# **OSailPoint** | Identity 1Q

# **IdentityIQ Reports**

Version: 8.2

Revised: June 2021

This document and the information contained herein is SailPoint Confidential Information

# **Copyright and Trademark Notices**

# **Copyright © 2021 SailPoint Technologies, Inc. All Rights Reserved.**

All logos, text, content, including underlying HTML code, designs, and graphics used and/or depicted on these written materials or in this Internet website are protected under United States and international copyright and trademark laws and treaties, and may not be used or reproduced without the prior express written permission of SailPoint Technologies, Inc.

"SailPoint," "SailPoint & Design," "SailPoint Technologies & Design," "Identity Cube," "Identity IQ," "IdentityAI," "IdentityNow," "SailPoint Predictive Identity" and "SecurityIQ" are registered trademarks of SailPoint Technologies, Inc. None of the foregoing marks may be used without the prior express written permission of SailPoint Technologies, Inc. All other trademarks shown herein are owned by the respective companies or persons indicated.

SailPoint Technologies, Inc. makes no warranty of any kind with regard to this manual or the information included therein, including, but not limited to, the implied warranties of merchantability and fitness for a particular purpose. SailPoint Technologies shall not be liable for errors contained herein or direct, indirect, special, incidental or consequential damages in connection with the furnishing, performance, or use of this material.

Patents Notice. https://www.sailpoint.com/patents

Restricted Rights Legend. All rights are reserved. No part of this document may be published, distributed, reproduced, publicly displayed, used to create derivative works, or translated to another language, without the prior written consent of SailPoint Technologies. The information contained in this document is subject to change without notice.

Use, duplication or disclosure by the U.S. Government is subject to restrictions as set forth in subparagraph (c) (1) (ii) of the Rights in Technical Data and Computer Software clause at DFARS 252.227-7013 for DOD agencies, and subparagraphs (c)(1) and (c)(2) of the Commercial Computer Software Restricted Rights clause at FAR 52.227-19 for other agencies.

Regulatory/Export Compliance. The export and re-export of this software is controlled for export purposes by the U.S. Government. By accepting this software and/or documentation, licensee agrees to comply with all U.S. and foreign export laws and regulations as they relate to software and related documentation. Licensee will not export or re-export outside the United States software or documentation, whether directly or indirectly, to any Prohibited Party and will not cause, approve or otherwise intentionally facilitate others in so doing. A Prohibited Party includes: a party in a U.S. embargoed country or country the United States has named as a supporter of international terrorism; a party involved in proliferation; a party identified by the U.S. Government as a Denied Party; a party named on the U.S. Department of Commerce's Entity List in Supplement No. 4 to 15 C.F.R. § 744; a party prohibited from participation in export or reexport transactions by a U.S. Government General Order; a party listed by the U.S. Government's Office of Foreign Assets Control as ineligible to participate in transactions subject to U.S. jurisdiction; or any party that licensee knows or has reason to know has violated or plans to violate U.S. or foreign export laws or regulations. Licensee shall ensure that each of its software users complies with U.S. and foreign export laws and regulations as they relate to software and related documentation.

# **Contents**

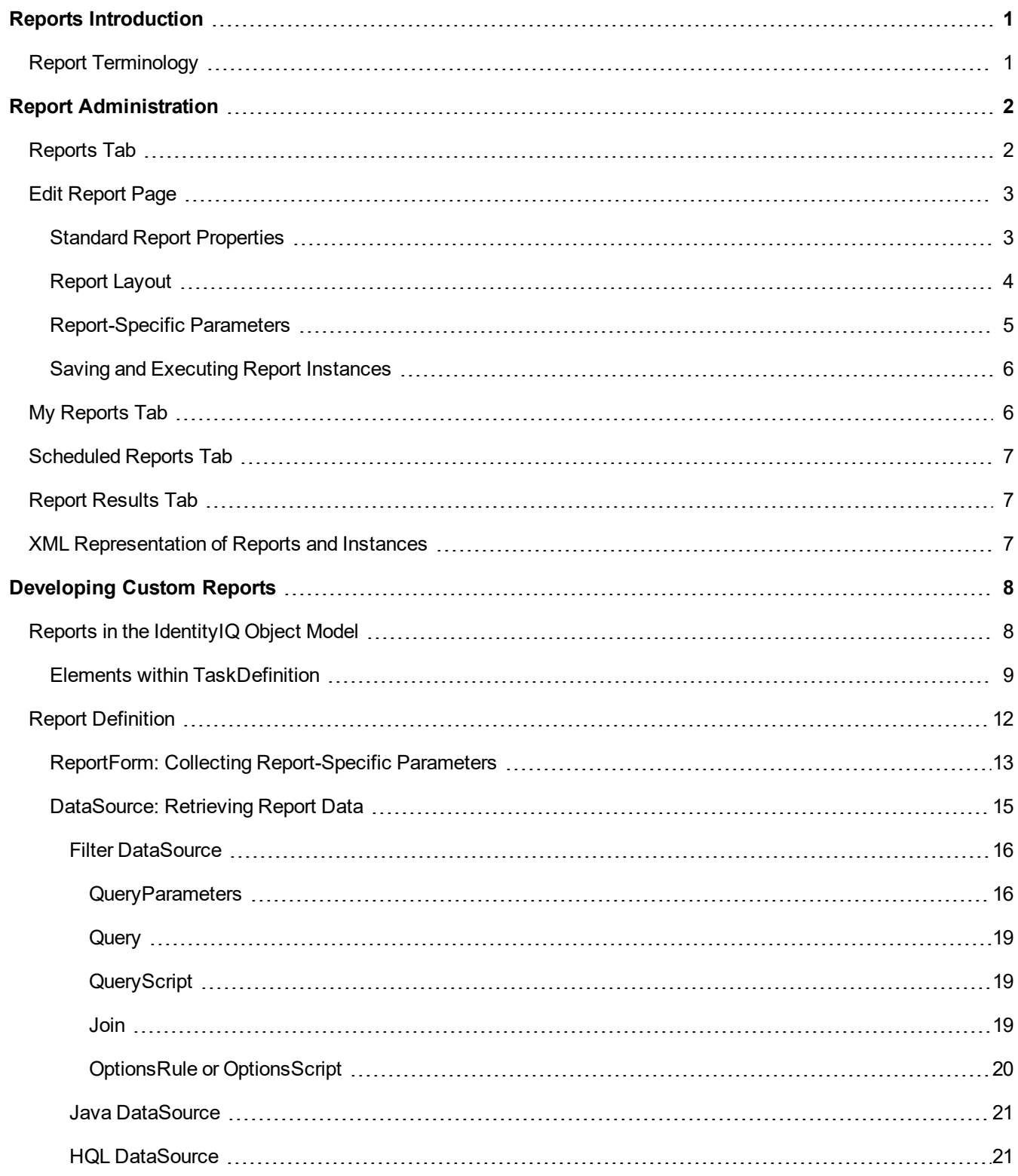

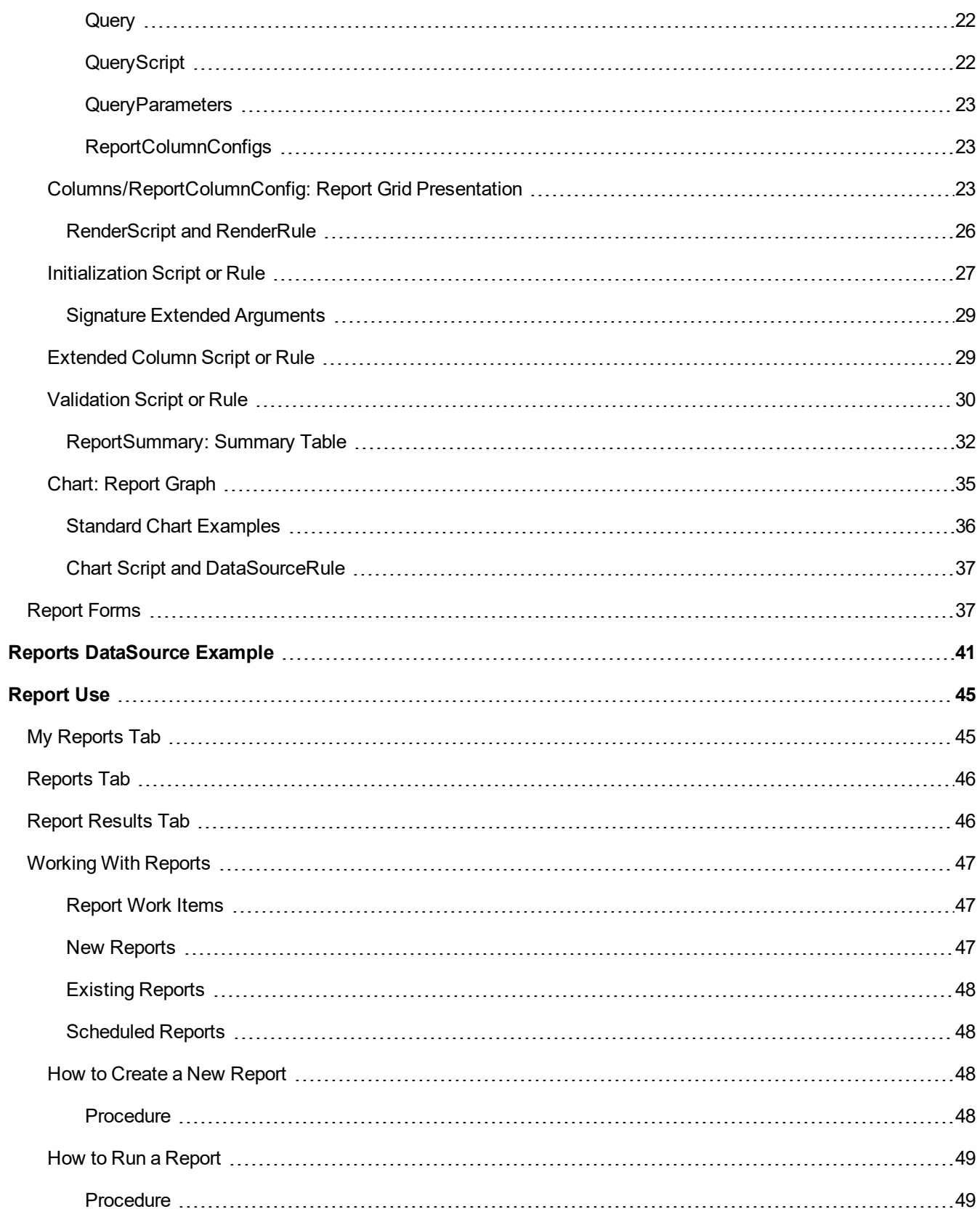

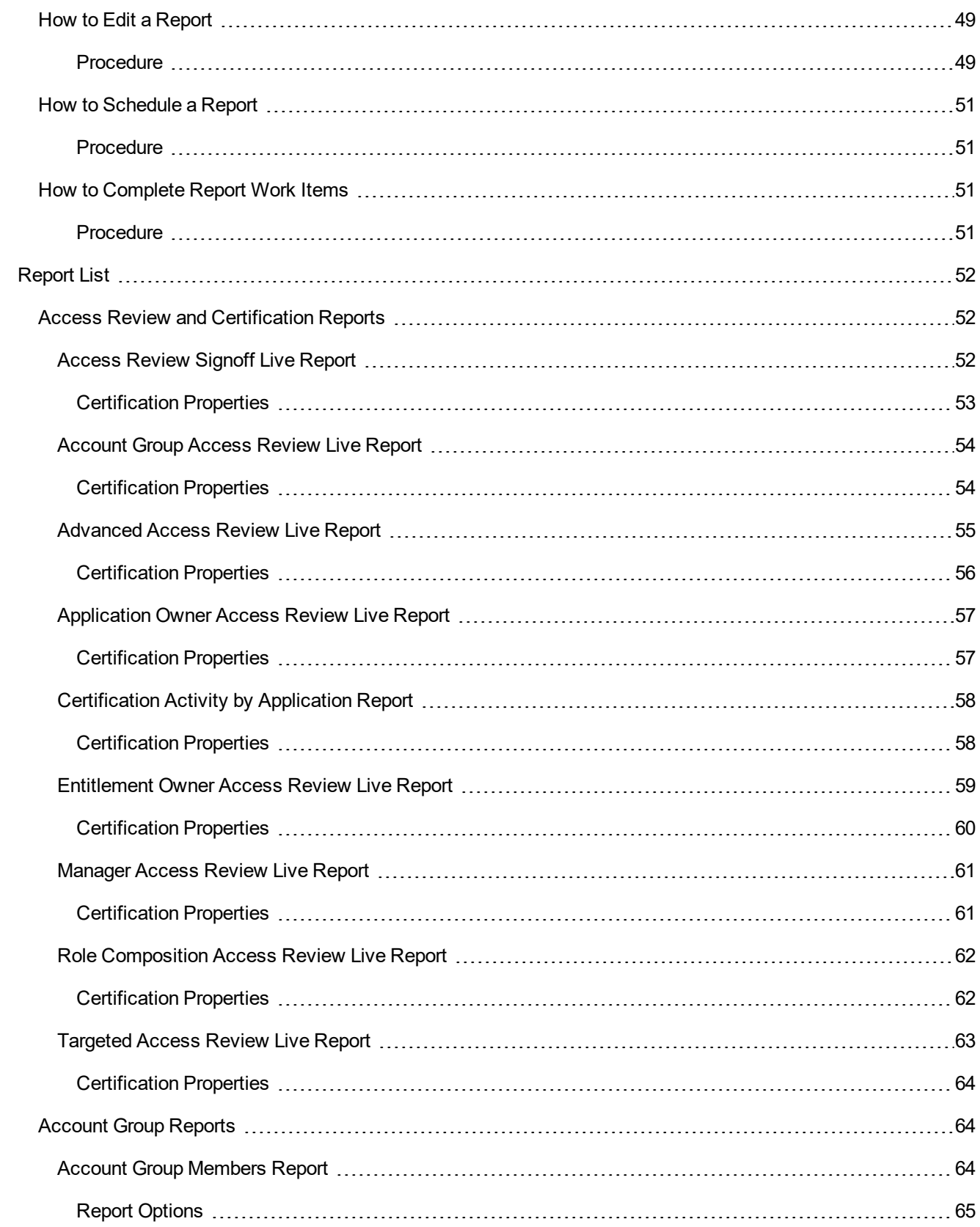

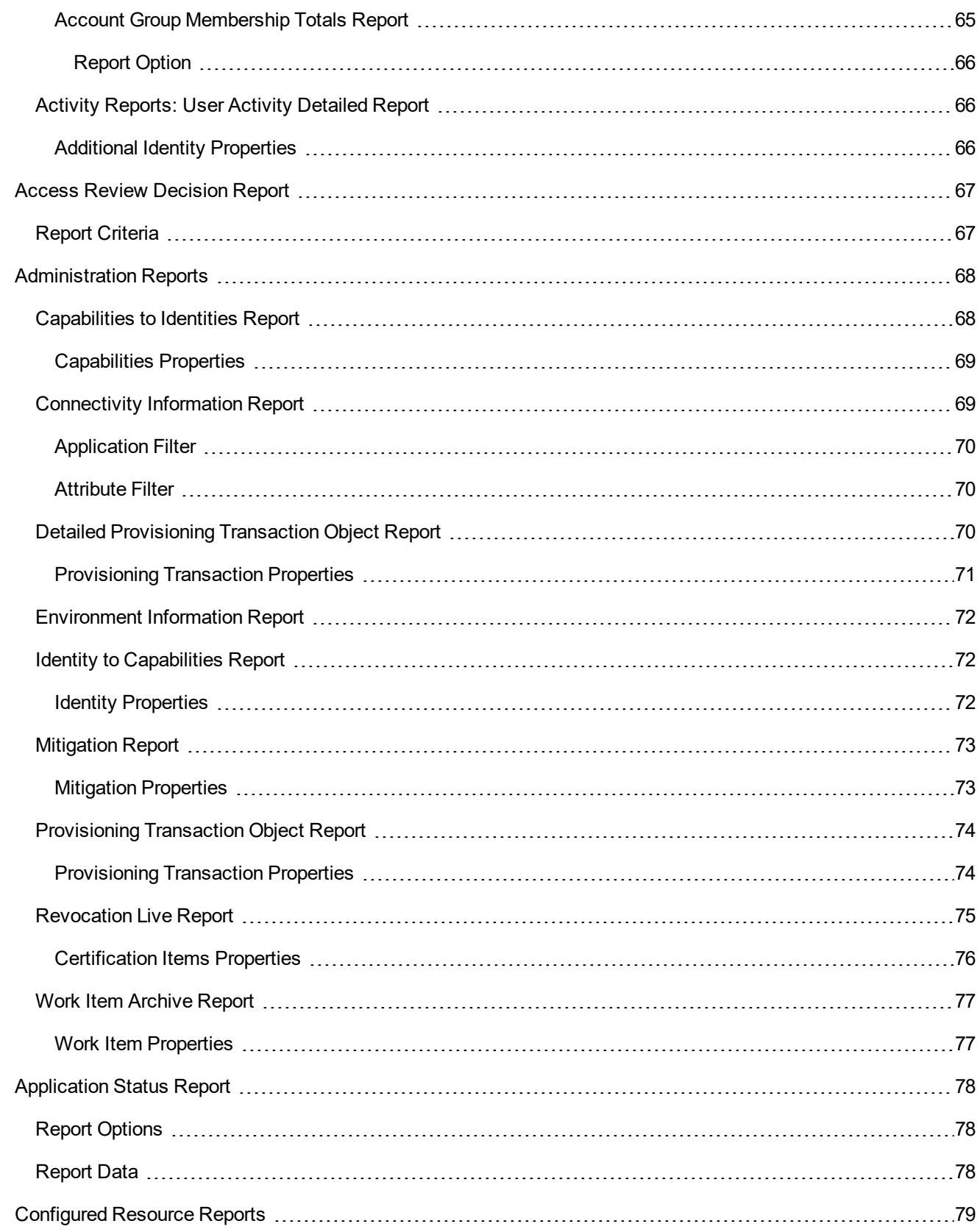

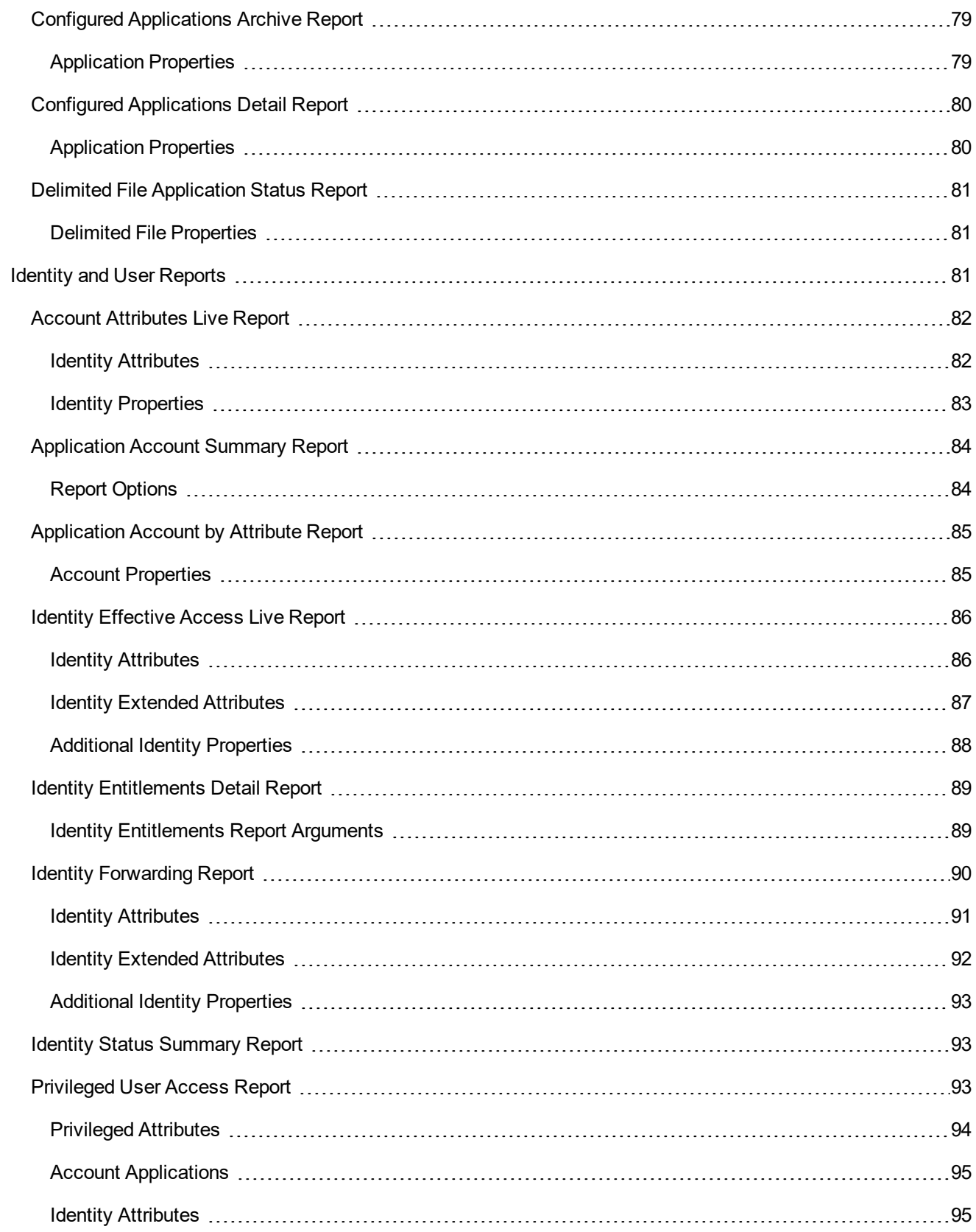

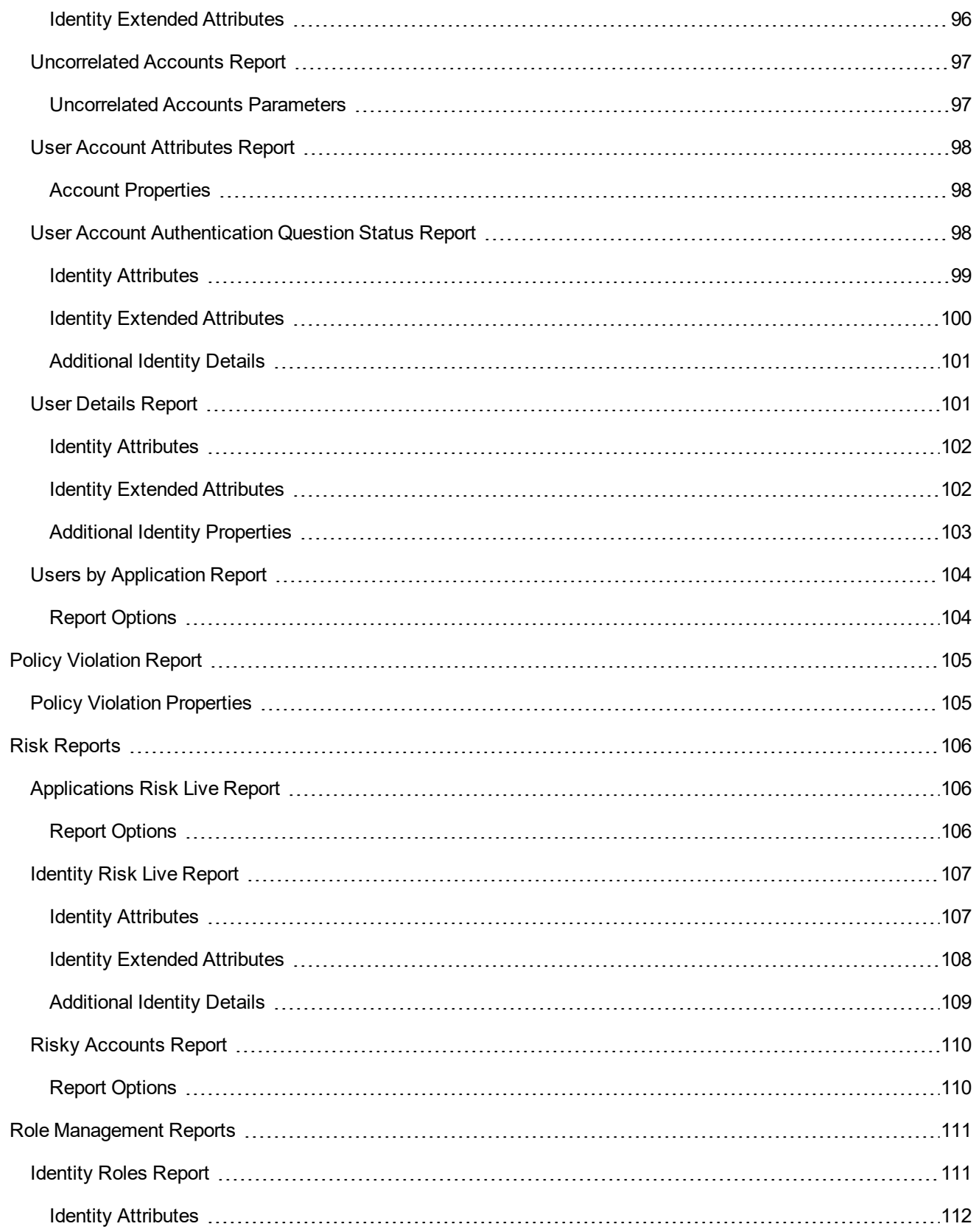

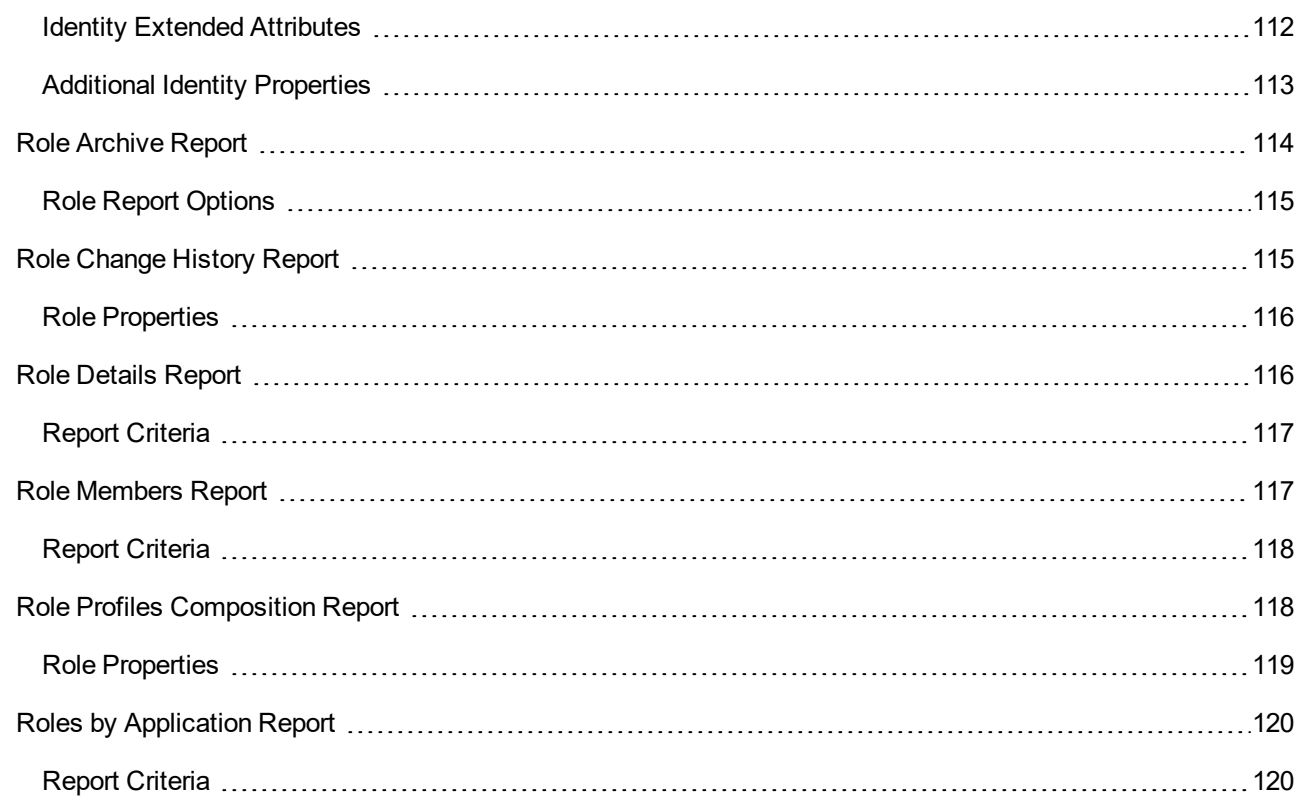

# <span id="page-9-0"></span>**Reports Introduction**

Your level of access determines what information is displayed on each page and tab.

Reports provide an at-a-glance view of the data in IdentityIQ, which helps the organization manage system access and the compliance process. IdentityIQ includes a standard set of core reports in template form. Individual users and organizations can customize and save instances of these templates, and run these reports on a scheduled or ad-hoc basis. Additionally, custom reports can be created to meet the needs of each customer.

IdentityIQ includes a reporting architecture that simplifies the process of creating custom reports. Basic reports can be created quickly through an XML specification. A variety of hooks are available for introducing more complex logic where it is needed to produce the desired report output. The standard report templates that are part of the product are modeled with this same XML specification structure and can serve as helpful examples of how custom reports should be structured.

# <span id="page-9-1"></span>**Report Terminology**

IdentityIQ uses these terms for describing how to create custom reports and how to customize report templates:

- <sup>l</sup> **Report Templates**: Out-of-the-box reports provided with the standard IdentityIQ product. These report templates are on the **Reports** tab of the Reports page (under the **Intelligence > Reports** menu). These reports can be run directly, or edited to create customized versions. These reports are also referred to as out-of-the-box reports, standard reports, or standard report templates.
- **Custom Reports**: Customer-specific reports developed by or specifically for a single customer through a custom Task Definition specification. Once they have been saved, these reports are on the **Reports** tab of the Reports page. These reports are also referred to as custom report templates.
- <sup>l</sup> **Customized Report Instances** User-specific report versions with pre-specified parameters. These reports are on the **My Reports** tab of the Reports page. Instances apply to out-of-the-box reports and custom reports. The terms customized report or instance are also used for these reports.

# <span id="page-10-0"></span>**Report Administration**

Your level of access determines what information is displayed on each page and tab.

IdentityIQ includes a number of standard reports for monitoring and managing compliance and provisioning activities. These reports can be run with or without filter criteria. For example, the Uncorrelated Accounts Report can run with no filters and return the list of uncorrelated accounts for all applications in the system, or you can set filters on the report, to restrict the results to a subset of applications.

The unfiltered, standard version of each report is listed on, and can be run from, the Report page's Reports tab. If you add filters to the standard report, that report configuration is saved as a customized report on the **My Reports** tab.

To access the Reports page, from the Navigation menu bar, go to **Intelligence > Reports**.

For more information see:

My [Reports](#page-53-1) Tab [Reports](#page-10-1) Tab Edit [Report](#page-11-0) Page

[Scheduled](#page-15-0) Reports Tab

Report [Results](#page-15-1) Tab

XML [Representation](#page-15-2) of Reports and Instances

[Developing](#page-16-0) Custom Reports

Reports [DataSource](#page-49-0) Example

<span id="page-10-1"></span>[Report](#page-53-0) Use

# **Reports Tab**

The Reports tab lists all the available report templates, grouped by category. The out-of-the-box report categories are:

- Access Review and Certification Reports
- Account Group Reports
- Activity Reports
- Administration Reports
- Application Reports
- Configured Resources Reports
- Identity and User Reports
- Lifecycle Manager Reports
- Policy Enforcement Reports
- Risk Reports
- Role Management Reports

Use the **Search by Report Name** field to find the report you want to run. The **Filter searches by** setting in the **gear menu > Global Settings > IdentityIQ Configuration > Miscellaneous** tab, in the **Reporting** section, determines whether the search will find only reports that *start with* the string you entered, or reports that *contain* the string anywhere in the name.

This tab lists each report name and a brief description of its contents. You can run reports run directly from this page or schedule them to run at some point in the future, either once or on a repeating, scheduled basis. Any report initiated (immediately or scheduled) directly from this page is run with no filters applied. In other words, the report runs for all system objects to which that report applies (all roles, all Identities, all policies, all access reviews, etc.).

To run a report with no filters, right-click and choose **Execute** to run it once immediately or **Schedule** to set it up to run in the future or on a repeating basis.

To edit the report template to add details and filtering criteria, click on the report name, or right-click and choose **Edit**.

To completely remove the report from the system, click **Delete**.

You can also create a new report that saves any filters and other parameters you want to add. Click the report name in the list or right-click the report and choose **Save as New Report**. Both of these options open the Edit [Report](#page-11-0) Page that displays the available filters and parameters for the report.

# <span id="page-11-0"></span>**Edit Report Page**

The Edit Report page is where you set details and filters for the report, and can save the configuration as a customized report instance for future re-use.

Details and criteria are set in multiple sections. Every type of report includes a **Standard Properties** and **Report Layout** section, as the first and last sections, respectively.

Parameters that are specific to a given report are defined in one or more sections between these two. Navigate between the "section" pages by clicking the section in the Sections list, or by clicking **Next** and **Previous** at the bottom of the Edit Report page.

#### **See:**

Standard Report [Properties](#page-11-1)

[Report-Specific](#page-13-0) Parameters

Saving and [Executing](#page-14-0) Report Instances

[Report](#page-12-0) Layout

**See Also:**

[Scheduled](#page-15-0) Reports Tab

<span id="page-11-1"></span>Report [Results](#page-15-1) Tab

#### **Standard Report Properties**

All reports use a set of standard properties for basic information, such as name and description, and for setting controls such as email recipients and required signoff.

The Name field is required for all reports; the other standard properties are optional.

Enter or edit the standard properties information as required when creating or editing a report.

#### Report Administration

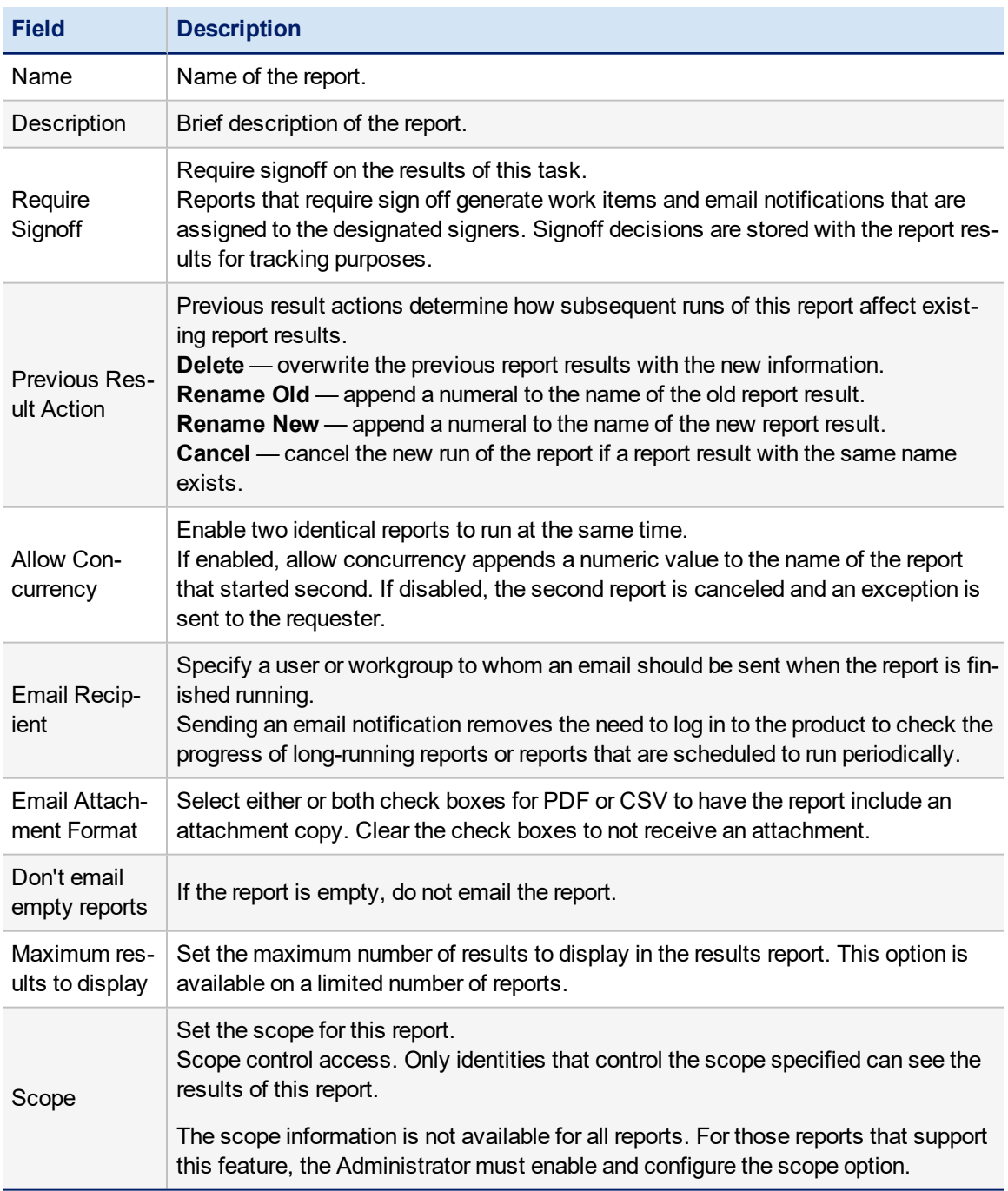

<span id="page-12-0"></span>For a list of available report templates, see [Report](#page-60-0) List

## **Report Layout**

The Report Layout section of the Summary panel on the Edit Reports page is where you design the visible structure of your reports.

#### Report Administration

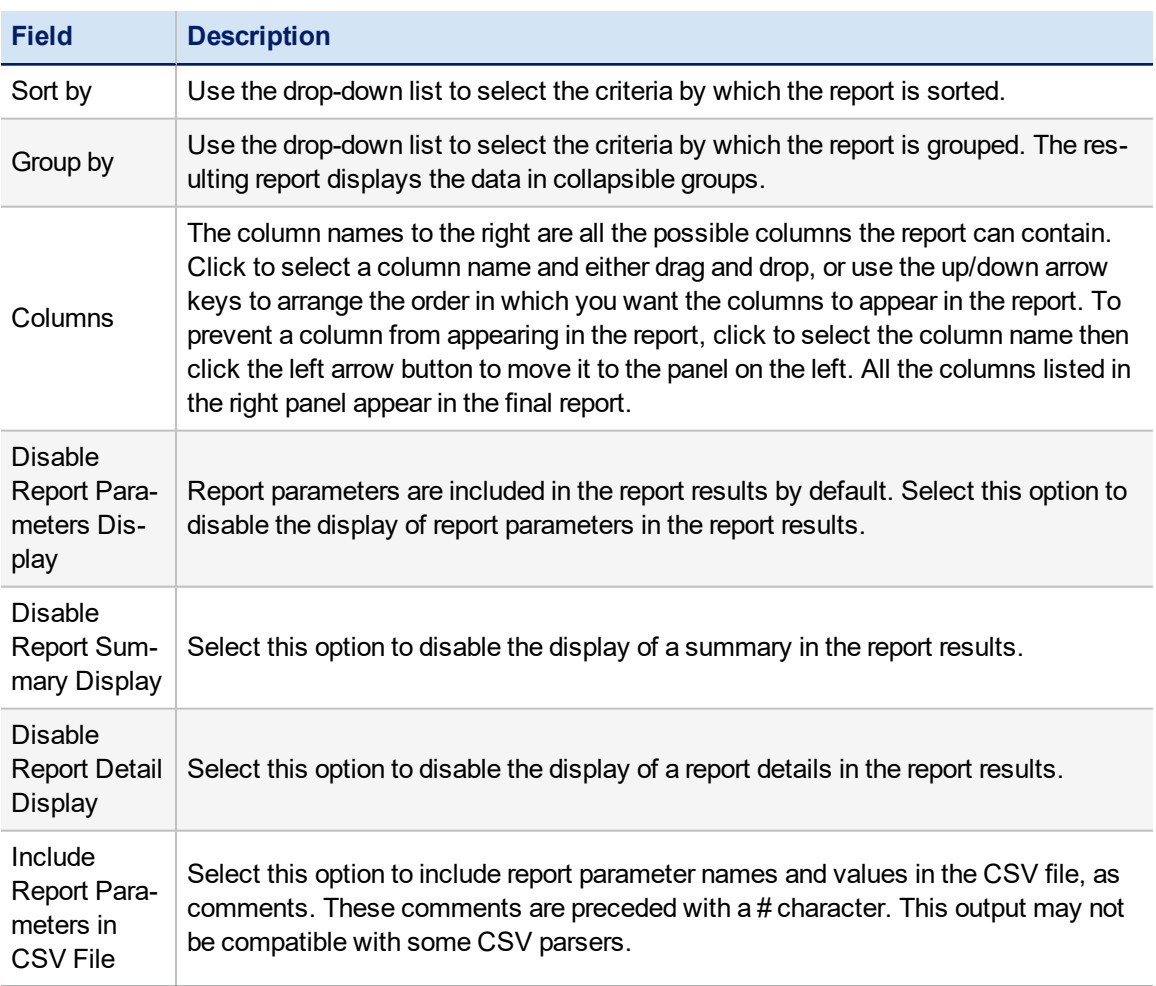

For a list of available report templates, see [Report](#page-60-0) List

## <span id="page-13-0"></span>**Report-Specific Parameters**

Most reports offer at least one page of configuration options between the Standard Properties and Report Layout pages. These pages can be different for each report, and some reports use several pages, while others include only one. These pages allow the user to set filter parameters for the report instance. For example, the Uncorrelated Accounts Report contains one report-specific settings page called **Uncorrelated Accounts Parameters**; this page lets the user select the **Application** for which they want to see a list of accounts that could not be correlated to existing Identities (from the authoritative application). If no application is selected in this filter, the report shows all uncorrelated accounts from all applications.

In some cases, the **Report Layout** column list will change based on the parameters that are set on the report-specific parameters pages. For example, the **User Account Attributes Report** can display account attributes on selected applications. If the application selected has attributes (for example, privileged or service accounts) which other applications don't have, when that application is selected for the report, those columns appear on the Report Layout page for optional inclusion in the report.

#### <span id="page-14-0"></span>**Saving and Executing Report Instances**

Once a report has been customized with filtering parameters, sorting and grouping choices, and layout preferences, it can be saved as a My Reports report instance for future use/re-use. There are several save options available:

- <sup>l</sup> **Save**: saves the report instance, with its parameters and options, to the My Reports tab, using the name provided on the Standard Properties window
- <sup>l</sup> **Save and Preview**: saves the report instance to the My Reports tab and runs a preview of the report, which displays the summary section (unless suppressed) and the first page of detail results (20 records); this allows the user to verify that the report shows the data they want to see; this option does not save the report results for later viewing
- **Save and Execute**: saves the report specification to the My Reports tab and runs the report; the report results are saved to the database and can be recalled from the Report Results tab until they are deleted

#### **Modifying in the Preview Mode**

The **Save and Preview** option lets you modify the report output layout, including rearranging columns, changing the detail sort order, and hiding either the summary or detail section. Any changes made in preview mode can be saved to the report specification, allowing Preview mode to function as an interactive method of reconfiguring the report output. A message at the top of the report prompts the user to choose whether to **Save Changes** or **Cancel Changes** when they alter the appearance of the report preview.

When a report is executed (as opposed to previewed), the final results cannot be reordered in the on-screen display of the report. The report can, however, be downloaded as a CSV and manipulated in a spreadsheet application as needed.

#### **Reports Without a Preview Option**

A few of the reports cannot be viewed in preview mode; this is because the data in these reports cannot be polled without fully executing the report. For example, the **Identity Forwarding Report** shows the forwarding user for all Identities who have one specified. Because the forwarding property is not searchable, these cannot be counted up front, and the report cannot be previewed. In some cases, a report can be previewed unless certain options on it are selected. The **Manager Access Review Report**, for example, can be previewed unless the **Show Excluded Items** option is selected. In these cases, a message is shown indicating that preview is not available when the user clicks **Save and Preview**.

## <span id="page-14-1"></span>**My Reports Tab**

The My Reports tab lists any customized reports that you have created and saved based on a report template. When customized report instances are saved, they appear in the list for the user. The first time a user access the Reports page, the My Reports will be empty; once you have created and saved customized reports they will be listed here.

You can use the **Search by Report Name** field to find the report you want to run. The **Filter searches by** setting in the **gear menu > Global Settings > IdentityIQ Configuration > Miscellaneous** tab, in the **Reporting** section, determines whether the search will find only reports that *start with* the string you entered, or reports that *contain* the string anywhere in the name.

From this page, any report instance can be opened, edited to change details and filtering criteria, and saved with updates (with or without running the report). Instances can also be used to create new report instances and can be run, scheduled, or deleted through their right-click menu options. The right-click menu options are:

- <sup>l</sup> **Save as New Report** Creates a new report instance based on an existing instance. Changes made are saved as a new report instance, leaving the existing one intact. This is helpful when a report offers a large number of configuration parameters and a new instance is being created that changes only a few of the options (filters, sorts, etc.).
- Edit Edits the existing report instance. This is the same as clicking the report instance in the list
- **Schedule** Schedules the report instance for future (or repeated) execution.
- **Execute** Runs the report instance immediately.
- **Delete** Deletes the instance's configuration from IdentityIQ.

# <span id="page-15-0"></span>**Scheduled Reports Tab**

When you choose the option to schedule a report template or instance to run later (right-click > **Schedule**), the **New Schedule** page is displayed. You must enter a name for the scheduled version of the report, and can optionally add a description. You can choose a date and time to run the report, and can set the report to run at various frequencies (once, hourly, daily, weekly, monthly, quarterly, or annually).

Use the **Search by Schedule Name** field to find the scheduled report you want to run. The **Filter searches by** setting in the **gear menu > Global Settings > IdentityIQ Configuration > Miscellaneous** tab, in the **Reporting** section, determines whether the search will find only reports that *start with* the string you entered, or reports that *contain* the string anywhere in the name.

Reports that have been scheduled for future or repeated execution are listed on the **Scheduled Reports** tab. Once the scheduled report has run for the last time (for example, it was originally scheduled to run one time, at a specific date and time, and that time arrived, so it ran), it is removed from this list; only future-scheduled report executions are shown on this page.

## <span id="page-15-1"></span>**Report Results Tab**

The **Report Results** tab shows the completion status of all reports that have run and are currently available for viewing.

Use the **Search by Result Name** field to find the report results you want to view. The **Filter searches by** setting in the **gear menu > Global Settings > IdentityIQ Configuration > Miscellaneous** tab, in the **Reporting** section, determines whether the search will find only reports that *start with* the string you entered, or reports that *contain* the string anywhere in the name.

Click any report in the list to view its results. From the Report Result window, the report can be viewed on screen, downloaded as a PDF, or downloaded as a CSV file.The PDF and CSV forms of the report are created during report execution and saved to the database, making the download of either format fast and efficient.

## <span id="page-15-2"></span>**XML Representation of Reports and Instances**

Standard report templates are represented in the IdentityIQ object model as TaskDefinition objects. The XML representation of these can be seen in the IdentityIQ Debug pages by selecting Task Definition from the **Object Browser** list and searching for the report's name in the **Name** column.

When a report is saved as a customized instance, a new XML object is created in the system to represent its custom configuration. The instance's XML is far simpler than the template's because it references the template for most of the report generation details.

Details on these XML representations are explored further in [Developing](#page-16-0) Custom Reports.

<span id="page-16-0"></span>IdentityIQ includes a reporting architecture that greatly simplifies the process of developing custom reports by allowing the developer to specify the report requirements in a TaskDefinition XML document. The executor uses IdentityIQ's Forms API to generate the UI form for specifying parameters, and creates the report output based on column configurations specified in the TaskDefinition. The XML specifies the report's Standard Properties values, the report-specific parameters, the columns that are available for the report, how the data is retrieved for inclusion on the report, and how the report results are laid out in both the detail and summary sections.

The standard report templates provide some good examples of how to define reports through XML. Excerpts from these standard templates are used in this section to illustrate how to configure custom reports. Many of the excerpts come from the Uncorrelated Accounts Report, a simple example that can be used to explore the basics of defining a custom report.

It can be helpful to examine the full XML for these reports to see the tags' usage in context as they are referenced and excerpted in this section. The reports can be viewed through the Debug pages as described in XML [Representation](#page-15-2) of Reports and [Instances,](#page-15-2) or the entire set of TaskDefinition objects can be exported to a file through the iiq console and explored in a text editor. The console export command to write the system's TaskDefinition objects to a file is "export taskDefs.xml TaskDefinition" (where "taskDefs.xml" is the name of the file to which the objects are exported). Note that the file contains all tasks including reports because no filter available on the export command to select only a subset of objects of a given type.

See:

Reports in the [IdentityIQ](#page-16-1) Object Model

Report [Definition](#page-20-0)

[Report](#page-45-1) Forms

<span id="page-16-1"></span>Reports [DataSource](#page-49-0) Example

# **Reports in the IdentityIQ Object Model**

In IdentityIQ, a report is executed as a specialized **task**. The root element of a report in the object model is a <TaskDefinition> element. Report results are stored in the object model as <TaskResult> objects.

<TaskDefinition executor="sailpoint.reporting.LiveReportExecutor" name="Uncorrelated Accounts Report" progressMode="Percentage" resultAction="Rename" subType="Identity and User Reports" template="true" type="LiveReport">

In the example above, the **type attribute** for the TaskDefinition indicates that this is a report definition, and the **executor** specifies which class processes this task definition to run the report. The attributes of the TaskDefinition object and their purposes are described below.

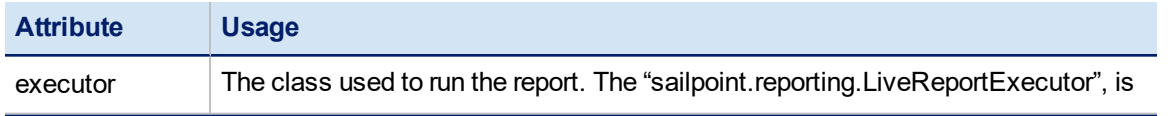

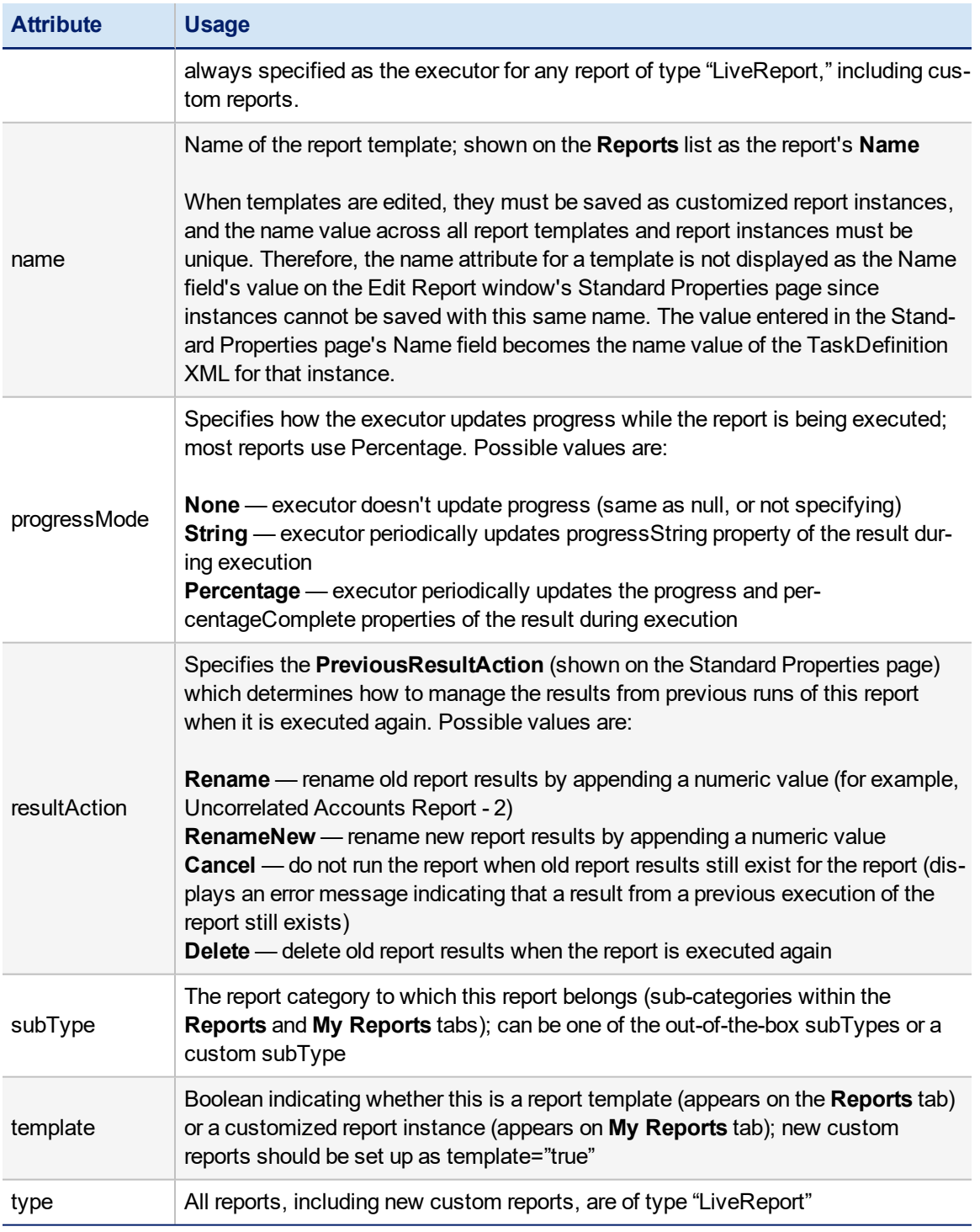

<span id="page-17-0"></span>See, Elements within [TaskDefinition](#page-17-0)

#### **Elements within TaskDefinition**

The TaskDefinition contains several nested elements that are used to define important information for the report. The TaskDefinition always contains an Attributes map and a Signature, and usually contains a Description element and a list of RequiredRights.

#### **Attributes Map**

The **Attributes** map must at minimum include the report definition.

```
 <Attributes>
              <Map>
                   <entry key="report">
                        <value>
                             <LiveReport title="Uncorrelated Accounts Report">
                …
                             </LiveReport>
                        </value>
                   </entry>
              </Map>
         </Attributes>
```
Other optional attributes in the attribute map include emailIdentities, reportSortBy, reportGroupBy, disableSummary, and disableDetail, as described in the Standard Forms for Report Specification section.

#### **Signature**

The Signature contains a map of Input attributes that name all of the parameters that can be specified for the report.

```
<Signature>
        <Inputs>
             <Argument multi="true" name="correlatedApps" type="Application">
                 <Description>rept_input_uncorrelated_ident_report_correlated_apps
                 </Description>
                 <Prompt>report_input_correlated_apps</Prompt>
             </Argument>
             <Argument name="resultScope" type="Scope">
                 <Description>rept_input_result_scope</Description>
             </Argument>
             <Argument multi="true" name="emailIdentities" type="Identity">
                 <Description>rept_input_email_recips</Description>
             </Argument>
        </Inputs>
  </Signature>
```
When a customized report instance with pre-populated parameters is saved, those parameters are saved as a part of the instance's TaskDefinition in its Attributes map. In this example, a list of Applications and a list of Email Recipients have been saved for this report instance.

```
<TaskDefinition created="1344453735712" id="4028460238edaba4013907aff5200ec9" mod-
ified="1344867911170" name="Uncorrelated Accounts" resultAction="Rename" subType="Identity
and User Reports" type="LiveReport">
 <Attributes>
        <Map>
              <entry key="correlatedApps">
                <value>
                     <List>
```

```
            <String>4028460238edaba401372767b6eb0d70</String>
                          <String>4028460238edaba40138edcfcd1102d2</String>
                      </List>
                 </value>
            </entry>
            <entry key="disableDetail" value="false"/>
            <entry key="disableSummary" value="false"/>
            <entry key="emailIdentities">
                 <value>
                      <List>
                          <String>4028460238edaba40138edb3571e000d</String>
                      </List>
                 </value>
            </entry>
            <entry key="reportColumnOrder" value="username, firstName, lastName"/>
        </Map>
 </Attributes>
```
They are passed from the customized report instance to the associated report template at run-time through the taskDefinition input arguments specified in the  $\langle$ Signature> for the report.

Every report template's Signature should include input arguments for resultScope and emailIdentities, since these automatically appear on the Standard Properties window and are available for a user to specify on all reports. All other input arguments are report-specific and the remainder of the arguments in a custom report is specific to that report. The list of arguments should match the set of fields available for parameter specification on the report's Form. Report-specific arguments should include a name and type as attributes on the <Arqument> element. If the argument is multi-valued, it should also include the attribute "multi="true"."

Application arguments can include a Description and Prompt element. When a custom form (in a  $\leq$ ReportForm> element) has been specified, these are ignored and can be omitted. However, if no custom form is specified, these reportspecific input arguments are automatically rendered on a form page (titled Report Options) using the Prompt value as the field label and the Description value as the tool tip for the field. Both of these values can be specified as strings or as localizable message keys.

```
<Argument multi="true" name="correlatedApps" type="Application">
 <Description>rept_input_uncorrelated_ident_report_correlated_apps
 </Description>
 <Prompt>report_input_correlated_apps</Prompt>
```
The Account Group Members report is an example of a report that relies on this automatic form rendering for its reportspecific filter options.

#### **Description**

The Description element is displayed as the Description for the report on both the Reports and My Reports lists and on the Edit Report window.

<Description>A detailed view of the uncorrelated user accounts in the system.</Description>

#### **Required Rights**

The RequiredRights element specifies what system right(s) a user must have to be able to see and execute the report. The required rights are specified as references to one or more SPRight objects.

```
<RequiredRights>
      <Reference class="sailpoint.object.SPRight" id="4028460238ed9b8e0138ed9bc59d0054" name-
e="FullAccessUncorrelatedIdentitiesReport"/>
</RequiredRights>
```
## <span id="page-20-0"></span>**Report Definition**

The report, including its custom UI form or forms, its query specification, and its results contents and layout, is specified as a part of the TaskDefinition's attributes map with the attribute key "report". The value for this attribute is a <LiveReport> element.

```
<Attributes>
         <Map>
             <entry key="report">
                  <value>
                       <LiveReport title="Uncorrelated Accounts Report">
```
Elements within <LiveReport> determine the report filters that can be specified by a report user, the query used to retrieve the data for the report, the layout of the report detail grid, and the contents and layout of the report's summary table and chart. The nested elements within <LiveReport> are:

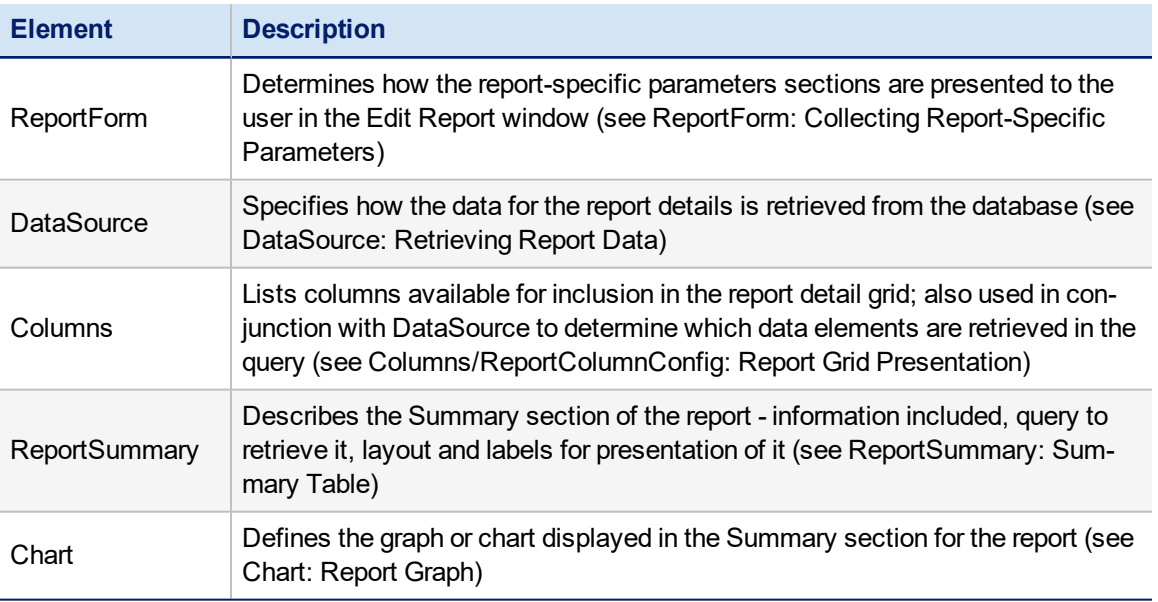

For more information, see:

ReportForm: Collecting [Report-Specific](#page-21-0) Parameters

[DataSource:](#page-23-0) Retrieving Report Data

[Columns/ReportColumnConfig:](#page-31-2) Report Grid Presentation

[Initialization](#page-35-0) Script or Rule

[Extended](#page-37-1) Column Script or Rule

[Validation](#page-38-0) Script or Rule

Chart: [Report](#page-43-0) Graph

[Report](#page-45-1) Forms

<span id="page-21-0"></span>Reports [DataSource](#page-49-0) Example

#### **ReportForm: Collecting Report-Specific Parameters**

Most reports allow you to set filters that constrain the contents of the generated report. In custom reports, report-specific parameters are collected from the report user through a custom form, that is referenced through a ReportForm element in the report definition. The form must be specified as a separate XML document and imported into IdentityIQ. The Form object is described in [Report](#page-45-1) Forms.

The ReportForm element references the form like this:

```
<ReportForm>
<Reference class="sailpoint.object.Form" id="4028460238edaba40138edb36b330010" name-
e="Uncorrelated Account Report Custom Fields"/>
</ReportForm>
```
**Standard Forms for Report Specification**

The referenced ReportForm is presented to the user in the Edit Report window between the two standard form pages that are part of every report's specification: Standard Properties and Report Layout. Those two standard pages are rendered based on a Form object called Report Skeleton using values specified in the report's TaskDefinition XML. These tables indicate which TaskDefinition elements and attributes determine the values for fields on the Standard Properties and Report Layout pages.

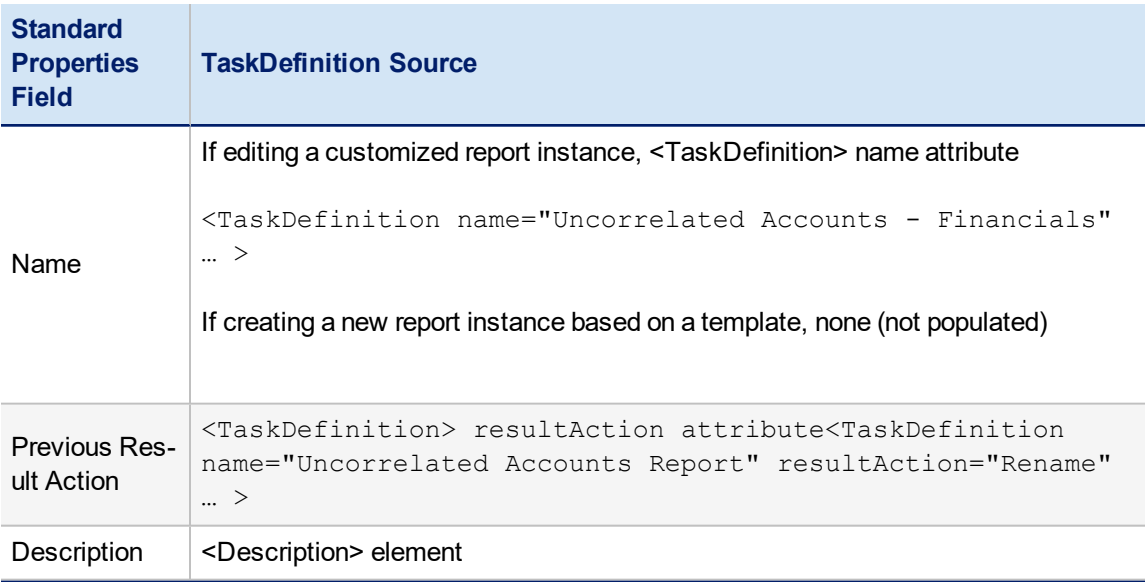

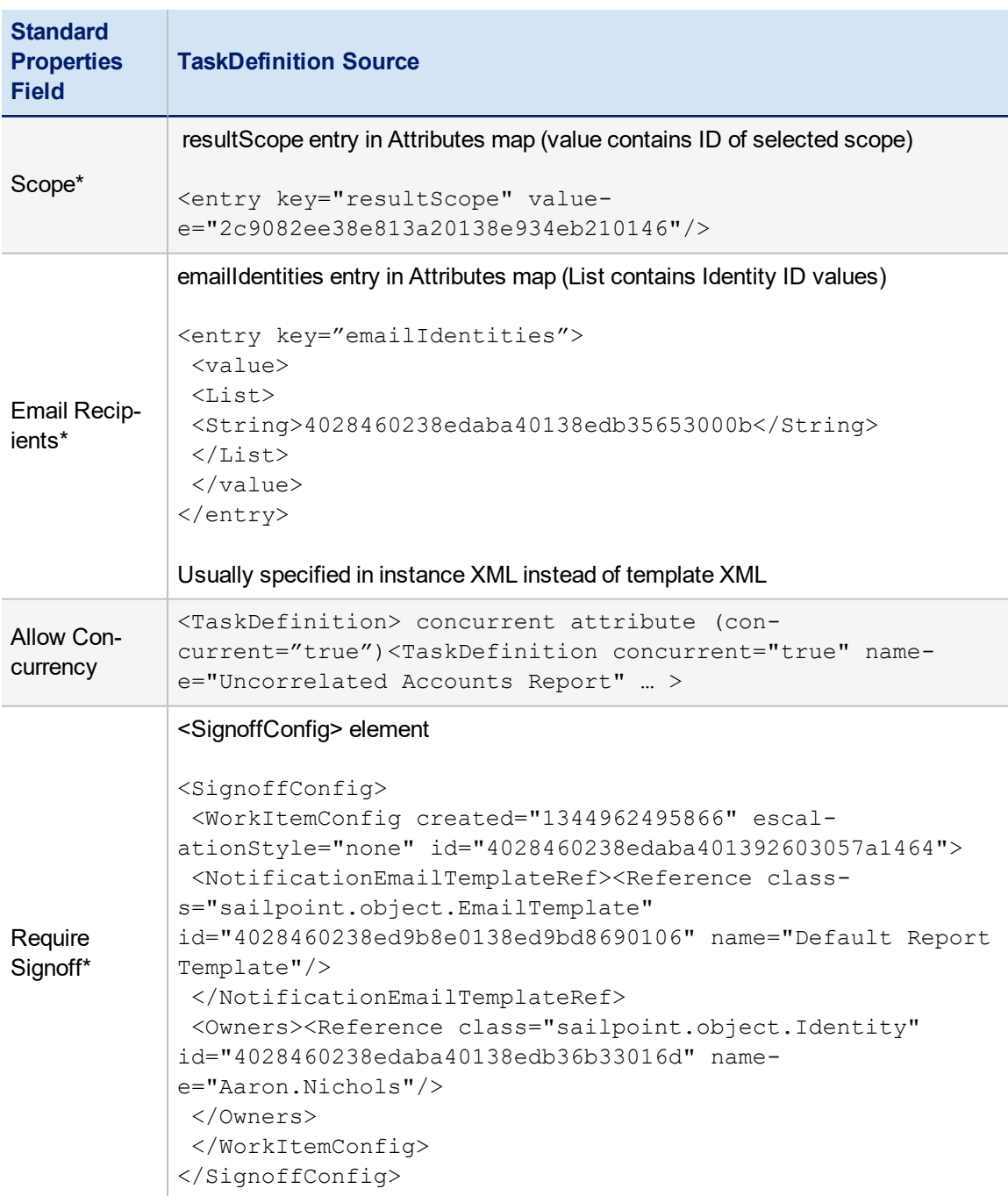

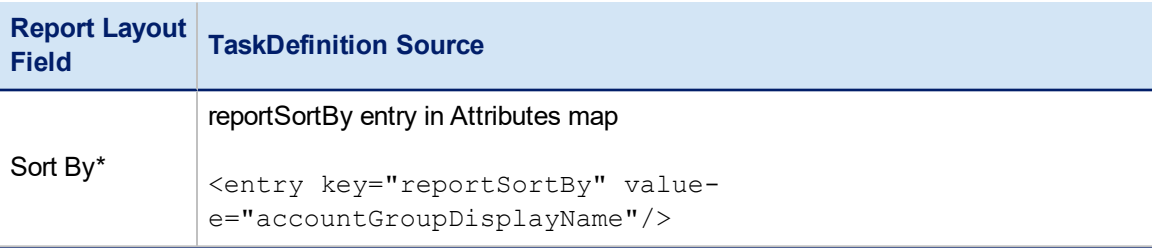

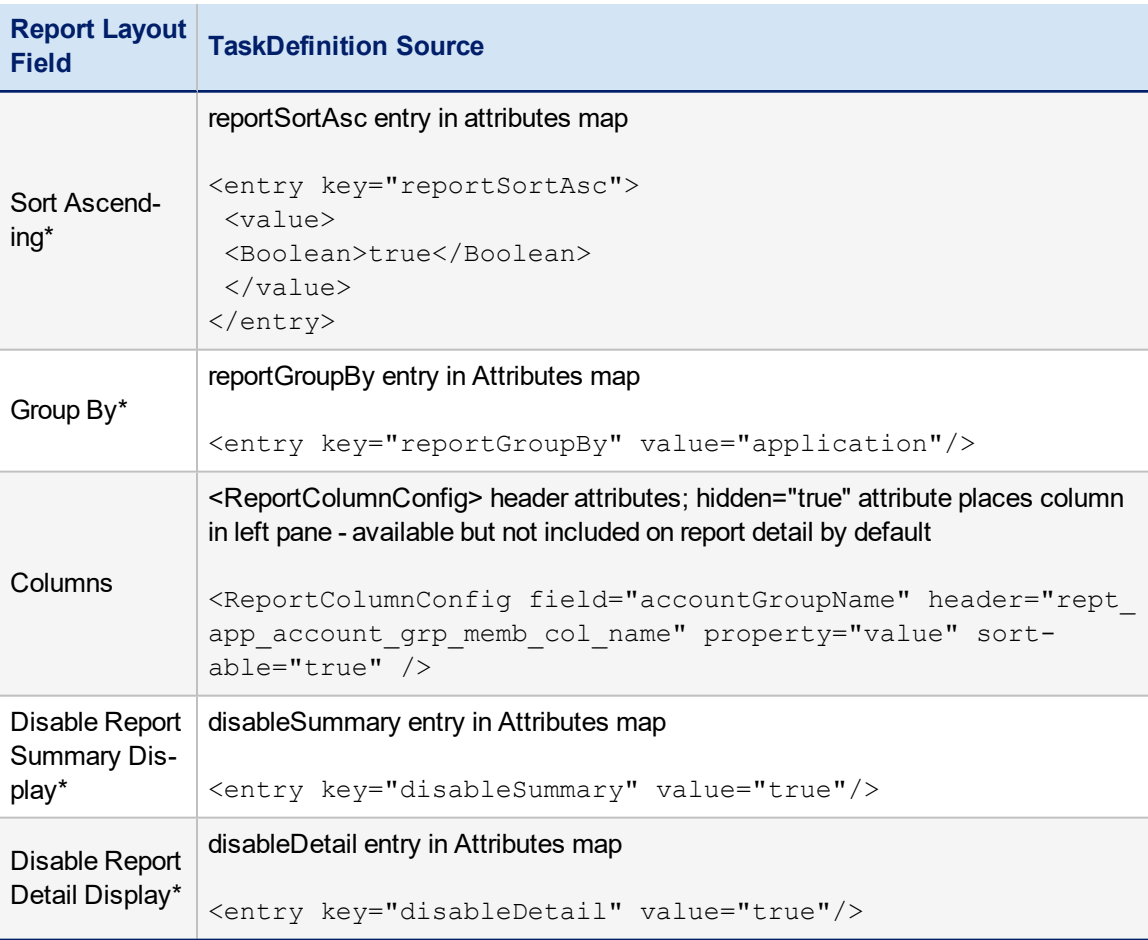

\* These fields are typically specified through the UI for customized instances of reports and saved into the My Reports instances' attributes map, rather than being specified in the report template XML. However, they can be specified in the template XML if they apply to the report's default configuration.

Although most reports do include a custom form, it is not required. When one is not specified, the Edit Report window still displays the Standard Properties and Report Layout pages; the Identity Status Summary report shows an example of this.

## <span id="page-23-0"></span>**DataSource: Retrieving Report Data**

The data shown in the detail section of the report is retrieved through a query that is built based on a combination of the <DataSource> specification and the <Columns> element. In general, a query is specified in three parts: Select, From, and Where. The Select portion (the columns list) is specified through the <Columns> element in the report definition - specifically, the <ReportColumnConfig>s listed within <Columns> element. The From and Where clauses are specified through the <DataSource> element.

There are three available datasource types: Filter, Java, and HQL. The simplest of these three is the Filter datasource, though various options available with this datasource type make it quite powerful and flexible. The other two are available for more complex report data retrieval needs, and Java is likely to be used as the datasource more often in HQL in those cases. Each of these three datasource types is discussed next.

#### <span id="page-24-0"></span>*Filter DataSource*

A filter datasource executes a projection query to retrieve the data required by the ReportColumnConfigs specified for the report. It employs the SailPoint Filter object to specify the query. The object whose data is being queried is specified as the objectType for the DataSource, and the DataSource type is specified as "Filter".

<DataSource objectType="sailpoint.object.Link" type="Filter">

If the objectType is one of the top-level classes in the IdentityIQ object model (for example, the set of objects that can be exported from the iiq console or retrieved directly in from the debug pages), the fully-qualified class name is not required for this attribute. For example, Identity can be specified here as objectType="Identity". However, the fully-qualified name (for example, sailpoint.object.Identity) is always acceptable, even for the toplevel classes, so when in doubt, specify the fully-qualified name.

This is an example of a filter <DataSource> and its <Columns> specification:

```
<LiveReport title="Uncorrelated Accounts Report">
 <DataSource objectType="sailpoint.object.Link" type="Filter">
      <QueryParameters>
<Parameter argument="correlatedApps" property="application.id"/>
              <Parameter defaultValue="false" property="identity.correlated" valueClass="Boolean"/>
              <Parameter defaultValue="false" property="application.authoritative" valueClass-
s="Boolean"/>
              <Parameter defaultValue="false" property="application.logical" valueClass="Boolean"/>
     </QueryParameters>
 </DataSource>
 <Columns>
<ReportColumnConfig field="username" header="rept_uncorrelated_ids_grid_username" prop-
erty="nativeIdentity" sortable="true" />
<ReportColumnConfig field="firstName" header="rept_uncorrelated_ids_grid_firstName" prop-
erty="identity.firstname" sortable="true" />
<ReportColumnConfig field="lastName" header="rept_uncorrelated_ids_grid_lastName" prop-
erty="identity.lastname" sortable="true" />
<ReportColumnConfig field="applicationName" header="rept_uncorrelated_ids_grid_appName" prop-
erty="application.name" sortable="true" />
 </Columns>
```
The search criteria, making up the "where" clause for the search, are specified through one or more of several queryrelated elements: Query, QueryParameters, and QueryScript. Joins, sorts and groupBy columns can also be specified as needed for the query.

#### <span id="page-24-1"></span>**QueryParameters**

The <QueryParameters> element is used most often. QueryParameters is a map of argument values used to create the queryOptions object that controls the search. They can be specified based on report arguments, hard-coded values, or calculated values. QueryParameters contains a list of <Parameter> elements, each of which defines one of the criteria. These <Parameter>s are "anded" together to make the where clause.

```
<QueryParameters>
      <Parameter argument="correlatedApps" property="application.id"/>
```

```
   <Parameter defaultValue="false" property="identity.correlated" valueClass="Boolean"/>
   …
</QueryParameters>
```
There are several different options for specifying parameters in a set of QueryParameters. These options are described below, illustrated with example Parameters. Most of these examples (except where noted) were taken from the Entitlement Owner Access Review Live Report which queries against the **sailpoint.object.CertificationItem** object, so all of these parameters relate to that object.

• **Referencing a report argument**: generally processed as "property = argument"; this parameter looks for certificationItems with a parent.certification.certificationGroups.id value in the report argument "certificationGroups"

```
<Parameter argument="certificationGroups"
property="parent.certification.certificationGroups.id"/>
```
When arguments are multi-valued, parameters based on them are automatically evaluated with "in" rather than "equals".

• **Specifying a default value**: generally processed as "property = argument or defaultValue (if argument is null)"; this parameter looks for CertificationItems with a parent.certification.type equal to the report argument "type"; if none is provided, it defaults to the type "DataOwner"

```
<Parameter argument="type" defaultValue="DataOwner"
property="parent.certification.type"
valueClass="sailpoint.object.Certification$Type"/>
```
This example also illustrates usage of the valueClass attribute; this attribute is not necessary for string or object comparisons but is for other types, such as enumerations (such as Type in this example), Booleans, Dates, Lists, etc.

• **Specifying a hard-coded value**: an attribute can also be hard coded to be evaluated against the defaultValue by not including an argument, as shown in this parameter from the Uncorrelated Accounts Report. This is processed as "property = defaultValue", in this case cast as valueClass (not required for strings).

```
<Parameter defaultValue="false" property="identity.correlated"
valueClass="boolean"/>
```
• **Specifying different operations**: this example illustrates how to create evaluation conditions other than equals (or in) relationships; operation can be specified as GT, GE, LT, or LE (greater than, greater than or equal to, less than, less than or equal to)

```
<Parameter argument="createStartDate" operation="GT"
property="parent.certification.created"/>
```
• **Using a ValueScript**: processed as "property = return value from ValueScript"; this parameter performs processing based on the argument to return a different value that should be used in the criterion; this example uses a ValueScript to get the application name that corresponds to the applicationID in the "application" report argument; in a ValueScript, the argument is accessed through the variable name "value".

```
<Parameter argument="applications" property="parent.application">
      <ValueScript>
             <Source>
                    import sailpoint.object.*;
                    import sailpoint.api.ObjectUtil;
           if (value != null){
                          return ObjectUtil.convertIdsToNames(context, Application.class, value);
                    }
                    return null;
             </Source>
      </ValueScript>
</Parameter>
```
Since object references are stored in the customized report instance XML (and passed to report input arguments) as ID values and many comparisons need to be done based on name, this convertIdsToNames() utility method is frequently used in ValueScripts in the standard reports.

• **Using a QueryScript**: used to specify any custom filter and add it into the queryOptions object that is used in the datasource filter; parameters using a QueryScript do not need to specify a property because the queryScript overrides any property on the parameter; the argument specified on the parameter can be accessed within the script through the "value" variable

Group and populations are stored in groupDefinitions objects as a filter, so this example (from the Identity Forwarding Report) shows how a group or population selected as a report parameter is built into the datasource filter through a QueryScript.

```
<Parameter argument="groupDefinitions">
      <QueryScript>
             <Source>
                    import sailpoint.object.*;
                    import sailpoint.reporting.*;
           Filter f = ReportingLibrary.getGroupDefinitionFilter(context, value, false);
           if (f!=null) {
                          queryOptions.addFilter(f);
                    }
                    return queryOptions;
             </Source>
      </QueryScript>
</Parameter>
```
• **ValueRule and QueryRule**: These two can be specified in place of ValueScript and QueryScript, respectively, to encapsulate the beanshell of a script into a reusable rule. (These two examples were not pulled from a standard report; they represent the appropriate syntax if the reports using the ValueScript and QueryScript specified above had encapsulated those scripts into rules.)

```
<Parameter argument="applications" property="parent.application">
      <ValueRule>
            <Reference class="sailpoint.object.Rule" id="4028460238ed9b8e0138ed9beff9090f" name-
```

```
="App Value Rule"/>
      </ValueRule>
</Parameter>
<Parameter argument="groupDefinitions">
      <QueryRule>
            <Reference class="sailpoint.object.Rule" id="4028460238ed9b8e0138ed9beff90900" name-
e="Group Query Rule"/>
      </QueryRule>
</Parameter>
```
#### <span id="page-27-0"></span>**Query**

Another way to specify the filter contents is though a <Query> element. The contents of Query element are specified as a filter string and can only specify hard-coded criteria with no variable substitution (i.e. report arguments cannot be specified within a Query element). Query allows the specification of "or" criteria, as shown in the example below:

```
<Query>IdentityEntitlement.name=="assignedRoles" || Iden-
tityEntitlement.name=="detectedRoles"</Query>
```
Query and QueryParameters can be specified for the same DataSource. When both are specified, the Query filter and the Parameter filters are "anded" together to create the final where clause.

#### <span id="page-27-1"></span>**QueryScript**

QueryScript creates a filter string through a beanshell script. It is designed so it can append additional criteria, including those requiring variable substitution, onto a Query element's contents. The script has access to the string value of the Query element (in a string variable called "query") and must explicitly append the additional criteria to it; otherwise, the original query string is overwritten with the QueryScript's return value. The QueryScript shown below actually comes from an HQL datasource report (the Account Group Membership Totals Report), but the QueryScript syntax is the same for all datasource types.

```
<QueryScript>
      <Source>
            import java.util.*;
            List applications = args.get("application.id");
      if (applications != null \&;\&;\&1 !applications.isEmpty()){
                   query = query + " and application.id in(:application_id) ";
            }
            return query;
        </Source>
</QueryScript>
```
#### <span id="page-27-2"></span>**Join**

When the search must access more than one object to process the filter criteria, a <Join> element is required to connect the objects properly. One or more Joins can be specified for a single datasource.

For example, the Identity Roles Report displays the roles that each Identity is assigned. Most of the available filters for the report apply to the Identity object, but the role assignment is recorded on the IdentityEntitlement object, linked to the Identity object by the Identity ID. The Join element specifies that connection. The property is the value on the primary object (the DataSource objectType) and the joinProperty specifies the connection attribute on the second object.

```
<DataSource objectType="Identity" type="Filter">
      <Join joinProperty="IdentityEntitlement.identity.id" property="id"/>
      <Query>IdentityEntitlement.name=="assignedRoles" || Iden-
tityEntitlement.name=="detectedRoles"</Query>
      <QueryParameters>
            <Parameter argument="identities" property="id"/>
      …
      </QueryParameters>
</DataSource>
```
#### <span id="page-28-0"></span>**OptionsRule or OptionsScript**

The final elements available on a filter datasource are an OptionsRule or OptionsScript. These can be used to make modifications to the QueryOptions before the query is run; they can also replace the rest of the query specification (for example, eliminating the need for a Query, QueryParameters, QueryScript or Join element) by simply constructing the whole queryOptions in the rule or script.

Only one of these can be specified (the rule overrides the script if both are provided). The OptionsRule or OptionsScript is passed a SailPoint Context called "context", a queryOptions called "options" and an argument map called "args". Options contains the entire set of query criteria specified in any of the other elements (Query, QueryScript, QueryParameters, Join) and args contains the TaskDefinition argument map. The rule or script should append any additional custom queryOptions to options and return it.

```
<OptionsScript>
        <Source>
               import java.util.*;
               import sailpoint.object.*;
               //code to add components to queryOptions goes here. e.g.: this would
               // Apply to an Identity objectType and would get only Identities whose
               // Manager is the Identity selected in the manager filter (typically,
               // an optionsScript or optionsRule would be used for a more complex
               Filter myFilter = Filter.eq("manager.id", args.get("manager.id");
               options.addFilter(myFilter);
               return options;
          </Source>
  </OptionsScript>
```
#### An OptionsRule is specified as a reference to a Rule object:

```
<OptionsRule>
    <Reference class="sailpoint.object.Rule" id="4028460238ed9b8e0138ed9beff90900"
name="MyReport Options Rule"/></OptionsRule>
```
#### <span id="page-29-0"></span>*Java DataSource*

A Java datasource is the next most commonly used report datasource type. The XML to specify this is fairly simple and straightforward; the java class it calls can be as simple or as complex as is required to generate the desired report contents.

The java datasource class must implement the **sailpoint.reporting.datasource.JavaDataSource** interface, as described in the IdentityIQ javadocs. This interface defines all the methods that must be coded. All attributes in the taskDefinition attribute map (including all input attributes from the Signature) are passed to the Java class in an arguments map.

The <DataSource> element in the XML specifies these attributes:

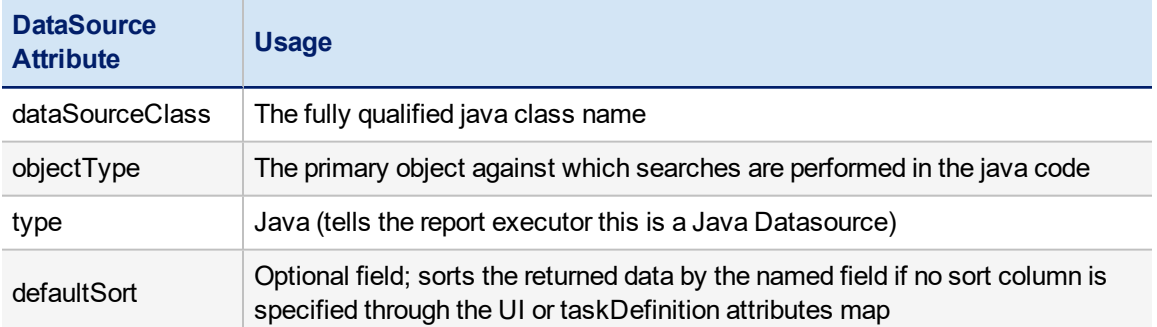

Many of the standard reports were written with a Java Datasource and several examples of this syntax are available. Most of the standard reports use a QueryParameters element to pass data to the DataSource, which allowed the report writer to take advantage of the reportHelper class in the reporting architecture to reuse existing code. However, this is not strictly necessary and isnot commonly done in the field. Because the entire taskDefinition attributes map, including all input attributes from the <Signature>) is passed to the java class in an arguments map, they do not need to be specified as QueryParameters. The class can build the QueryOptions object needed to retrieve the data without passing the values through QueryParameters.

## <span id="page-29-1"></span>*HQL DataSource*

An HQL datasource is used in rare circumstances but is available for implementers who need to execute queries that hit Hibernate directly. This should only be used when the report developer is very knowledgeable about HQL. The HQL query must be custom written by the report developer.

Like the Filter datasource, the HQL datasource can specify its query using these types of nested elements: Query, QueryScript, and QueryParameters. The Query and QueryParameters elements function somewhat differently in an HQL datasource, though, so it is important to understand the way they are processed.

The Account Group Membership Totals Report provides an example of an HQL datasource.

```
<LiveReport title="Account Group Membership Totals Report">
      <DataSource type="Hql">
            <Query>from ManagedAttribute m where group=true</Query>
            <QueryParameters>
                     <Parameter argument="application" property="application_id"/>
```

```
      </QueryParameters>
            <QueryScript>
                  <Source>
                         import java.util.*;
             List applications = args.get("application.id");
             if (applications != null \&;\&! !applications.isEmpty()){
                query = query + " and application.id in(:application_id) '
            }
                         return query;
                    </Source>
            </QueryScript>
      </DataSource>
      <Columns>
                <ReportColumnConfig field="accountGroupName" header="rept_app_account_grp_memb_col_
name" property="value" sortable="true"/>
                <ReportColumnConfig field="accountGroupDisplayName" header="rept_app_account_grp_dis-
play_name" property="displayName" sortable="true"/>
                <ReportColumnConfig field="application" header="rept_app_account_grp_memb_app" prop-
erty="application.name" sortable="true"/>
                 <ReportColumnConfig field="total" header="rept_app_account_grp_memb_col_members" prop-
erty="(select count(*) from IdentityEntitlement ie where ie.value = m.value and ie.ap-
plication = m.application and ie.name = m.attribute and ie.aggregationState =
'Connected')"/>
      </Columns>
</LiveReport>
```
In an HQL datasource, the <Query> element must specify the From clause for the query. The objectType is not required for an HQL datasource and is ignored if it is provided.

#### <span id="page-30-0"></span>**Query**

The Query element can also specify some or all of the where clause. As on a Filter DataSource, the Query element can specify any hard-coded attribute evaluations (i.e. no variable substitution available) and multiple conditions can be specified with "and" or "or" relationships.

<Query>from ManagedAttribute m where group=true</Query>

#### <span id="page-30-1"></span>**QueryScript**

The HQL DataSource <QueryScript> element works just like the Filter Datasource QueryScript. It contains beanshell that returns a filter string (appending to the Query's string and returning the combined string value). However, the difference in QueryParameter processing changes the way variables are processed in the script. The queryScript has access to the task argument map (in its "args" variable), so conditional processing can be done on those arguments in determining how to build the filter string. However, the contents of those variables do not need to be built into the actual query string in the queryScript; they can be referenced as variable names that are passed to the search through QueryParameters. In an HQL datasource, the search is performed based on the query string built in the query and queryScript elements; the parameters specified as QueryParameters are passed to the search method along with that query string and are substituted into the query where variable names are found.

In the example below (from the Account Group Membership Totals Report), the QueryScript examines the application.id value from the args list and if it is non-null, it appends "and application.id in (:application\_id) " to the query string. The QueryParameter application id allows the list of applications from the task argument list to be substituted for the :application id variable in that query string when the search is executed.

```
<QueryParameters>
        <Parameter argument="application" property="application_id"/>
</QueryParameters>
<QueryScript>
        <Source>
               import java.util.*;
               List applications = args.get("application.id"); 
        if (applications != null \&;\& !applications.isEmpty()){
                     // :application_id
                     query = query + " and application.id in(:application_id) ";
               }
               return query;
        </Source>
</QueryScript>
```
#### <span id="page-31-0"></span>**QueryParameters**

As explained in the QueryScript section above, the QueryParameters in an HQL datasource do not make up filter components in their own right but instead provide variables for substitution into the query string at the time the search is executed.

The Parameter elements within the QueryParameters for an HQL datasource is usually only specified with an argument and a property. The property is the variable name used in the query string and the argument is the argument map key in which the value to be used in the search is stored. A defaultValue or a valueScript (as described in the Filter datasource's QueryParameters section) can also be used to provide the value for the property, if desired. The Parameter's QueryScript option (which returns a QueryOptions object) cannot be used for an HQL datasource, as it does not provide a value for substitution; HQL datasources do not use a QueryOptions object in their searches.

#### <span id="page-31-1"></span>**ReportColumnConfigs**

Just as with the other report types, the ReportColumnConfigs within the report's <Columns> element specify the attributes to retrieve from the query for display in the report detail grid - the "Select" portion of the query. The property attributes name the fields to retrieve. The final ReportColumnConfig - the "total" column - in the Account Group Membership Totals Report shows an example of how to include a sub query in the HQL select clause. This provides additional levels of flexibility in reflecting data on the report. A calculated field like this cannot be marked as sortable.

<ReportColumnConfig field="total" header="rept\_app\_account\_grp\_memb\_col\_members" property=" (select count(\*) from IdentityEntitlement ie where ie.value = m.value and ie.application = m.application and ie.name = m.attribute and ie.aggregationState =  $\&$ apos;Connected $\&$ apos;)"/>

#### <span id="page-31-2"></span>**Columns/ReportColumnConfig: Report Grid Presentation**

The <ReportColumnConfig> elements within the <Columns> element specify which values should be returned from the query and also define how those values are presented in the report grid.

```
<Columns>
<ReportColumnConfig field="username" header="rept_uncorrelated_ids_grid_username" prop-
erty="nativeIdentity" sortable="true" />
<ReportColumnConfig field="firstName" header="rept_uncorrelated_ids_grid_firstName" prop-
erty="identity.firstname" sortable="true" />
<ReportColumnConfig field="lastName" header="rept_uncorrelated_ids_grid_lastName" prop-
erty="identity.lastname" sortable="true" />
<ReportColumnConfig field="applicationName" header="rept_uncorrelated_ids_grid_appName" prop-
erty="application.name" sortable="true" />
  </Columns>
```
Attributes of ReportColumnConfig include:

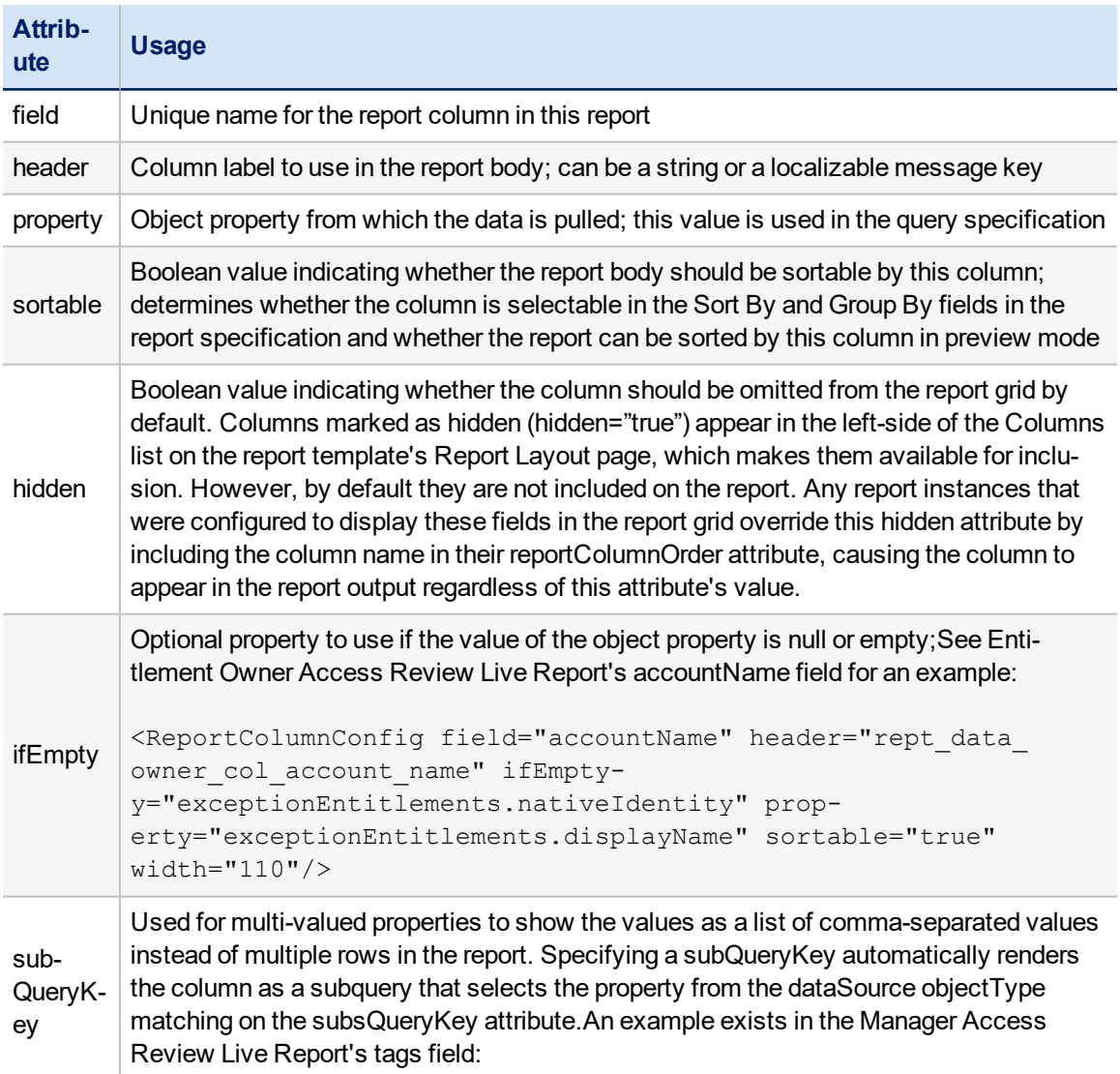

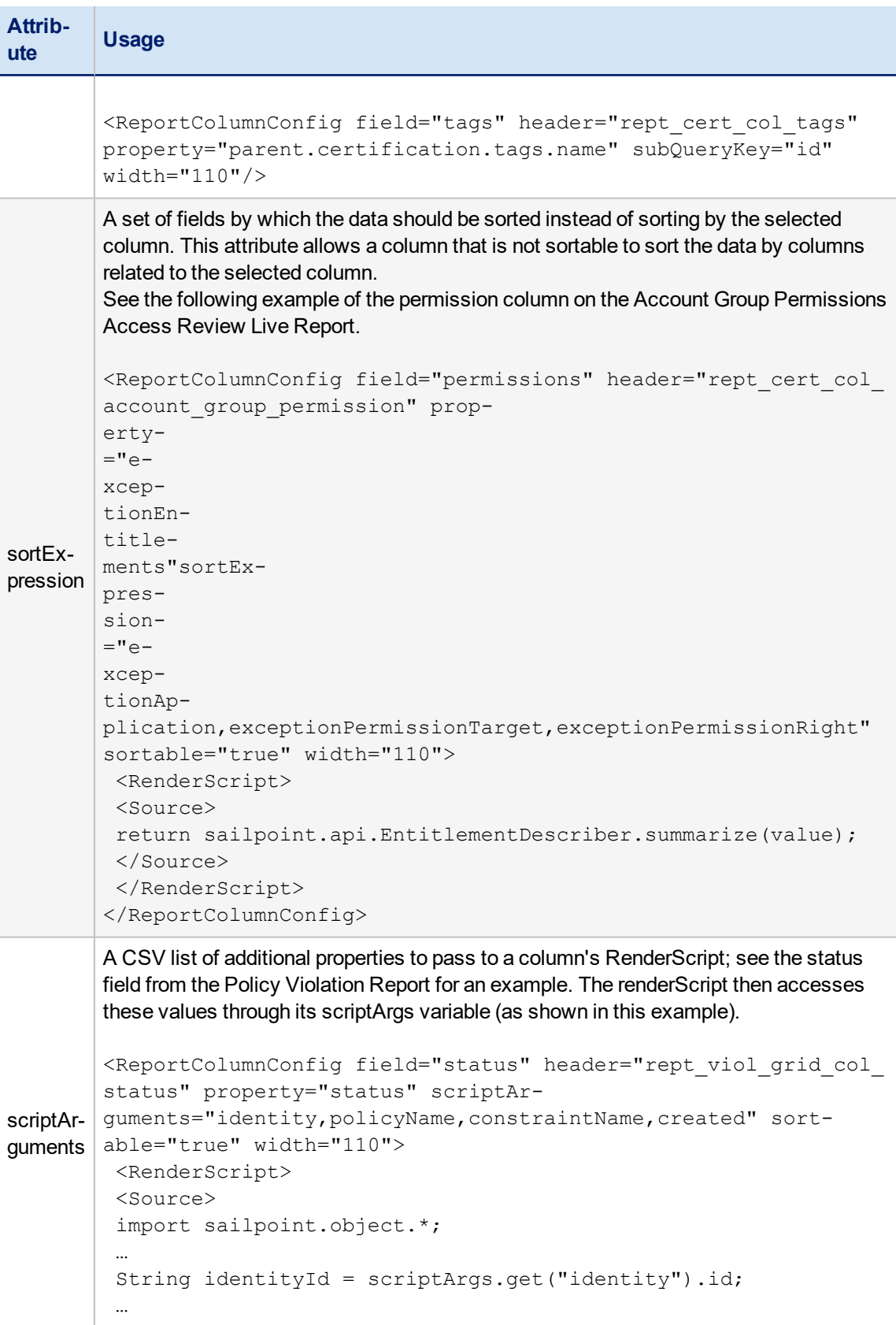

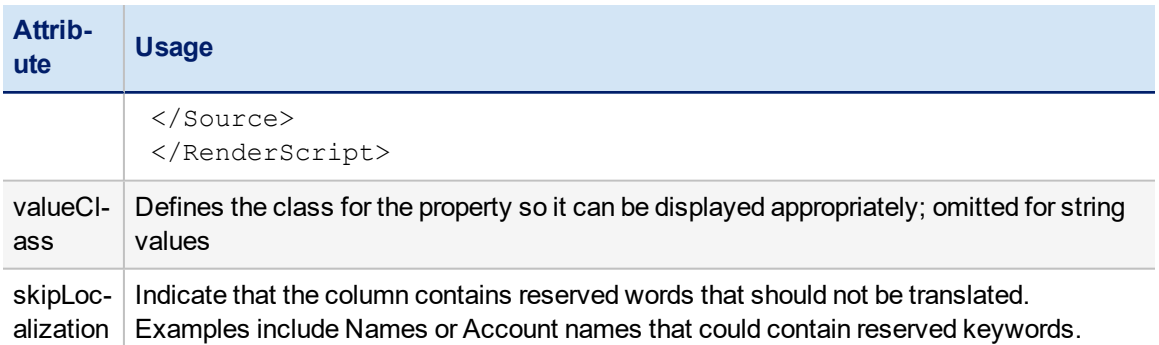

In the standard reports, the only time the "hidden" attribute is used on a ReportColumnConfig is when the column is added to the available set by an ExtendedColumnScript or ExtendedColumnRule (as described in Extended Column Script or Rule). Generally, if a column is relevant to a report, it is displayed on the report by default, though it can be removed from the detail grid by a user if they do not wish to see that data on their customized version of the report.

Strings and Java constants specified in ReportColumnConfig attributes are evaluated first as message keys for automatic localization; if they do not match a defined message key, the given string value is used.

#### <span id="page-34-0"></span>*RenderScript and RenderRule*

If the value returned from the query needs to be manipulated into a more user-friendly format for display on the report, this can be accomplished with a RenderScript or RenderRule. A RenderRule is used to encapsulate the beanshell into a reusable rule - useful when the same manipulation might apply to several reports. A RenderScript specifies the beanshell inline within a <Source> element. The column's property attribute is passed into the script in the variable "value".

This example RenderScript (taken from the Revocation Live Report) displays a different localized message key depending on whether the action.remediationCompleted flag is true or false so that the report column shows an easier-to-interpret "Status" instead of a True/False flag.

```
<ReportColumnConfig field="status" header="rept_remediation_progress_grid_col_status" prop-
erty="action.remediationCompleted" sortable="true" width="110">
      <RenderScript>
            <Source>
                   import sailpoint.tools.Message;
                   import sailpoint.web.messages.MessageKeys;
                   return value == true ? Message.localize(MessageKeys.WORK_ITEM_STATE_FINISHED) : Mes-
sage.localize(MessageKeys.WORK ITEM STATE OPEN);
          </Source>
                   </RenderScript>
</ReportColumnConfig>
```
A RenderRule would be specified like this:

Rendered columns are sorted by the property attribute, not by the displayed value, so the order of rows might not appear alphabetical by the display value. At a minimum, sorting by the column groups all of the rows with the same column value together. Some properties might not be sortable, such as a property that is an object. These columns should be marked as sortable="false" even though the displayed value might seem sortable. Alternatively, a sortExpression can be specified to drive data sorting for these columns.

```
<ReportColumnConfig field="status" header="rept_remediation_progress_grid_col_status" prop-
erty="action.remediationCompleted" sortable="true" width="110">
      <RenderRule>
            <Reference class="sailpoint.object.Rule" id="4028460238ed9b8e0138ed9bf61300de" name-
e="Status Message RenderRule"/>
      </RenderRule>
</ReportColumnConfig>
```
#### <span id="page-35-0"></span>**Initialization Script or Rule**

The initialization script and rule allow the report developer to customize a report to address an installation's unique reporting requirements. These scripts/rules are fairly open-ended and should generally be considered tools for expert-level report creation.

Most often, initialization scripts and rules are used to customize the forms presented to the user for filter specification. For example, several standard reports use an initialization rule to build dynamic forms to present all of the installation's configured Identity attributes - both standard and extended - as filter options on some forms. Another form customization usage might be to change the set of filters available based on other filter selections; for example, a report might present a "privileged" account filter option only when the application selected for the "Application" filter has privileged accounts.

An InitializationScript is specified inline within a <Source> element:

```
<InitializationScript>
      <Source>
          import sailpoint.object.*;
          import sailpoint.reporting.ReportingLibrary;
          … (initialization code goes here; see rule example below)
      </Source></InitializationScript>
```
An InitializationRule is specified as a rule reference with the code encapsulated in the named rule:

```
<InitializationRule>
        <Reference class="sailpoint.object.Rule" id="4028460238ed9b8e0138ed9bf6130000" name-
e="Identity Report Form Customizer"/>
</InitializationRule>
```
The rule shown below is used in several of the standard reports (such as the User Detail Report and Identity Roles Report) to customize a form based on the standard and extended Identity attributes configured for the installation. Similar rules exist to create custom forms for other reports.

<Rule language="beanshell" type="ReportCustomizer" name="Identity Report Form Customizer">
```
 <Description>
        This rule populates a form with fields for the standard and extended identity attributes.
    </Description>
    <Signature returnType="Map">
        <Inputs>
            <Argument name="locale">
                 <Description>
                     The current user's locale
                 </Description>
            </Argument>
            <Argument name="report">
                 <Description>
                     The base report
                 </Description>
            </Argument>
        </Inputs>
        <Returns>
        </Returns>
    </Signature>
    <Source>
          <![CDATA[
          import sailpoint.object.*;
          import sailpoint.reporting.ReportingLibrary;
          ObjectConfig identityConfig = ObjectConfig.getObjectConfig(Identity.class);
          // Add standard attributes to the form
     List standardAttributes = new ArrayList();
          standardAttributes.add(identityConfig.getObjectAttributeMap().get("firstname"));
          standardAttributes.add(identityConfig.getObjectAttributeMap().get("lastname"));
          standardAttributes.add(identityConfig.getObjectAttributeMap().get("displayName"));
          standardAttributes.add(identityConfig.getObjectAttributeMap().get("email"));
          standardAttributes.add(identityConfig.getObjectAttributeMap().get("manager"));
          standardAttributes.add(identityConfig.getObjectAttributeMap().get("inactive"));
          ReportingLibrary.addAttributes(context, report, Identity.class, standardAttributes,
null, "Identity Attributes", locale);
          // add extended attributes to the form (multi-valued and regular)
     List extendedAttrs = new ArrayList();
          for(ObjectAttribute att : identityConfig.getSearchableAttributes()){
              if (!att.isStandard())
                   extendedAttrs.add(att);
          }
          for(ObjectAttribute att : identityConfig.getMultiAttributeList()){
                   extendedAttrs.add(att);
          }
          ReportingLibrary.addAttributes(context, report, Identity.class, extendedAttrs, null,
"Identity Extended Attributes", locale);
```
 ]]> </Source> </Rule>

The methods in the ReportingLibrary (like the one used in this example rule) are documented in the IdentityIQ Javadocs. The addAttributes method, for example, does the following:

- 1. Determines the form page where the attributes should be displayed (selects by section name, creates a new page based on the section name if not found, or selects the first page after Standard Properties if no section is specified)
- 2. Adds each attribute as an extended argument to the LiveReport object
- 3. Adds each attribute to the datasource QueryParameters list as a Parameter
- 4. Defines a Field object for each attribute and adds it to the Section

These methods can be used in custom report development, but note that it is possible that they could change in future versions of IdentityIQ, requiring those reports that rely on them to be revisited and modified. Alternatively, the code to add the attributes to the query parameters and form fields list can be explicitly written by the datasource developer.

When an initialization script/rule is in place, if any of the functionality depends on the value of a specific form field, that field must be specified with the postBack attribute set to true (postBack= "true"); this causes the form to submit and reload when that value changes, and causes the initialization rule or script to execute again, picking up the new value for the field.

# *Signature Extended Arguments*

When the initialization script or rule adds new fields to a report form, the values must be saved for any report instance for which they were specified, and they must be passed to the report at runtime to be used as report filters. This is done by adding them as extended arguments in the report definition; from there, they are automatically stored in the report instance's argument map when the report instance's TaskDefinition is saved. Even though these arguments do not exist in the report template's signature, they are generated at runtime by the initialization script and the values from the template's argument map are applied for the report's execution.

This only works for these initialization-generated attributes; all static form fields must be explicitly specified in the report template's signature for them to be used in the report generation. Attributes that are included in the report instance's attribute map that do not exist in the report signature and are not generated by the initialization script or rule is not applied to the report as filters at runtime.

# **Extended Column Script or Rule**

An extended column script or rule can be used to add additional columns to a form based on other attributes selected. For example, the script shown below adds application-attribute columns to the set of available columns based on the application selected on the form (for example, if an application has a "privileged" or "service" account attribute, these can be optionally included in the report output when that application is selected as a filter for the report while they would not be available if a different application that did not have these attributes were selected). The extendedColumnScript or Rule should return a list of ReportColumnConfig objects; these are automatically added to the Columns list as "hidden" columns - available for inclusion on the report but not included in the report detail grid by default.

This script comes from the User Account Attributes Report and is used to add columns to the report output based on which application is selected as a filter for the report.

```
<ExtendedColumnScript>
     <Source>
     import java.util.*;
     import sailpoint.reporting.*;
     import sailpoint.object.*;
  List newCols = new ArrayList();
  Map formValues = form.getFieldValues();
  if (formValues != null && formValues.containsKey("application") && formVal-
ues.get("application") != null){
             newCols = ReportingLibrary.createApplicationAttributeColumns(context, formValues.get
("application"));
     }
     return newCols;
     </Source>
</ExtendedColumnScript>
An ExtendedColumnRule is specified as a rule reference with the code encapsulated in the
named rule:
<ExtendedColumnRule>
        <Reference class="sailpoint.object.Rule" id="4028460238ed9b8e0138ed9bf6130000" name-
e="Application Extended Column Rule"/>
</ExtendedColumnRule>
```
When an extended column script/rule is in place, the field on which its functionality depends must be specified with the postBack attribute set to true (postBack= "true"); this causes the form to submit and reload when that filter field's data value changes, causing the ExtendedColumnRule to fire and detect the required condition for displaying the columns.

When columns are added to the report as a result of this rule, they first appear as "hidden" columns - available for inclusion in the report output but not selected for it. While they are still hidden, they are not saved in the report instance's XML but are regenerated as hidden columns by this rule every time the report specification is edited. Once the user adds the columns to the report detail's column list, the columns are saved in the customized report instance's attributes map in the ReportColumnOrder element, prefixed with the associated application's ID; if the report is later edited to reference a different application, these columns are automatically deleted from the report.

# **Validation Script or Rule**

A validation rule or script is used to validate the data entered on a report form. For example, if a value is required for a specific filter for the report to run, that field can be validated as being non-null by a ValidationRule or ValidationScript.

A Validation script contains the code inline, wrapped in a <Source> element.

```
<ValidationScript>
        <Source>
                 import java.util.*;
                 import sailpoint.reporting.*;
                 import sailpoint.object.*;
         List messages = new ArrayList();
```

```
        … (validation code goes here - see rule example below)
                 return messages;
        </Source>
</ValidationScript>
```
A validation Rule is called by reference:

```
<ValidationRule>
        <Reference class="sailpoint.object.Rule" id="4028460238ed9b8e0138ed9bf61300ff" name-
e="Privileged Access Report Validation Rule"/>
</ValidationRule>
```
This validation rule checks the field on the Privileged Account Attributes form for a null (or empty) value; the report requires that a value be specified for this field, so an error message is displayed and the report does not run if this field does not pass this validation. A validation script or rule returns a list of messages; if the form passes validation, this list should be empty.

```
<Rule language="beanshell" type="ReportValidator" name="Privileged Access Report Validation
Rule">
       <Description>
              This rule validates the Privileged Access Report Form
         </Description>
         <Signature returnType="java.util.List">
              <Inputs>
                  <Argument name="context">
                       <Description>
                            A sailpoint.api.SailPointContext object that can be used to query the database if
necessary.
                       </Description>
                  </Argument>
                  <Argument name="report">
                       <Description>
                            The report object
                       </Description>
                  </Argument>
                  <Argument name="form">
                       <Description>
                            The submitted sailpoint Form object.
                       </Description>
                  </Argument>
              </Inputs>
              <Returns>
                  <Argument name="messages">
                       <Description>
                            A list of error messages.
                       </Description>
                  </Argument>
              </Returns>
         </Signature>
         <Source>
```

```
      <![CDATA[
               import java.util.*;
               import sailpoint.object.*;
               import sailpoint.tools.Message;
        List messages = new ArrayList();
               Form.Section section = form.getSection("Priviledged Account Attributes");
               boolean found = false;
               for(FormItem item : section.getItems()){
                    Field field = (Field)item;
                    if(field.getValue() != null && field.getValue() != "") {
             found = true;         }
               }
               if (!found)
                           messages.add(Message.localize("rept_priv_access_err_no_attr"));
               return messages;
             ]]>
    </Source>
</Rule>
```
# *ReportSummary: Summary Table*

The <ReportSummary> element describes the summary table in the summary section of the report.

The table header is specified in the title attribute.

```
<ReportSummary title="Uncorrelated Account Details">
```
The report summary has its own datasource; it does not use the same datasource as the report detail grid. The datasource for the report summary can be specified as a script or a rule. A script is most commonly used, but the datasource beanshell can be encapsulated in a rule for reusability if desired. Both are expressed as nested elements (<DataSourceScript> or <DataSourceRule>).

The DataSourceScript or DataSourceRule for the ReportSummary is passed these parameters:

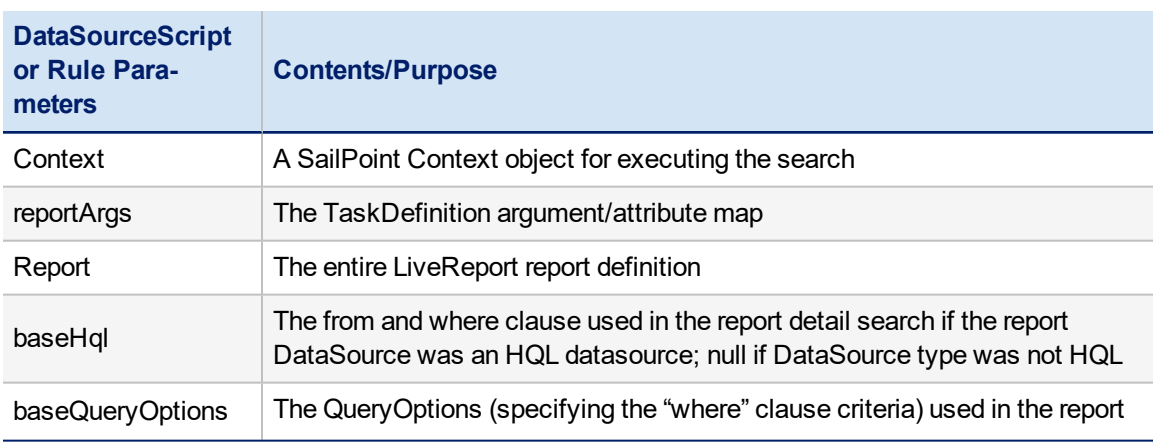

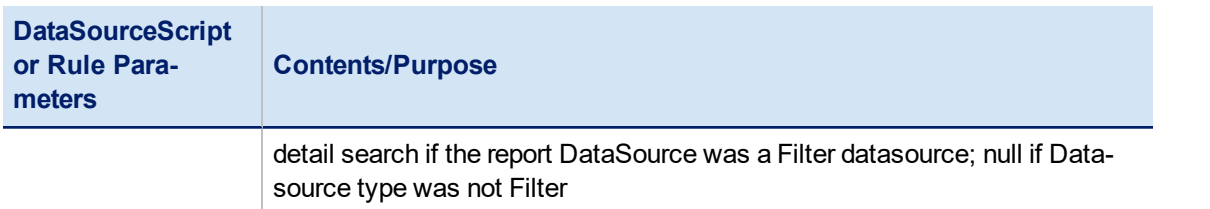

The summary table is usually built from data retrieved through one or more database queries that are specified and executed by the script or rule through the context (SailPointContext object), passing it a QueryOptions object populated with the necessary Filter objects. The example here illustrates how this is done.

```
<ReportSummary title="Uncorrelated Account Details">
         <DataSourceScript>
               <Source>
                      import java.util.*;
                      import sailpoint.tools.Util;
                      import java.lang.Math;
                      import sailpoint.object.*;
                      import sailpoint.api.ObjectUtil;
                      QueryOptions ops = new QueryOptions();
                      ops.addGroupBy("correlated");
                      String sources = "";
                      // retrieve list of apps in reportArgs argument map; add IDs to
                      // filter and names to CSV list to display as summary's "Sources" value
                      if (reportArgs.containsKey("correlatedApps")){
                             List apps = reportArgs.getList("correlatedApps");
                if (apps != null){
                                   ops.addFilter(Filter.in("links.application.id", apps));
                                   List appNames = ObjectUtil.convertIdsToNames(context, Application.class,
apps);
                   sources = Util.listToCsv(appNames);
                            }
                      }
            List fields = new ArrayList();
                      fields.add("correlated");
                      fields.add("count(*)");
            int correlated = 0;
            int uncorrelated = 0;
                      // get counts per Identity with links on the named applications, 
                      // subdivided by "correlated" flag
                      Iterator results = context.search(Identity.class, ops, fields);
                      while(results.hasNext()){
               Object[] row = results.next();int count = Util.otoi(row[1]);
                             // add counts to correlated or uncorrelated totals based on correlated
                             // flag
```

```
             if ((Boolean)row[0]){
                                    correlated += count;
                             } else {
                                   uncorrelated += count;
             }
          }
                      // calculate percentage of accounts that are correlated 
                      float percent =  correlated != 0 ? (float)uncorrelated/correlated : 0;
                      String percentString = ((int)Math.floor(percent * 100)) +  "%";
                      // add values to hashmap; these name/value pairs are displayed in the
                      // report summary through the XML's LiveReportSummaryValue elements
            Map map = new HashMap();
                      map.put("sources", sources);
                      map.put("correlatedIdentities", correlated);
                      map.put("uncorrelatedIdentities", uncorrelated);
                      map.put("totalIdentities", correlated + uncorrelated);
                      map.put("percentCorrelated", percentString);
                      return map;
               </Source>
        </DataSourceScript>
```
A datasource rule would be specified as a nested element (<DataSourceRule>) that contains a rule reference.

```
<DataSourceRule>
<Reference class="sailpoint.object.Rule" id="4028460238ed9b8e0138ed9beff9090f" name-
e="UncorrelatedAcct Report Summary Rule"/>
</DataSourceRule>
```
The datasource script or rule returns a hashMap of values that are used to populate the corresponding LiveReportSummaryValue elements (based on their name attributes) in the ReportSummary's Values list. The LiveReportSummaryValue elements each include a unique name and a label attribute. The label can be specified as a string or a localizable message key and is displayed alongside the value in the Report's summary section.  $\leq$ ReportSummary title="Uncorrelated Account Details">

```
    <DataSourceScript>
               <Source>
          …
            Map map = new HashMap();
                      map.put("sources", sources);
                      map.put("correlatedIdentities", correlated);
                      map.put("uncorrelatedIdentities", uncorrelated);
                      map.put("totalIdentities", correlated + uncorrelated);
                      map.put("percentCorrelated", percentString);
                      return map;
```

```
       </Source>
        </DataSourceScript>
        <Values>
              <LiveReportSummaryValue label="rept_uncorrelated_ids_grid_label_auth_sources" name-
e="sources"/>
              <LiveReportSummaryValue label="rept_uncorrelated_ids_summary_correlated" name-
e="correlatedIdentities"/>
              <LiveReportSummaryValue label="rept_uncorrelated_ids_summary_uncorrelated" name-
e="uncorrelatedIdentities"/>
              <LiveReportSummaryValue label="rept_uncorrelated_ids_summary_total_ids" name-
e="totalIdentities"/>
              <LiveReportSummaryValue label="rept_uncorrelated_ids_summary_percent" name-
e="percentCorrelated"/>
        </Values>
</ReportSummary>
```
# **Chart: Report Graph**

The Chart element defines the graph that is displayed in the Summary section of the report. The chart can be represented as a pie chart or as a column or line graph. The chart data is based on the dataset for the report detail grid (the DataSource element) unless a DataSourceRule or Script is specified for the chart. Commonly, the chart represents the report body's data, grouped and counted by groupings (i.e. "value" is a count, grouped by the category and/or series).

Attributes available to define the chart are listed in this table:

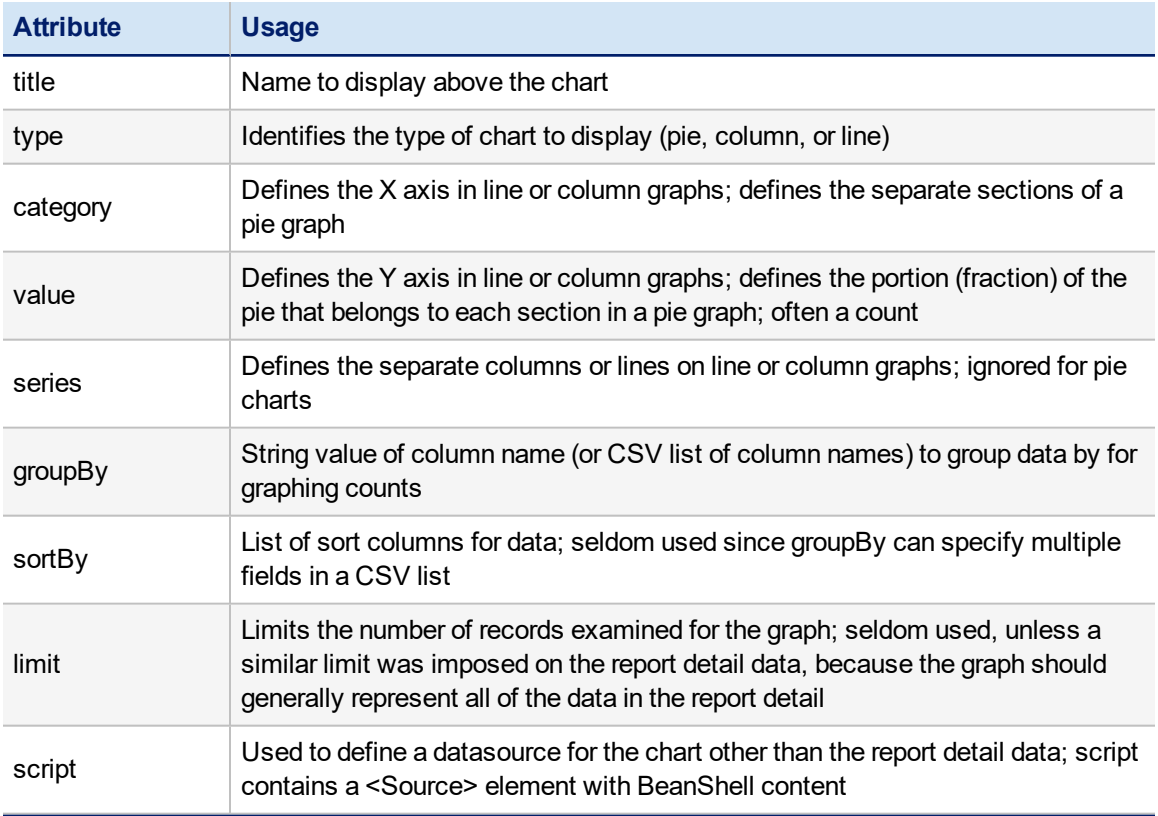

#### Developing Custom Reports

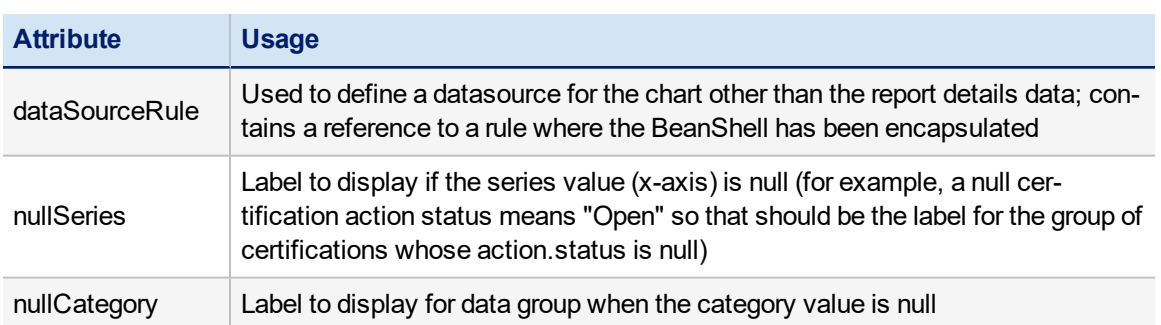

In most cases, the chart is created by selecting the value, category, and series fields from the object queried by the report detail datasource using the exact same filter criteria used by that datasource. The table below describes how the chart data is retrieved by default (when a dataSourceRule or Script are not specified for the chart).

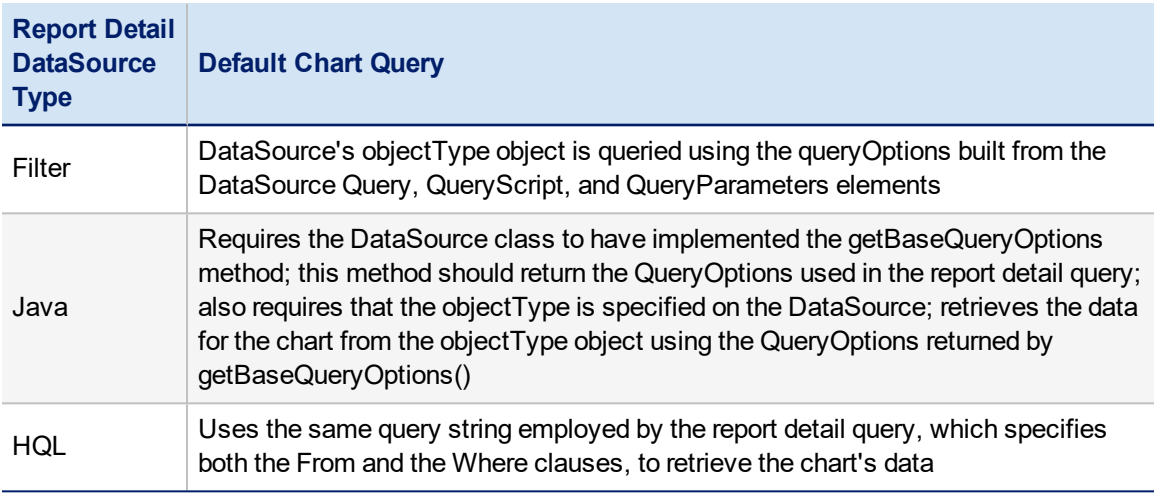

### *Standard Chart Examples*

This example pie chart from the Uncorrelated Accounts Report examines the uncorrelated account data pulled from Links, groups it by application.id and counts the number of uncorrelated accounts on each application. The graph represents the number of uncorrelated accounts from each application (in this case, one uncorrelated account was found per application).

```
<Chart category="application.name" groupBy="application.id" title="rept_uncorrelated_ids_
chart_title" type="pie" value="count(*)"/>
```
The Manager Access Review Report contains an example of a Column graph that shows the count of certification items that are open, approved, or revoked (reflected in the action.status attribute), separated by roles and additional entitlements if applicable (reflected in the type attribute).

```
<Chart category="type" groupBy="action.status,type" nullSeries="cert_action_open" series-
s="action.status" title="rept_cert_chart_title" type="column" value="count(*)"/>
```
## *Chart Script and DataSourceRule*

The script and dataSourceRule elements can provide the report writer more flexibility in creating charts based on any data. However, these are generally used only in rare cases in custom reports. The standard reports do not use a Script or DataSourceRule for their charts.

When either of these is used, the BeanShell within them is provided the following parameters:

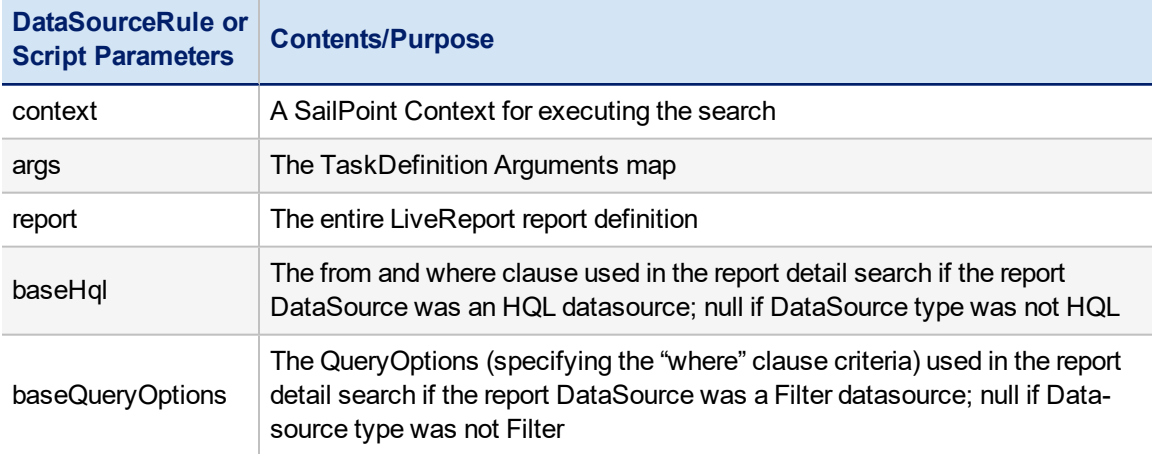

The code must return a list of maps (List<Map<String, Object>>) with each map representing the value, category, and series for each component of the chart. If there is no series, the "series" should be recorded as empty string ("") rather than null.

For example:

```
{[("value","23"), ("category","ADAM"),("series","")],
[("value","5"), ("category","Financials"), ("series","")],
[("value","12"), ("category","PeopleSoft"), ("series","")]}
```
The rule or script can add onto the existing criteria from the report detail's DataSource by modifying the baseHql or baseQueryOptions or it can build the chart data with completely independent criteria. The BeanShell is responsible for specifying the desired columns and search criteria, executing the database search to retrieve the data, formatting the data into the list of maps, and returning that list.

# **Report Forms**

The layouts and contents of report-specific form pages are specified within a Form object, referenced by the report XML in a <ReportForm> element, nested within the <LiveReport> report definition. The Form object must be created and imported into IdentityIQ separately and is referenced by name.

Each <Section> defines a separate page on the Edit Report window. The page name, shown in the Sections list and at the top of the form, is specified as the Section's label attribute.

```
   <Form name="Uncorrelated Accounts Report Custom Fields">
           <Section label="Uncorrelated Accounts Parameters" name="customProperties">
<Field displayName="report_input_correlated_apps" filterString="logical==false &&
```

```
authoritative==false" helpKey="rept_input_uncorrelated_ident_report_correlated_apps" name-
e="correlatedApps" type="Application" value="ref:correlatedApps"/>
            </Section>
        </Form>
```
Reports with large numbers of available parameters often include multiple report-specific-parameter pages, specified as multiple Sections in the Form XML, to group the parameters by category.

```
 <Form name="Identity Report Options Form Skeleton">
        <Section columns="2" label="rept_priv_access_section_priv_account_attrs" name-
e="Priviledged Account Attributes">
              <Attributes>
                     <Map>
                         <entry key="subtitle" value="rept_priv_access_section_instructions"/>
                     </Map>
              </Attributes>
          </Section>
        <Section columns="2" label="rept_priv_access_section_account_props" name="Account Prop-
erties">
                 <Field columnSpan="1" displayName="rept_identity_roles_field_app" helpKey="rept_iden-
tity roles helpN app" multi="true" name="applications" type="Application" value-
e="ref:applications"/>
        </Section>
        <Section columns="2" label="rept_priv_access_section_identity_props" name="Identity Prop-
erties"/>
        <Section columns="2" label="rept_priv_access_section_identity_extended_props" name-
e="Identity Extended Properties"/>
</Form>
```
Several of the sections in this example XML do not contain any Field definitions. This is because this report uses an initialization rule to create the form fields for those sections based on system data. See Initialization Script or Rule for more information on these dynamic forms.

These are the attributes that can be specified for the Section element.

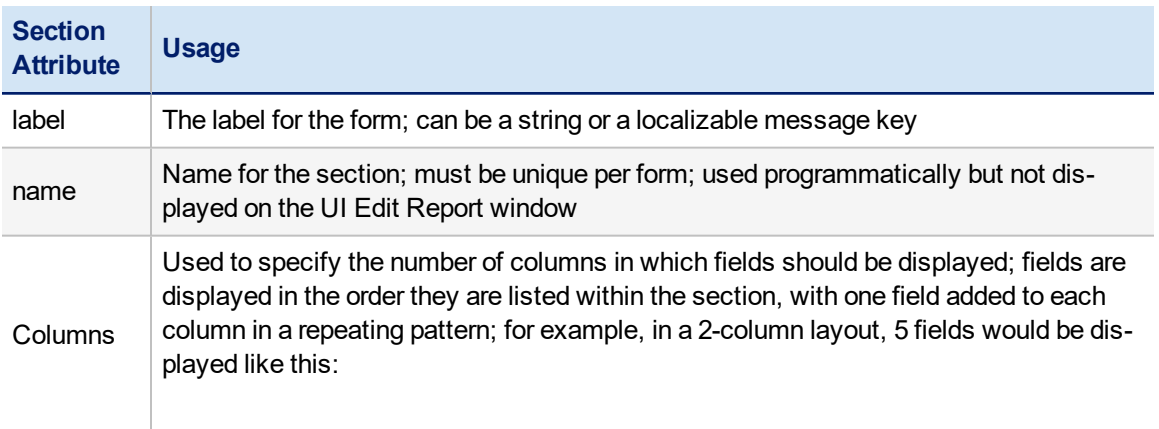

#### Developing Custom Reports

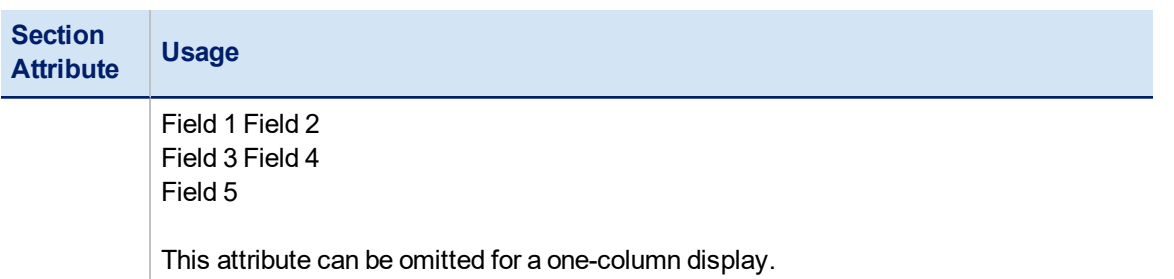

Fields on each form are specified as nested <Field> elements within each <Section>. Important report-form attributes on the Field element are described below.

```
Field displayName="report_input_correlated_apps"
```

```
filterString="logical==false && authoritative==false" helpKey="rept_input_uncor-
related_ident_report_correlated_apps" name="correlatedApps" type="Application" value-
e="ref:correlatedApps"/>
```
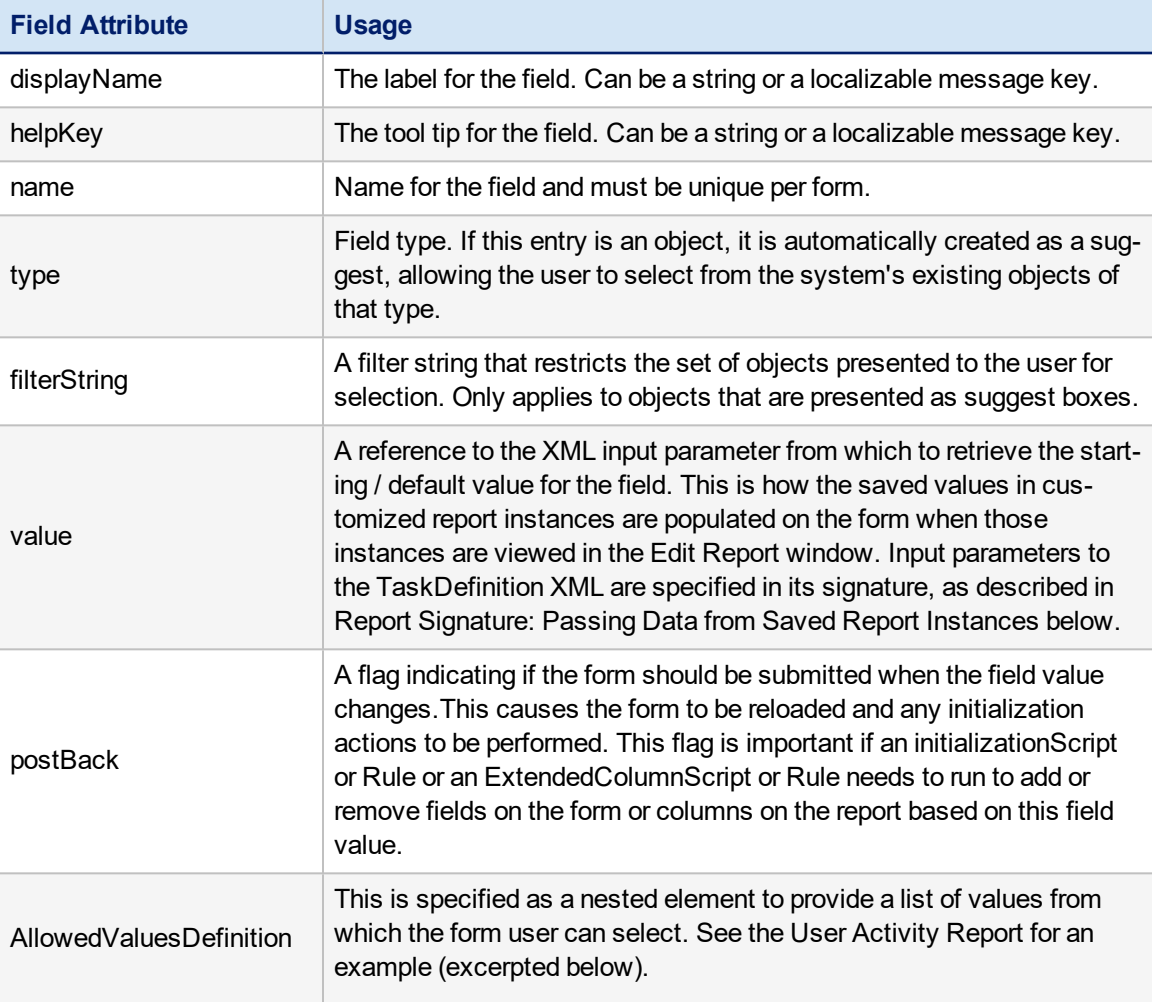

#### Developing Custom Reports

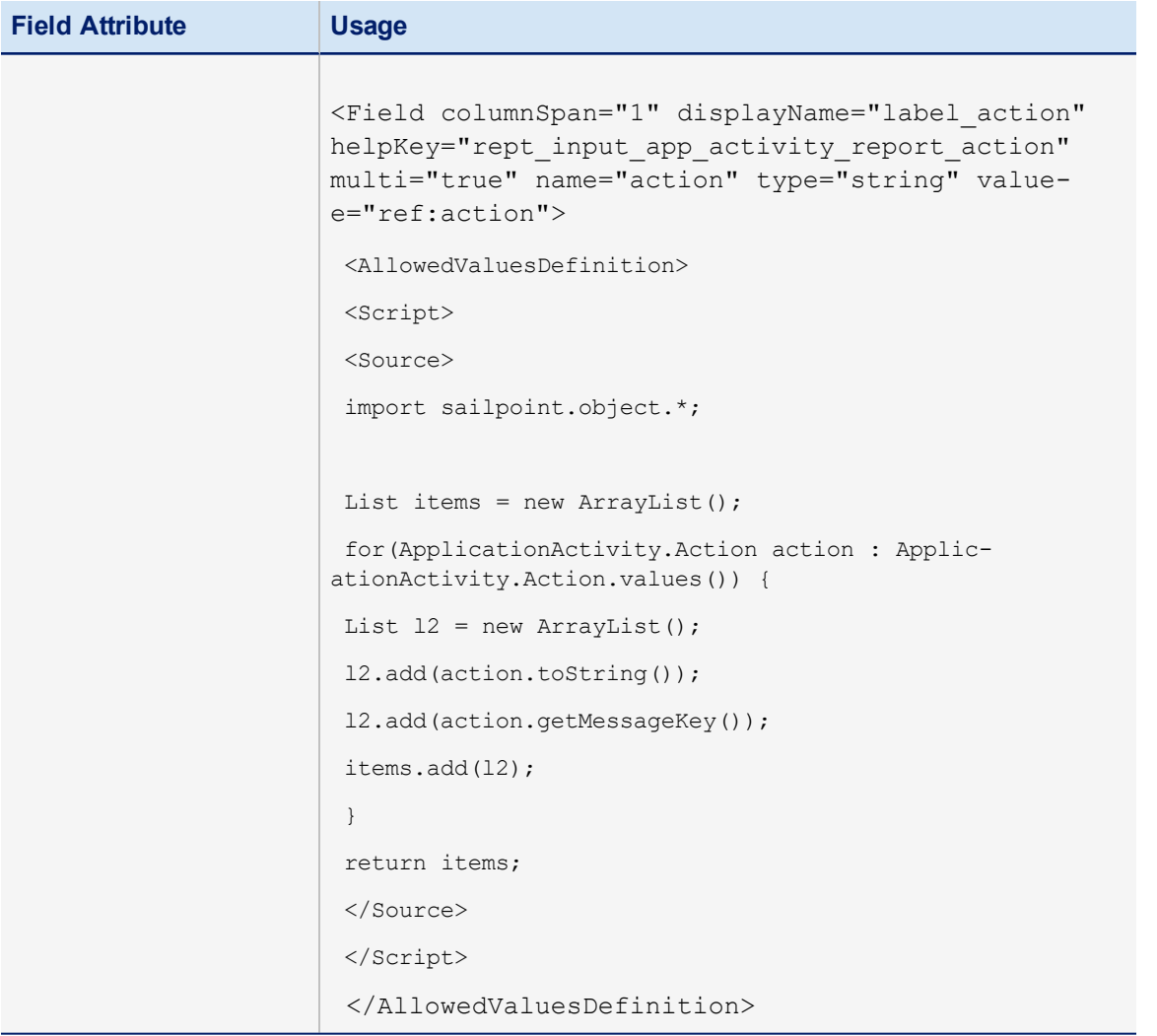

Custom report forms are presented to users in the Edit Report window, along with the Standard Properties page and the Report Layout page. The Standard Properties and Report Layout pages are standard components of the report architecture and are automatically presented for any standard or custom report that implements the LiveReport architecture, whether or not the report references a custom form for report-specific parameters. The Standard Properties page is always presented first and the Report Layout page is always last; report-specific form pages are inserted between these two on the Edit Report window.

# **Reports DataSource Example**

The following sample report uses a Java data source. This sample displays Identities' name, display name, and manager status and can be filtered by the manager to whom the Identities report and applications on which the Identities have accounts. Both of these filters are multi-selectable.

#### **Java data source example:**

```
<TaskDefinition name="Sample Report" executor="sailpoint.reporting.LiveReportExecutor"
    subType="Identity Reports" resultAction="Rename"  
    progressMode="Percentage" template="true" type="LiveReport">
       <Description>Sample report</Description>
       <RequiredRights>
                <Reference class="sailpoint.object.SPRight" 
                     name="FullAccessBusinessRoleMembershipReport"/>
       </RequiredRights>
       <Attributes>
             <Map>
                  <entry key="report">
                         <value>
                              <LiveReport title="Manager Status Report">
                                   <DataSource type="Java" 
                                        dataSourceClass="sailpoint.reporting.datasource.SampleDataSource" 
                                       defaultSort="name">
                                          <QueryParameters>
                                            <Parameter argument="applications"                        
                                                 property="links.application.id"/>
                                            <Parameter argument="managers" property="manager.id"/>
                                          </QueryParameters>
                                   </DataSource>
                                   <Columns>
                                        <ReportColumnConfig field="name" header="Identity Name" property="name" sort-
able="true"/>
                                       <ReportColumnConfig field="displayName" header="Display Name" sort-
able="true"/>
                                        <ReportColumnConfig field="managerStatus" header="Is Manager" prop-
erty="managerStatus" sortable="true"/>
                                   </Columns>
                              </LiveReport>
                         </value>
                  </entry>
              </Map>
       </Attributes>
      <Signature>
                <Inputs>
                       <Argument multi="true" name="applications" type="Application"/>
                       <Argument multi="true" name="managers" type="Identity"/>
                </Inputs>
       </Signature>
</TaskDefinition>
```
This Java datasource builds and runs the query for this report based on the filters the user specifies.

#### **SampleDataSource.java**

```
/* (c) Copyright 2012 SailPoint Technologies, Inc., All Rights Reserved. */
package sailpoint.reporting.datasource;
import net.sf.jasperreports.engine.JRException;
import net.sf.jasperreports.engine.JRField;
import sailpoint.api.sailpointContext;
import sailpoint.object.Attributes;
import sailpoint.object.Filter;
import sailpoint.object.Identity;
import sailpoint.object.LiveReport;
import sailpoint.object.QueryOptions;
import sailpoint.object.Sort;
import sailpoint.task.Monitor;
import sailpoint.tools.GeneralException;
import sailpoint.tools.Util;
import java.util.Arrays;
import java.util.Iterator;
import java.util.List;
public class SampleDataSource implements JavaDataSource {
        private Monitor monitor;
        private sailpointContext context;
        private QueryOptions baseQueryOptions;
        private Integer startRow;
        private Integer pageSize;
        private Object[] currentRow;
        private Iterator<Object[]> iterator;
        public void initialize(sailpointContext context, LiveReport report, Attributes<String,
Object> arguments, String groupBy, List<Sort> sort) throws GeneralException {
                this.context = context;
                baseQueryOptions = new QueryOptions();
                if (arguments.containsKey("applications")){
                         List<String> applicationIds = arguments.getList("applications");
                         baseQueryOptions.add(Filter.in("links.application.id", applicationIds));
                }
                if (arguments.containsKey("managers")){
                         List<String> managersIds = arguments.getList("managers");
                         baseQueryOptions.add(Filter.in("manager.id", managersIds));
                }
        if (sort != null){
                         for(Sort sortItem : sort) {
                                 baseQueryOptions.addOrdering(sortItem.getField(), sortItem.isAscending());
            }
                }
```

```
        if (groupBy != null)
                           baseQueryOptions.setGroupBys(Arrays.asList(groupBy));
         }
         private void prepare() throws GeneralException{
                  QueryOptions ops = new QueryOptions(baseQueryOptions);
          if (startRow != null && startRow > 0){
                           ops.setFirstRow(startRow);
                  }
          if (pageSize != null && pageSize > 0){
                           ops.setResultLimit(pageSize);
                  }
                  iterator = context.search(Identity.class, ops, Arrays.asList("name", "displayName",
"managerStatus"));
         }
         public boolean next() throws JRException {
          if (iterator == null){
                           try {
                                     prepare();
                           } catch (GeneralException e) {
                                    throw new JRException(e);
            }
                  }
                  if (iterator.hasNext()){
                           currentRow = iterator.next();
                           return true;
                  }
                  return false;
         }
         public Object getFieldValue(String field) throws GeneralException {
                  if ("name".equals(field)){
                           return currentRow[0];
                  } else if ("displayName".equals(field)){
                           return currentRow[1];
                  } else if ("managerStatus".equals(field)){
                           return currentRow[2];
                  } else {
                           throw new GeneralException("Unknown column '"+field+"'");
                  }
         }
         public void setLimit(int startRow, int pageSize) {
                  this.startRow = startRow;
                  this.pageSize = pageSize;
         }
```

```
    public int getSizeEstimate() throws GeneralException {
                  return context.countObjects(Identity.class, baseQueryOptions);
         }
        public void close() {
         }
         public Object getFieldValue(JRField jrField) throws JRException {
                  String name = jrField.getName();
                  try {
                           return getFieldValue(name);
                  } catch (GeneralException e) {
                           throw new JRException(e);
                  }
         }
         public void setMonitor(Monitor monitor) {
                  this.monitor = monitor;
         }
         public QueryOptions getBaseQueryOptions() {
                  return baseQueryOptions;
         }
         /**
           * Unused since this is not an hql report.
           */
         public String getBaseHql() {
                  return null;
         }
}
```
Your level of access determines what information is displayed on each page and tab.

Use IdentityIQ reporting to collect the information you need to manage the compliance process. Reporting replaces manual searches for data located in various systems around your enterprise.

SailPoint provides a number of standard reports that can be run without changes. You can also use the standard reports to create custom reports that are specific to your needs.The provided reports are displayed on the Reports tab. The following types of report templates are provided:

- **Detailed Reports** include key data about specific areas in IdentityIQ. The information can be presented in table or grid format. The results can be exported to a .csv file and used in spreadsheets.
- **Archived Reports** include end-of-period and task information that is formatted for easy dissemination of key audit information. Due to the large amount of data that is generated, the best option is to export the report results to a .pdf file
- <sup>l</sup> **Summary Report** —include end-of-period and task information that is formatted for easy dissemination of key audit information. Due to the large amount of data that is generated, the best option is to export the report results to a .pdf file

The Reports page has the following tabs:

- $\cdot$  My [Reports](#page-53-0) Tab displays all of the reports that you created.
- $\bullet$  [Reports](#page-54-0) Tab view all reports created for your enterprise, or create new reports.
- **[Scheduled](#page-15-0) Reports Tab view all reports scheduled to run.**
- Report [Results](#page-54-1) Tab view the results of previous reports.

# <span id="page-53-0"></span>**My Reports Tab**

The My Reports tab displays all of the reports that you created using the templates, or standard reports, provided on the Reports tab. These reports are only available for your use. You can use scoping to make the results visible to other users.

Reports are listed by category. Use filtering to limit the number of reports displayed in the table. Enter a letter, or partial name in the **Search** field to display reports with names containing that letter pattern.

For a complete list of the report templates provided, see [Report](#page-60-0) List.

Use this page to edit, run, schedule, export or delete your custom reports. Right-click the report name and select an option from the pop-up menu. When you select an export function, the report is run and the results are displayed in the selected format. For Detailed and Summary type reports the **Export to CSV** option is not available.

For more information, see [Working](#page-55-0) With Reports.

To view a list of all scheduled reports, see [Scheduled](#page-15-0) Reports Tab.

To view reports after they are completed, see Report [Results](#page-15-1) Tab.

To create reports based on searches on identity, activity, and audit information, see the **Search** documentation.

The Reports page includes the following:

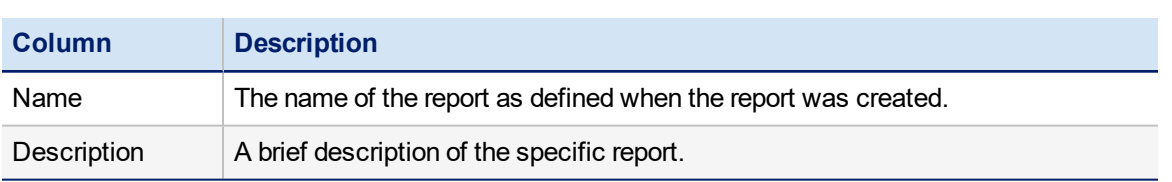

# <span id="page-54-0"></span>**Reports Tab**

SailPoint provides a number of standard reports that can be run without changes or that can be used as templates to create custom reports. The provided reports are displayed on the Reports tab. Three types of report templates are provided and include, Detail, Archive, and Summary reports.

You cannot write over the report templates on the Reports tab. If you edit a report template from Reports tab and save the changes, you must assign a name to the new report and it is added to the report list on the My Reports tab.

Reports are listed by category. Use filtering to limit the number of reports displayed in the table. Enter a letter, or partial name in the **Search** field to display reports with names containing that letter pattern.

For a complete list of the report templates provided, see [Report](#page-60-0) List.

Use this page to create, edit, run, schedule, export or delete your custom reports. Right-click the report name and select an option from the pop-up menu. When you select an export function, the report is run and the results are displayed in the selected format. For Detailed and Summary type reports the **Export to CSV** option is not available. For more information, see [Working](#page-55-0) With Reports.

To view a list of all scheduled reports, see [Scheduled](#page-15-0) Reports Tab.

To view reports after they are completed, see Report [Results](#page-15-1) Tab.

To create reports based on searches on identity, activity, and audit information, see the **Search** documentation.

The Reports page includes the following:

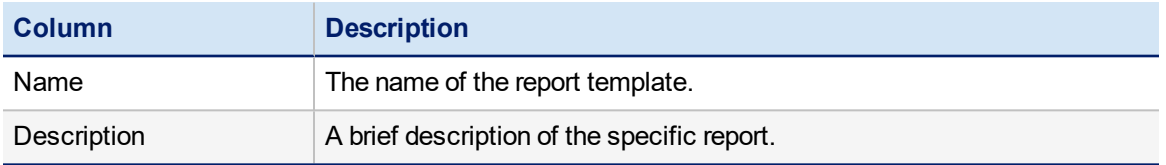

# <span id="page-54-1"></span>**Report Results Tab**

The Report Results page displays a list of reports run in the IdentityIQ application to which you have access. If scoping is active you may only have access to reports in scopes that you control.

Use the filtering options to limit the number of reports displayed in the table. Entering a letter, or partial name, in the **Report Names** field displays any reports with names containing that letter pattern.

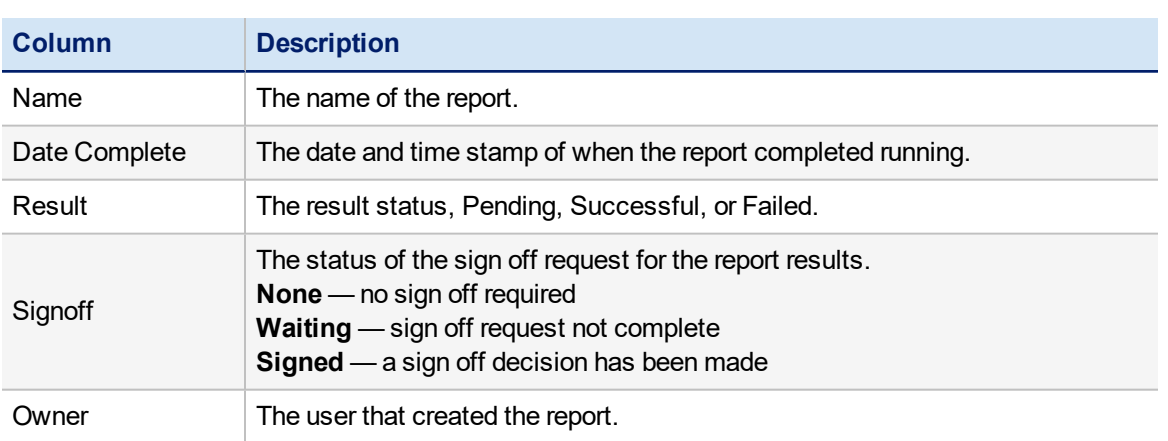

Click a report name in the View Report Results table to display the Report Results page for that report. Each Report Results page displays information about the report as well as the information collected. Each report type includes information specific to the data collected.

See [Report](#page-60-0) List for details on the information returned by each report type.

If a report was scheduled to run but there were no results, navigate to the Scheduled Report page and ensure that errors did not occur when the report was run.

To delete report results, right-click the result and select **Delete**. Reports that require a sign off can only be deleted by a user with the Signoff Administrator capability.

Every report can be exported to an external file. Use the icons below the Details section to export the report results.

Export report names are cropped at 31 characters.

# <span id="page-55-0"></span>**Working With Reports**

The most common report tasks include the following:

- How to [Create](#page-56-0) a New Report
- $\bullet$  How to Run a [Report](#page-57-0)
- $\bullet$  How to Edit a [Report](#page-57-1)
- $\bullet$  How to [Schedule](#page-59-0) a Report
- How to [Complete](#page-59-1) Report Work Items

You can also select one of the export features to launch a report and export the results directly to an external file. Exported reports are not included in the list on the View Report Results page.

#### *Report Work Items*

Reports that require sign off generate work items and email notifications that are assigned to the designated signers. Sign off decisions are retained with the report results for tracking purposes.

#### *New Reports*

To create a new report, on the Reports tab, click an existing report or right-click and select **Save As New Report** display the New Report page.

# *Existing Reports*

To edit an existing report on the My Reports tab, click a report name or right-click and select **Edit** to display the Edit Report page.

To edit reports based on searches on identity, activity, and audit information, see the **Search** documentation.

## *Scheduled Reports*

To schedule a report to run at a later time or on a recurring basis, right-click a report name and select **Schedule** from the drop-down list to display the New Schedule dialog. You can schedule reports to run once, hourly, daily, weekly, monthly, quarterly or annually to meet the requirements of your enterprise and auditors.

To delete a report, right-click the report name and select **Delete** from the drop-down menu. Click **Yes** on the confirmation pop-up to delete the report. When you delete a report from the Reports table, all associated report results are deleted as well.

### <span id="page-56-0"></span>**How to Create a New Report**

Use the New Report page to create reports for your organization based on the reports provided. Reports can be as general (all users in your organization) or specific (one user) as required.

See Standard Report [Properties](#page-11-0) for the complete list of reports provided with IdentityIQ.

Searches defined on the search pages can also be saved as reports. Reports created on the search pages are saved in the Search category on the My Reports tab.

#### **Procedure**

- 1. Access the Reports page from the navigation menu bar. Go to **Intelligence -> Reports**.
- 2. Right-click a report on the My Reports or Reports tab and select **Save As New Report**.
- 3. Enter a name and brief description of the new report.
	- This information is displayed on the My Reports table when the new report is saved.
- 4. *Optional*: Require sign off.
	- a. Activate Required sign off to expand the Signoff Properties section.
	- b. Specify the required signers. Enter the first letter, or letters, of an identity to display a selection list of valid identities containing that letter string and select a signer.
	- c. Click Add to List to add the identity to the signers list. You can add as many signers as are required.
	- d. Select an email notification template from the Initial Notification Email drop-down list. For example, the Report Result Signoff template. Templates are created and defined when the application is configured.
	- e. Specify the escalation criteria for the sign off request.
		- **None** no reminder emails are sent and no escalation is performed for this work item.
		- **Send Reminders** email reminders are sent at the configured interval.
		- <sup>l</sup> **Reminders then Escalation** the configured number of reminders are sent and then the work item is escalated to the signers manager.
		- **Escalation only** this work item is escalated after the configured interval with no reminders being sent.
		- Escalation intervals are set when the application is configured.
- 5. Select a **Previous Result Action** from the drop-down list. **Rename Old** is select by default. Previous result actions determine how subsequent runs of this report react to existing report results.
	- a. **Delete** overwrite the previous report results with the new information.
	- b. **Rename Old** append a numeral to the name of the old report result and preserve both.
	- c. **Rename New** append a numeral to the name of the new report result and preserve both.
	- d. **Cancel** cancel the new run of the report.
- 6. *Optional*: Allow concurrency. Activate the **Allow Concurrency** check box to enable two identical reports to run at the same time.
	- If enabled, allow concurreny appends a numeric value to the name of the report that started second.
	- If disabled, the second report is canceled and an exception sent to the requestor.
- 7. *Optional*: Assign an email recipient to receive notification of report completion. Enter the first letter, or letters, of an identity to display a selection list of valid identities containing that letter string, or click the arrow to the right of the field to display a list of all users. To prevent an email being sent if the report is empty, check **Don't email empty reports**.
- 8. *Optional*: Enter the maximum number of results to display in the report results.
- 9. *Optional*: Enter a scope for the report results. Enter the first few letters of a scope name to display the select box, or click the arrow to the right of the field to display all of the scope you control. Only identities that control the assigned scope can view the results of a scoped report.
- If scope is active and you do not explicitly assign a scope, the results are given your assigned scope. 10. Specify the report options required for the report you are creating.
- Each report type displays unique report options. **See [Report](#page-60-0) List for details on each report type.**
- 11. Specify how the information will display in the report results.
- 12. Choose an option to save and/or run the report:
	- **.** Click **Save** to save the new report to the My Reports table.
	- <sup>l</sup> Click **Save and Execute** to save the report to the My Reports table and run it immediately. The Report Results page displays when the report completes.
	- **.** Click **Save and Preview** to preview the report results.
	- **.** Click **Execute** to run without saving.

<span id="page-57-0"></span>For more information on report results, see Report [Results](#page-15-1) Tab

#### **How to Run a Report**

Right-click the report name and select **Execute** or **Execute in background**. **Execute** displays a pop-up progress window and opens the Report Results page when it is complete. **Execute in background** launches the report in the background. To track progress or to view the finished report, navigate to the Report Results tab.

#### **Procedure**

- 1. Access the Reports page from the navigation menu bar. Go to **Intelligence -> Reports**.
- 2. Navigate to the My Reports tab to view a list of your saved reports.
- 3. Right-click a report and select **Execute** or **Execute in background**. **Execute** displays a pop-up progress window and opens the Report Results page when it is complete. **Execute in background** launches the report in the background.
- 4. To track progress or to view the finished report, navigate to the Report Results tab.

<span id="page-57-1"></span>For more information on report results, see Report [Results](#page-15-1) Tab

#### **How to Edit a Report**

Use the Edit Report page to make changes to an existing report.

#### **Procedure**

- 1. Access the Reports page from the navigation menu bar. Go to **Intelligence -> Reports**.
- 2. Navigate to the My Reports tab to view a list of your saved reports.
- 3. Click a report, or right-click a report and select **Edit** from the drop-down list to open the Edit Report page.
- 4. Edit the **Name** and **Description** section as needed.
- 5. Select a **Previous Result Action** from the drop-down list. **Rename Old** is select by default. Previous result actions determine how subsequent runs of this report react to existing report results.
- **Delete** overwrite the previous report results with the new information.
- **Rename Old** append a numeral to the name of the old report result and preserve both.
- **Rename New** append a numeral to the name of the new report result and preserve both.
- **Cancel** cancel the new run of the report if a report result with the same name exists.
- 6. *Optional*: Allow concurrency. Activate the **Allow Concurrency** check box to enable two identical reports to run at the same time.
	- If enabled, allow concurreny appends a numeric value to the name of the report that started second.
	- . If disabled, the second report is canceled and an exception sent to the requestor.
- 7. *Optional*: Assign an email recipient to receive notification of report completion. Enter the first letter, or letters, of an identity to display a selection list of valid identities containing that letter string, or click the arrow to the right of the field to display a list of all users. To prevent an email being sent if the report is empty, check **Don't email empty reports**.
- 8. *Optional*: Require sign off.
	- a. Activate Required sign off to expand the Signoff Properties section.
	- b. Specify the required signers. Enter the first letter, or letters, of an identity to display a selection list of valid identities containing that letter string and select a signer.
	- c. Click Add to List to add the identity to the signers list. You can add as many signers as are required.
	- d. Select an email notification template from the Initial Notification Email drop-down list. For example, the Report Result Signoff template.
	- Templates are created and defined when the application is configured.
	- e. Specify the escalation criteria for the sign off request.
		- **None** no reminder emails are sent and no escalation is performed for this work item.

**Send Reminders** — email reminders are sent at the configured interval.

**Reminders then Escalation** — the configured number of reminders are sent and then the work item is escalated to the signers manager.

**Escalation only** — this work item is escalated after the configured interval with no reminders being sent. Escalation intervals are set when the application is configured.

- 9. *Optional*: Enter the maximum number of results to display in the report results. This option is available on a limited number of reports.
- 10. *Optional*: Enter a scope for the report results. Enter the first few letters of a scope name to display the select box, or click the arrow to the right of the field to display all of the scope you control.

Only identities that control the assigned scope can view the results of a scoped report.

If scope is active and you do not explicitly assign a scope, the results are given your assigned scope. See [Report](#page-60-0) [List](#page-60-0) for details on each report type.

- 11. Choose an option to save and/or run the report:
	- **Click Save** to save the new report to the My Reports table.
	- <sup>l</sup> Click **Save and Execute** to save the report to the My Reports table and run it immediately. The Report Results page displays when the report completes.
	- **.** Click **Save and Preview** to preview the report results.
	- **.** Click**Execute** to run without saving.
- 12. Click **Save** to save the new report to the My Reports table.
	- <sup>l</sup> Click **Save and Execute** to save the report to the My Reports table and run it immediately. The Report Results page displays when the report completes.
	- **.** Click **Save and Preview** to preview the report results.
	- **.** Click **Execute** to run without saving.

See also:

Standard Report [Properties](#page-11-0)

#### [Report](#page-12-0) Layout

#### <span id="page-59-0"></span>Report [Results](#page-15-1) Tab

## **How to Schedule a Report**

Use the Schedule Report dialog to schedule reports to run at slow processing times or on a recurring basis as need to maintain compliance in your enterprise.

The New Schedule dialog enables you to assign a unique name and description to the report being run at the schedule time. The unique schedule name and description display on the Report Results table so that a report run from the Reports page does not overwrite the scheduled report. For example, if you define and schedule a Weekly All Violations Report that you download and archive for auditing purposes, someone running the All Violations Report mid-week does not overwrite the information in your scheduled report.

#### **Procedure**

- 1. Access the Reports page from the navigation menu bar. Go to **Intelligence > Reports**.
- 2. Right-click a report name on the My Reports or Reports tabs and select **Schedule** from the drop-down list to open the New Schedule dialog.
- 3. Enter a unique name and description for this schedule report. This is the name and description that display in the Report Results table and distinguish this scheduled version of the report from the same report executed from the reports tables. Defining a unique name on this page ensures that scheduled reports are not overwritten by mistake.
- 4. Enter the date and time to launch the first execution of this report. You can enter the date manually, or click the **...** icon to select a date from the calendar.
	- $-$  OR  $-$

Select the **Run Now** field to run the report immediately after clicking **Schedule**. For recurring reports, the report runs at the current time at the specified **Execution Frequency**.

- 5. Specify how often this report should run with the **Execution Frequency** drop-down list. Subsequent executions of this report occur at the time specified in the **First Execution** fields.
- 6. Click **Schedule** to save this scheduled report.
- 7. Navigate to the [Scheduled](#page-15-0) Reports Tab to view a list of all scheduled reports in the IdentityIQ application.

### <span id="page-59-1"></span>**How to Complete Report Work Items**

Report work items are generated by reports that require sign off on the results they create and those sign off requests that are forwarded by a designated signer.

Sign off decisions are retained with the report results for tracking purposes.

#### **Procedure**

- 1. Click **My Work** in the Navigation menu to view your current work items.
- 2. Click a sign off type work item to display the sign off request.
- 3. Review the work item information in the Summary section.
- 4. Review the Comments section for any information associated with this work item.
- 5. Use the **Add Comment** button to add additional information to the work item if necessary.
- 6. In the Details sections, click **Click to View Report Results** to display the Report Results page.
- 7. After you complete your review of the report results, click **Return to Work Item**.
- 8. Click an action button to open the associated comments dialog and conclude this work session.

If you sign off or reject the sign-off request, the status of the report results is updated to reflect that decision. If you forward the work item, you must specify a recipient.

# <span id="page-60-0"></span>**Report List**

SailPoint provides a number of standard reports that can be run without changes. You can also use the standard reports to create custom reports that are specific to your needs. Use scope to control access to your report results.

All reports use a set of standard properties for basic information, such as naming and descriptions, and to set controls, such as scope and to required sign off. The Report Layout configuration procedure is the same for all reports. See the following:

The reports are divided in to the following categories:

- **Access Review and [Certification](#page-60-1) Reports**
- Activity [Reports:](#page-74-0) User Activity Detailed Report
- [Administration](#page-76-0) Reports
- [Application](#page-86-0) Status Report
- [Configured](#page-87-0) Resource Reports
- **Identity and User [Reports](#page-89-0)**
- **EXALLIFECYCLE Manager Reports for details, see the Lifecycle Manager documentation**
- Policy [Violation](#page-113-0) Report
- Risk [Reports](#page-114-0)
- Role [Management](#page-119-0) Reports

For step by step instruction on creating or editing a report, see [Working](#page-55-0) With Reports

#### <span id="page-60-1"></span>**Access Review and Certification Reports**

- **Access Review [Decision](#page-75-0) Report**
- [Access](#page-60-2) Review Signoff Live Report
- [Account](#page-62-0) Group Access Review Live Report
- **[Advanced](#page-63-0) Access Review Live Report**
- **[Application](#page-65-0) Owner Access Review Live Report**
- [Certification](#page-66-0) Activity by Application Report
- **[Entitlement](#page-67-0) Owner Access Review Live Report**
- **[Manager](#page-69-0) Access Review Live Report**
- **Role [Composition](#page-70-0) Access Review Live Report**
- [Targeted](#page-71-0) Access Review Live Report

### <span id="page-60-2"></span>*Access Review Signoff Live Report*

The Access Review Signoff Live Report includes information on who signed-off on a access review and if the signoff was completed.

This report includes information in the detailed results format that can be exported to a .csv file and used as spreadsheets.

The Access Review Signoff Live Report consists of the following sections:

- Standard Properties
- Certification Properties

• Report Layout

All reports use a set of standard properties for basic information, such as naming and descriptions, and to set controls, such as scope and to required sign off.

You must enter the following before running this report:

• Name

For more information on Standard Properties, see Standard Report [Properties](#page-11-0)

For more information on Report Layout, see Report [Layout](#page-12-0)

For step by step instruction on creating or editing a report, see [Working](#page-55-0) With Reports

#### **Certification Properties**

The following criteria determines what information is included in this report. You can use any combination of options to build a report.

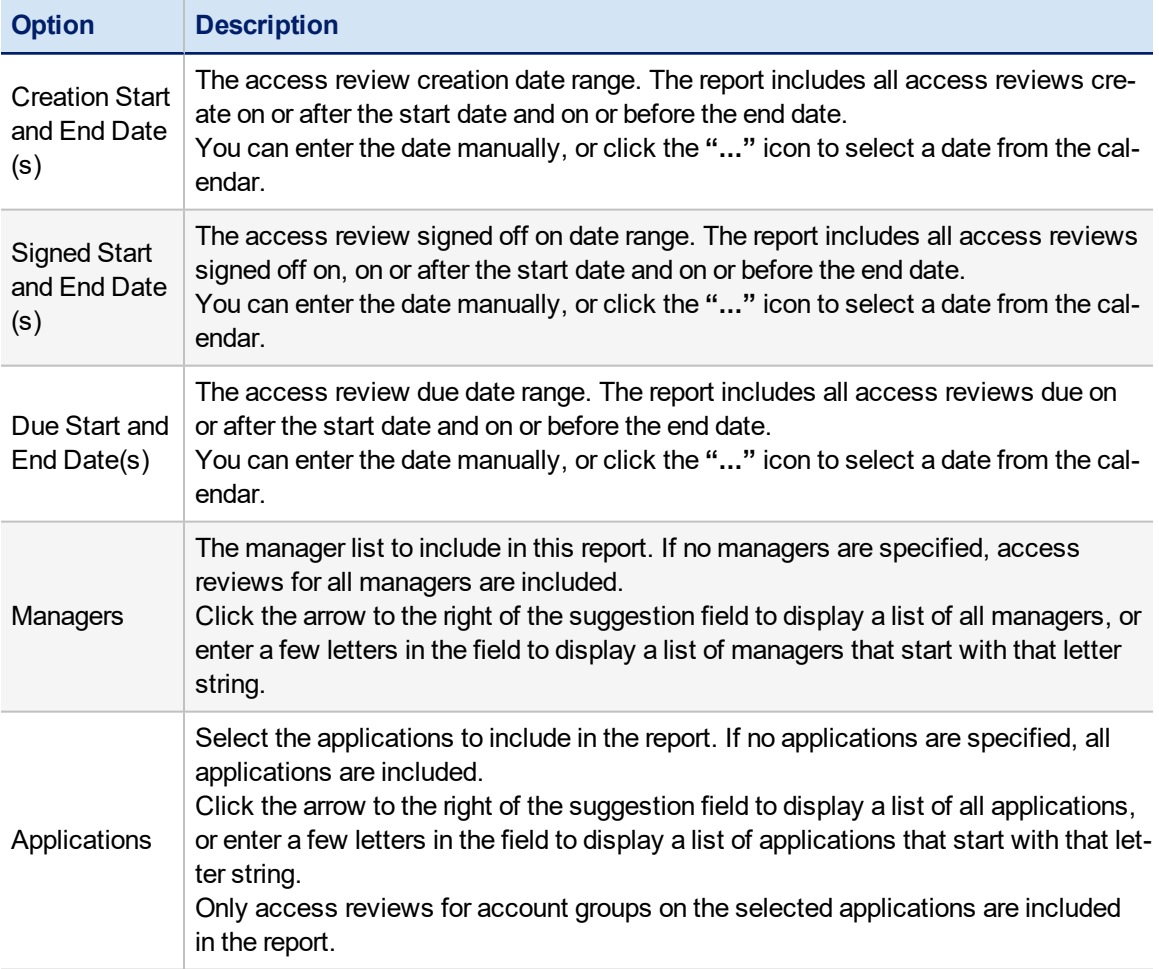

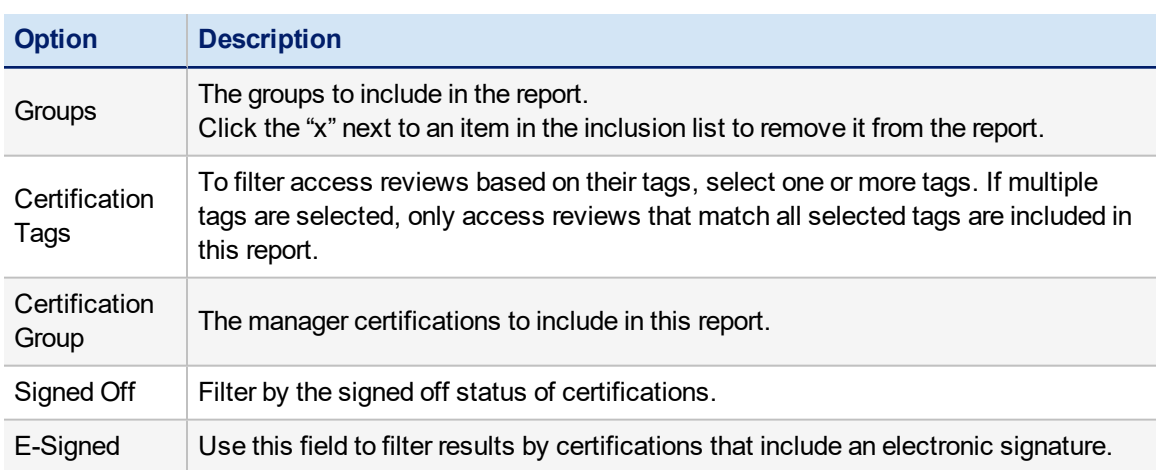

### <span id="page-62-0"></span>*Account Group Access Review Live Report*

The Account Group Access Review Live Report includes information about all account group access reviews in IdentityIQ.

You must generate separate reports for account group membership and permissions access reviews.

This report includes information in the detailed results format that can be exported to a .csv file and used as spreadsheets.

The Account Group Access Review Live Report consists of the following sections:

- Standard Properties
- Certification Properties
- Report Layout

All reports use a set of standard properties for basic information, such as naming and descriptions, and to set controls, such as scope and to required sign off.

You must enter the following before running this report:

- Name
- Applications from the list
- Account group access review type Membership or Permissions

For more information on Standard [Properties](#page-11-0), see Standard Report Properties

For more information on Report Layout, see Report [Layout](#page-12-0)

For step by step instruction on creating or editing a report, see [Working](#page-55-0) With Reports

#### **Certification Properties**

The following criteria determines what information is included in this report.You can use any combination of options to build a report.

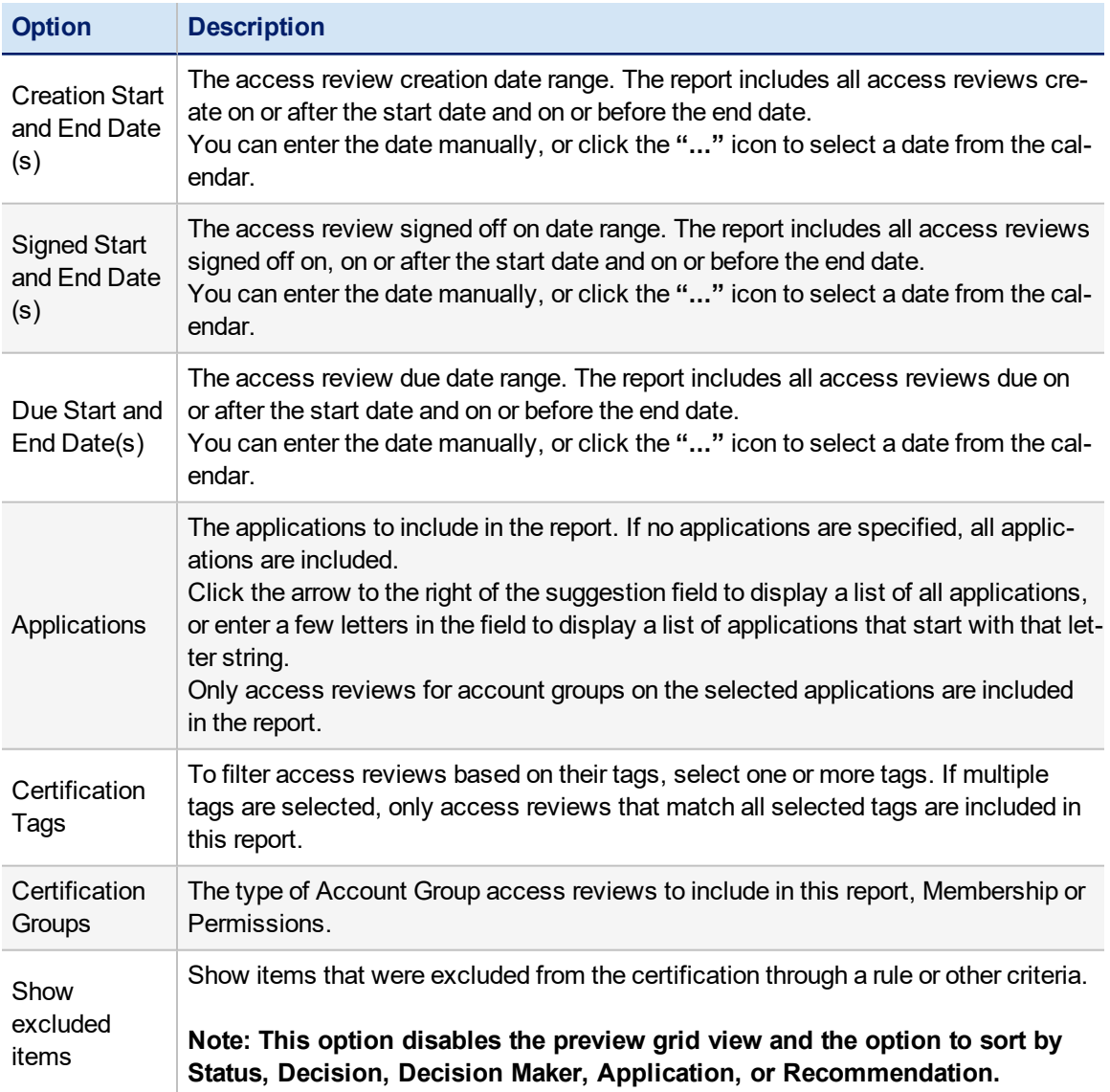

## <span id="page-63-0"></span>*Advanced Access Review Live Report*

The Advanced Access Review Live Report includes information on all non-archived advanced access reviews that match the criteria specified.

This report includes information in the detailed results format that can be exported to a .csv file and used as spreadsheets.

The Advanced Access Review Live Report consists of the following sections:

- Standard Properties
- Certification Properties
- Report Layout

All reports use a set of standard properties for basic information, such as naming and descriptions, and to set controls, such as scope and to required sign off.

You must enter the following before running this report:

• Name

For more information on Standard Properties, see Standard Report [Properties](#page-11-0)

For more information on Report Layout, see Report [Layout](#page-12-0)

For step by step instruction on creating or editing a report, see [Working](#page-55-0) With Reports

#### **Certification Properties**

The following criteria determines what information is included in this report. You can use any combination of options to build a report.

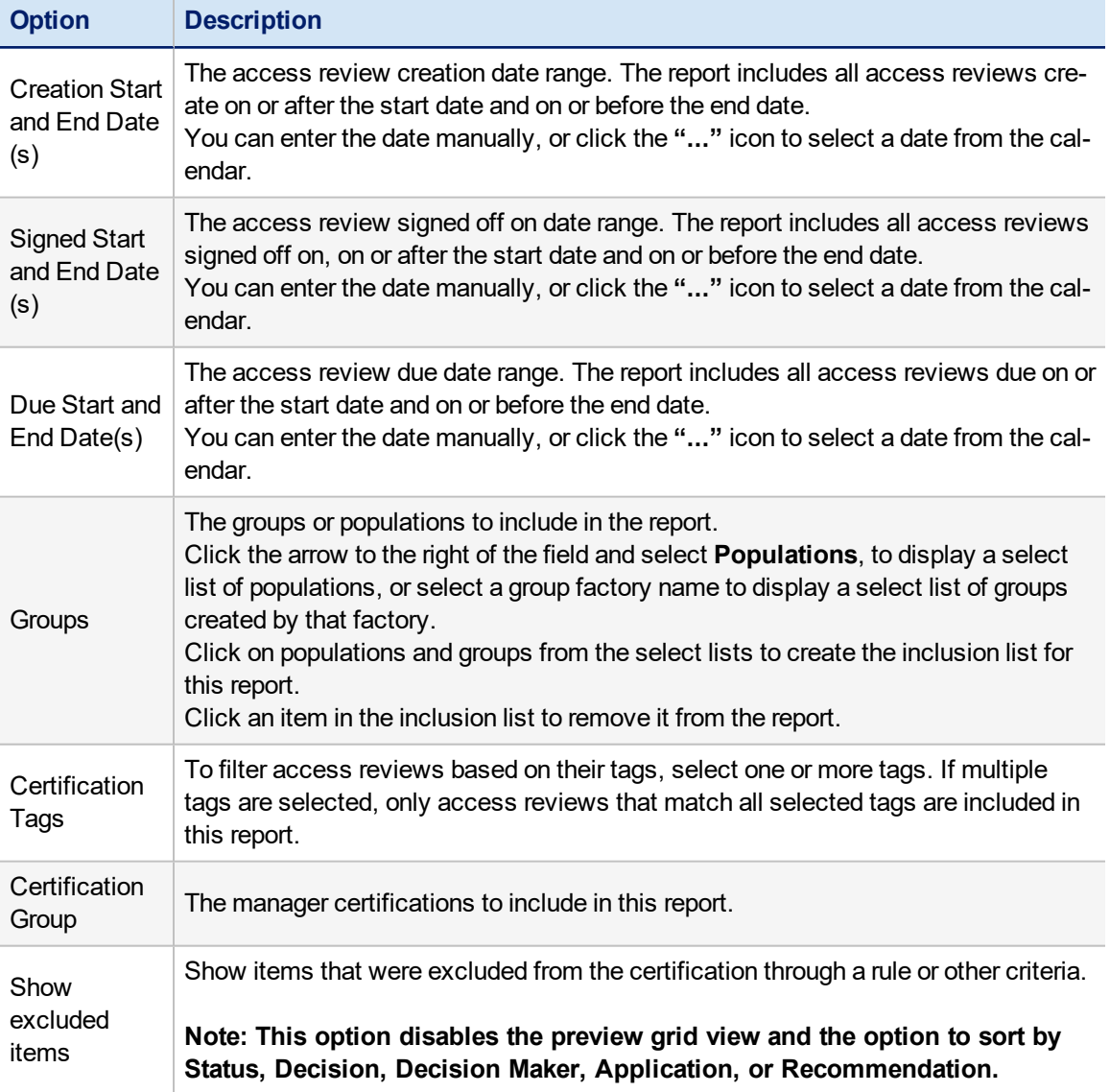

# <span id="page-65-0"></span>*Application Owner Access Review Live Report*

The Application Owner Access Review Live Report includes information on all non-archived application owner access reviews that match the criteria specified.

This report includes information in the detailed results format that can be exported to a .csv file and used as spreadsheets.

The Application Owner Access Review Report consists of the following sections:

- Standard Properties
- Certification Properties
- Report Layout

All reports use a set of standard properties for basic information, such as naming and descriptions, and to set controls, such as scope and to required sign off.

You must enter the following before running this report:

• Name

For more information on Standard [Properties](#page-11-0), see Standard Report Properties

For more information on Report Layout, see Report [Layout](#page-12-0)

For step by step instruction on creating or editing a report, see [Working](#page-55-0) With Reports

#### **Certification Properties**

The following criteria determines what information is included in this report. You can use any combination of options to build a report.

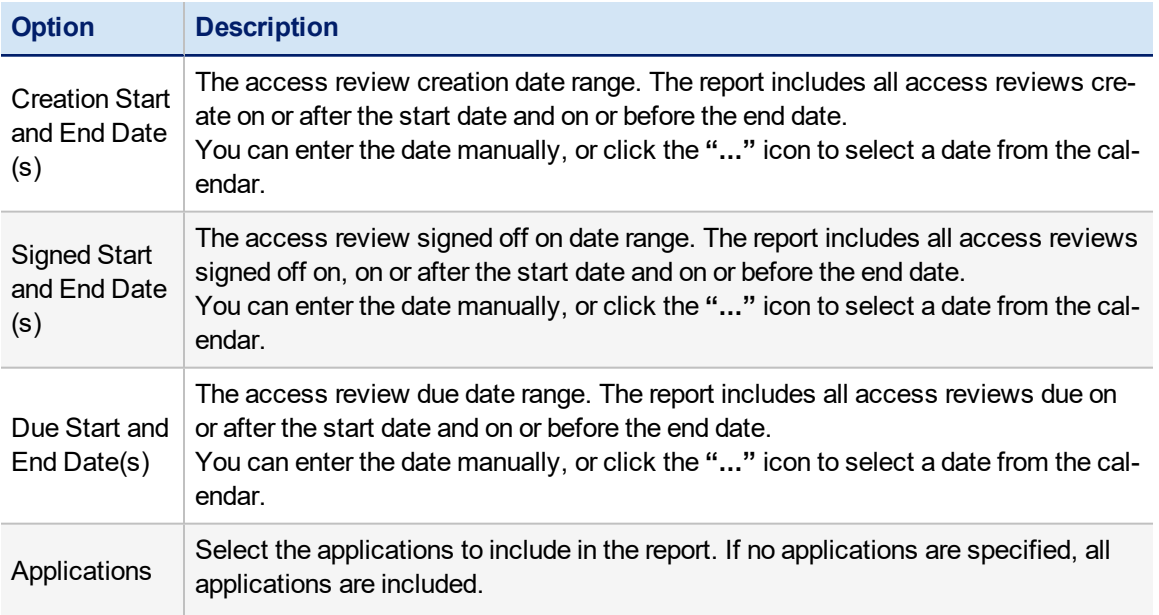

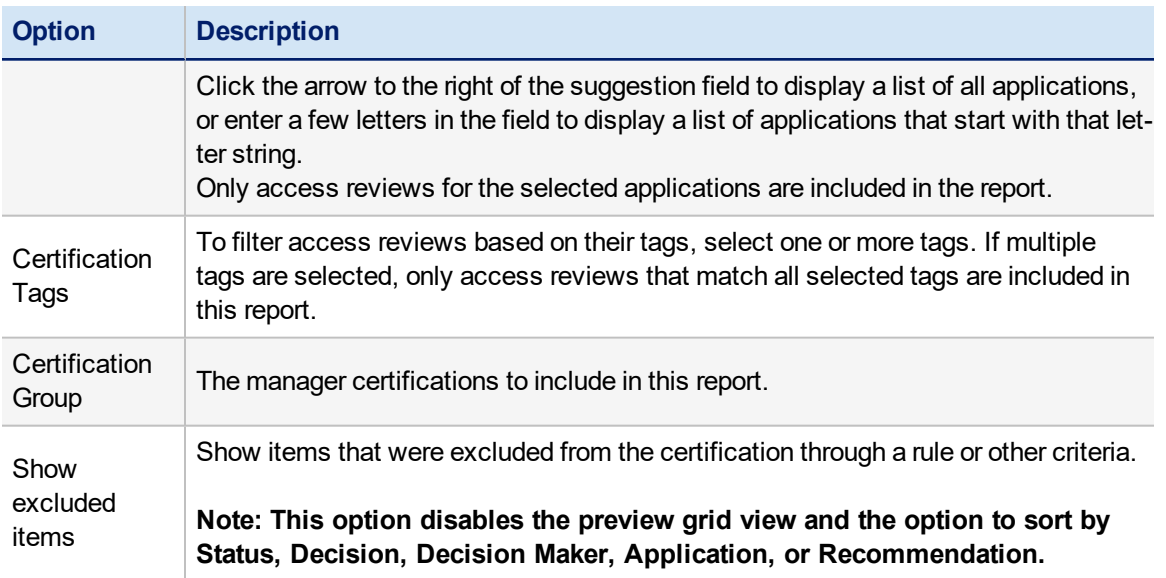

# <span id="page-66-0"></span>*Certification Activity by Application Report*

The Certification Activity by Application Report includes information activity performed on non-archived certifications that match the specified criteria.

This report includes information in the detailed results format that can be exported to a .csv file and used as spreadsheets.

The Certification Activity by Application Report consists of the following sections:

- Standard Properties
- Certification Properties
- Report Layout

All reports use a set of standard properties for basic information, such as naming and descriptions, and to set controls, such as scope and to required sign off.

You must enter the following before running this report:

- Name
- Application from the list

For more information on Standard [Properties](#page-11-0), see Standard Report Properties

For more information on Report Layout, see Report [Layout](#page-12-0)

For step by step instruction on creating or editing a report, see [Working](#page-55-0) With Reports

#### **Certification Properties**

The following criteria determines what information is included in this report. You can use any combination of options to build a report.

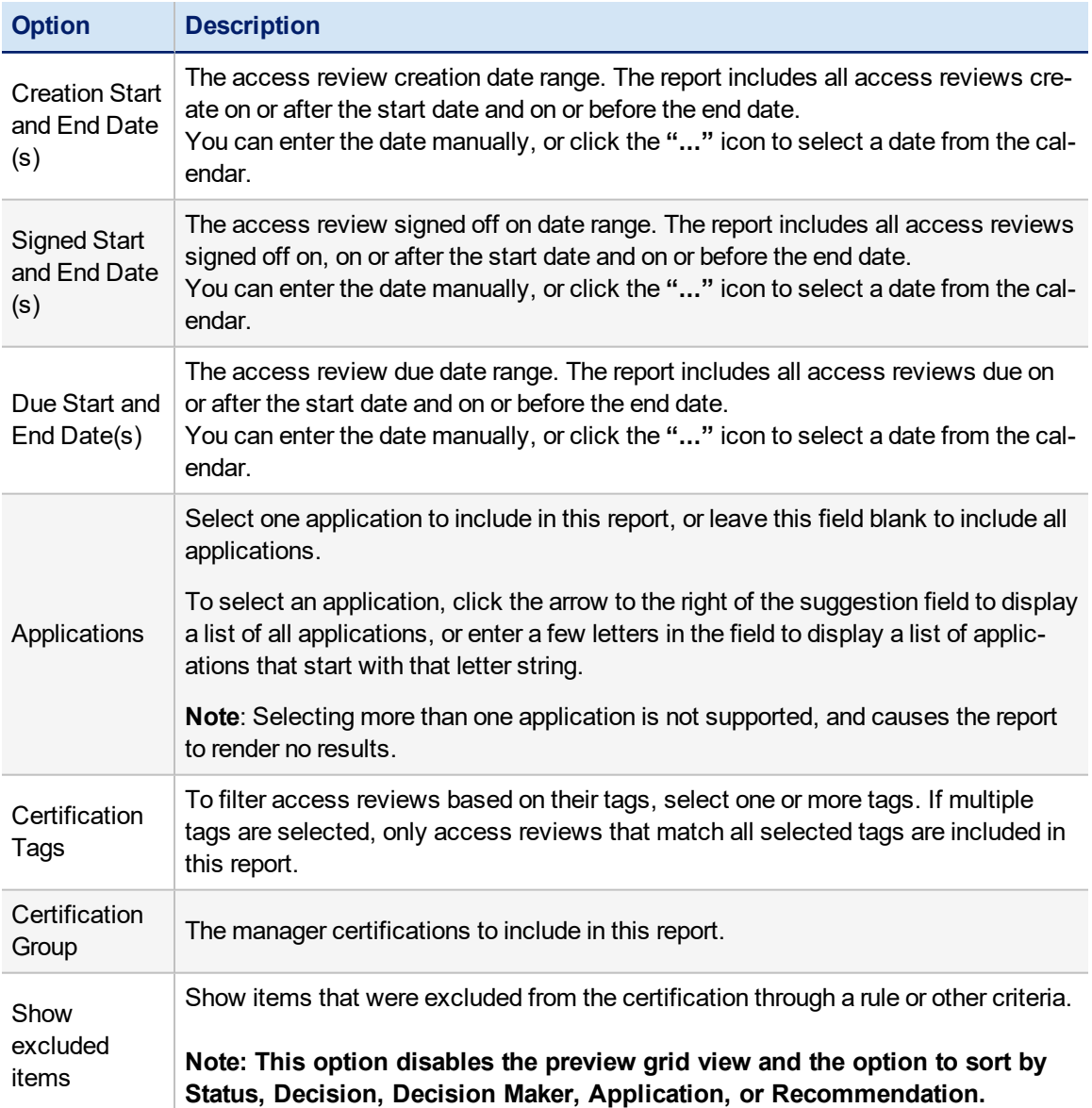

#### <span id="page-67-0"></span>*Entitlement Owner Access Review Live Report*

The Entitlement Owner Access Review Live Report includes information on all non-archived entitlement owner access reviews that match the criteria specified.

This report includes information in the detailed results format that can be exported to a .csv file and used as spreadsheets.

The Entitlement Owner Access Review Report consists of the following sections:

- Standard Properties
- Certification Properties
- Report Layout

All reports use a set of standard properties for basic information, such as naming and descriptions, and to set controls, such as scope and to required sign off.

You must enter the following before running this report:

• Name

For more information on Standard Properties, see Standard Report [Properties](#page-11-0)

For more information on Report Layout, see Report [Layout](#page-12-0)

For step by step instruction on creating or editing a report, see [Working](#page-55-0) With Reports

#### **Certification Properties**

The following criteria determines what information is included in this report. You can use any combination of options to build a report.

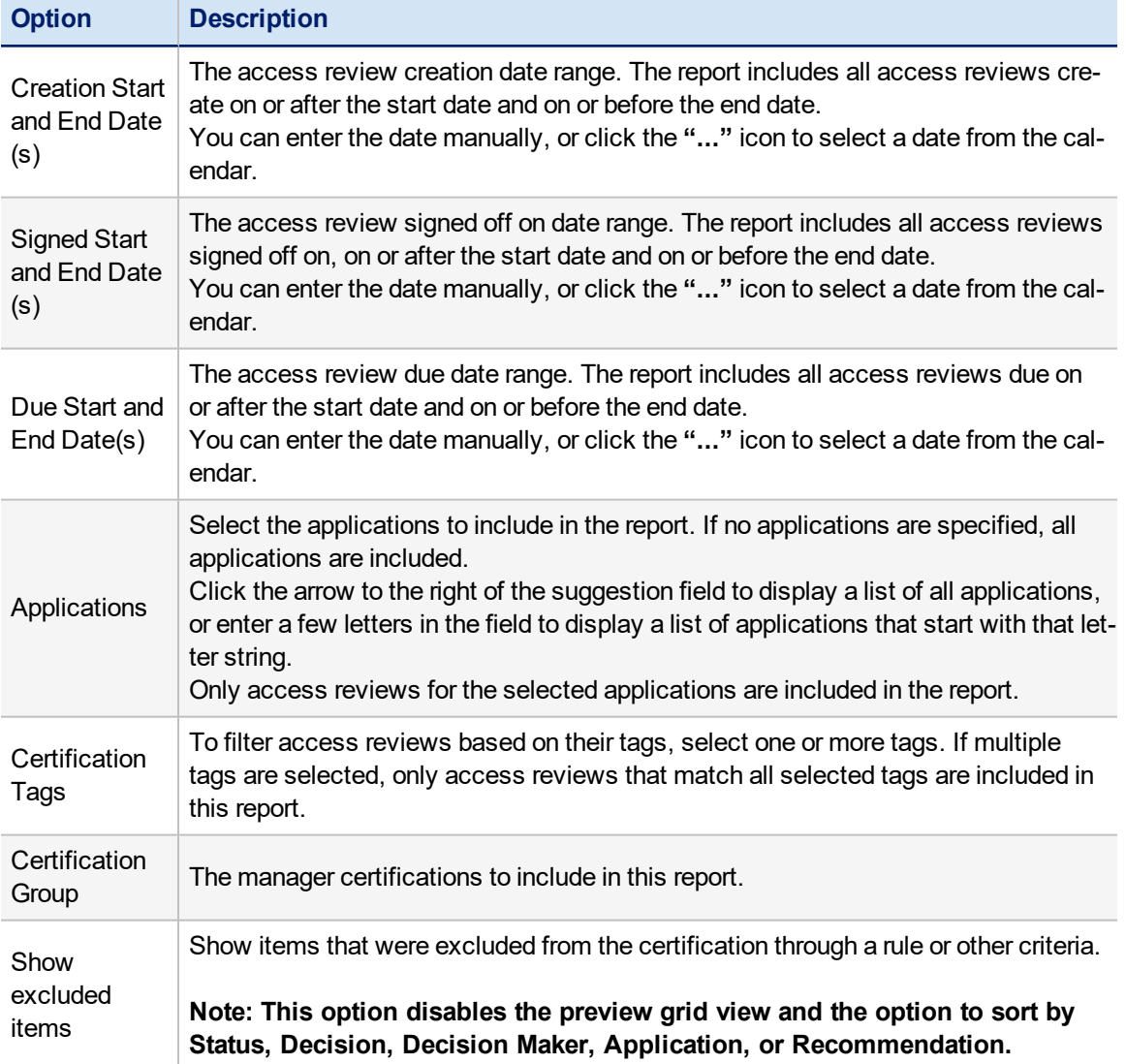

### <span id="page-69-0"></span>*Manager Access Review Live Report*

The Manager Access Review Report includes information on all non-archived manager access reviews that match the criteria specified.

This report includes information in the detailed results format that can be exported to a .csv file and used as spreadsheets.

All reports use a set of standard properties for basic information, such as naming and descriptions, and to set controls, such as scope and to required sign off.

The Manager Access Review Report consists of the following sections:

- Standard Properties
- Certification Properties
- Report Layout

You must enter the following before running this report:

• Name

For more information on Standard [Properties](#page-11-0), see Standard Report Properties

For more information on Report Layout, see Report [Layout](#page-12-0)

For step by step instruction on creating or editing a report, see [Working](#page-55-0) With Reports

#### **Certification Properties**

The following criteria determines what information is included in this report. You can use any combination of options to build a report.

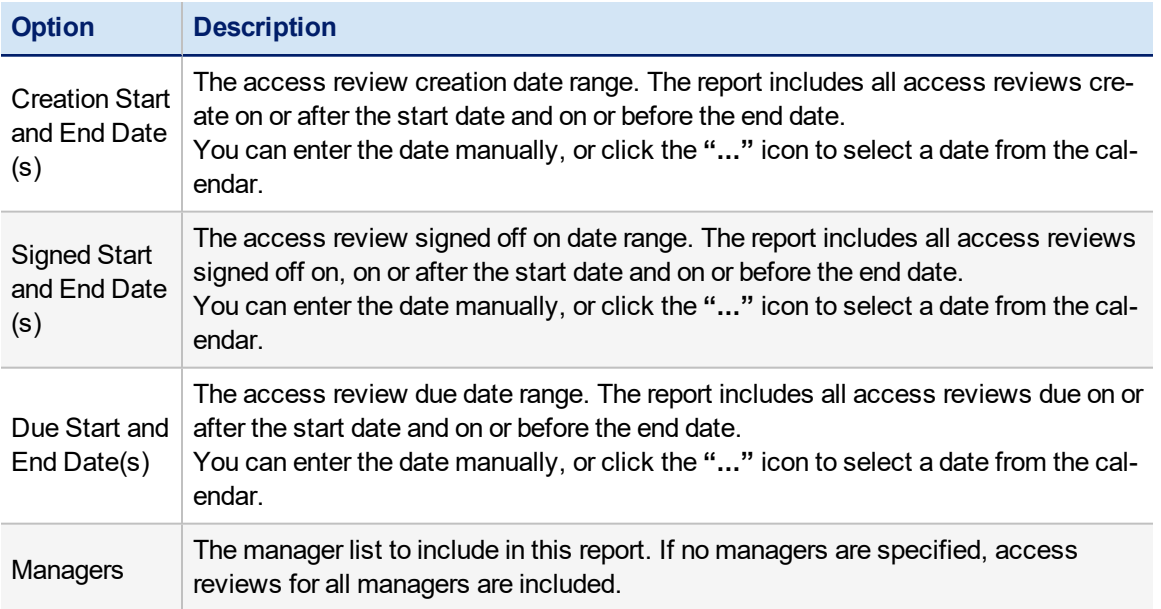

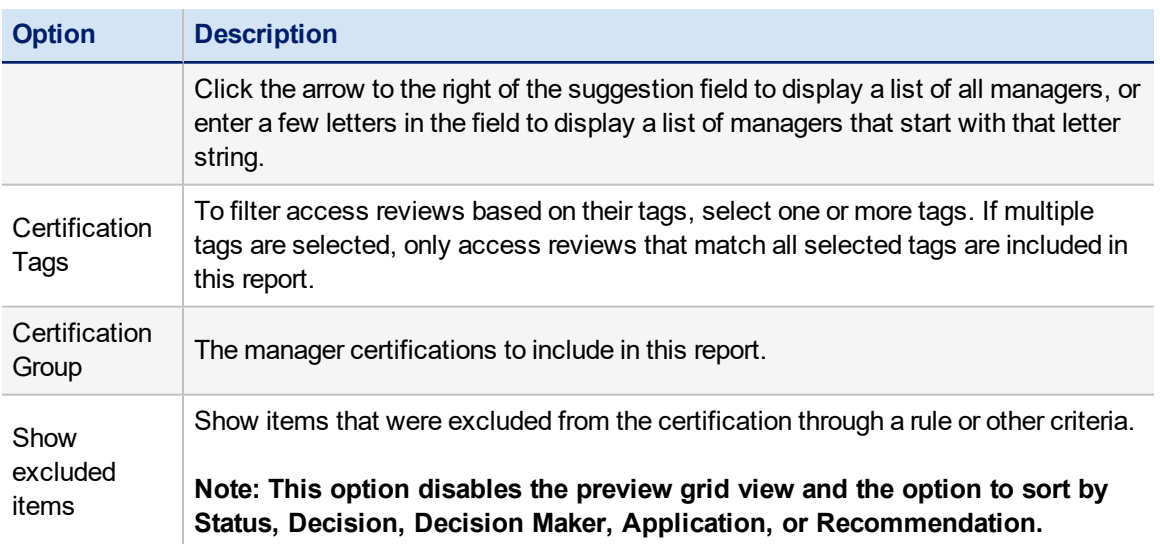

# <span id="page-70-0"></span>*Role Composition Access Review Live Report*

This report includes information about all Role Composition Access Reviews in IdentityIQ. The Role Composition Access Review certifies that roles for which the reviewer is responsible are composed of the proper permissions and entitlements.

This report includes information in the detailed results format that can be exported to a .csv file and used as spreadsheets.

The Role Composition Access Review Report consists of the following sections:

- Standard Properties
- Certification Properties
- Report Layout

All reports use a set of standard properties for basic information, such as naming and descriptions, and to set controls, such as scope and to required sign off.

You must enter the following before running this report:

- Name
- Role

For more information on Standard [Properties](#page-11-0), see Standard Report Properties

For more information on Report Layout, see Report [Layout](#page-12-0)

For step by step instruction on creating or editing a report, see [Working](#page-55-0) With Reports

#### **Certification Properties**

The following criteria determines what information is included in this report. You can use any combination of options to build a report.

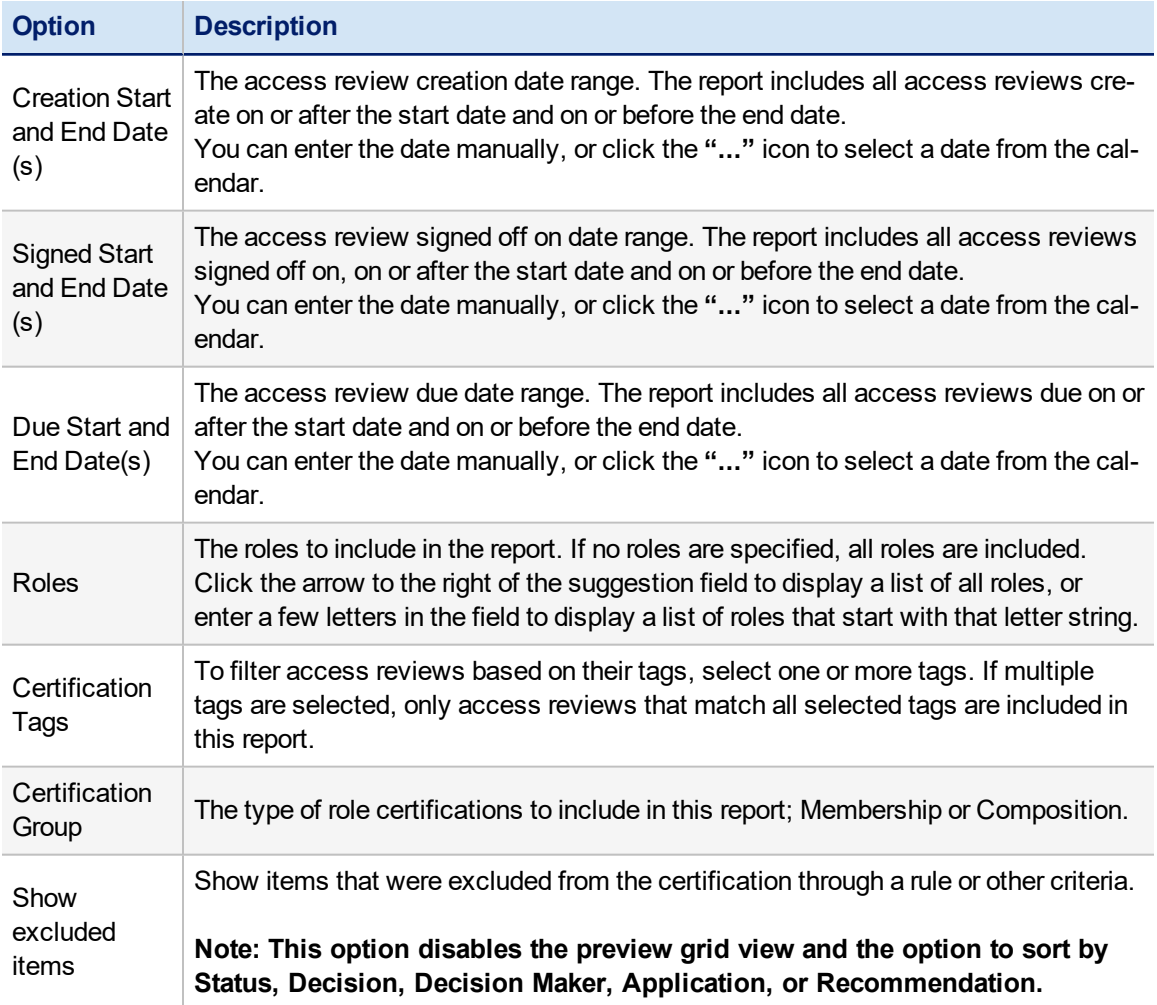

# <span id="page-71-0"></span>*Targeted Access Review Live Report*

The Targeted Access Review Live Report includes information about all targeted access reviews in IdentityIQ.

This report includes information in the detailed results format that can be exported to a .csv file and used as spreadsheets.

The Targeted Access Review Live Report consists of the following sections:

- Standard Properties
- Certification Properties
- Report Layout

All reports use a set of standard properties for basic information, such as naming and descriptions, and to set controls, such as scope and to required sign off.

You must enter the following before running this report:

• Name

For more information on Standard Properties, see Standard Report [Properties](#page-11-0)

For more information on Report Layout, see Report [Layout](#page-12-0)
For step by step instruction on creating or editing a report, see [Working](#page-55-0) With Reports

#### **Certification Properties**

The following criteria determines what information is included in this report. You can use any combination of options to build a report.

Selecting NO options from a list indicates that ALL options in the list are included in the report.

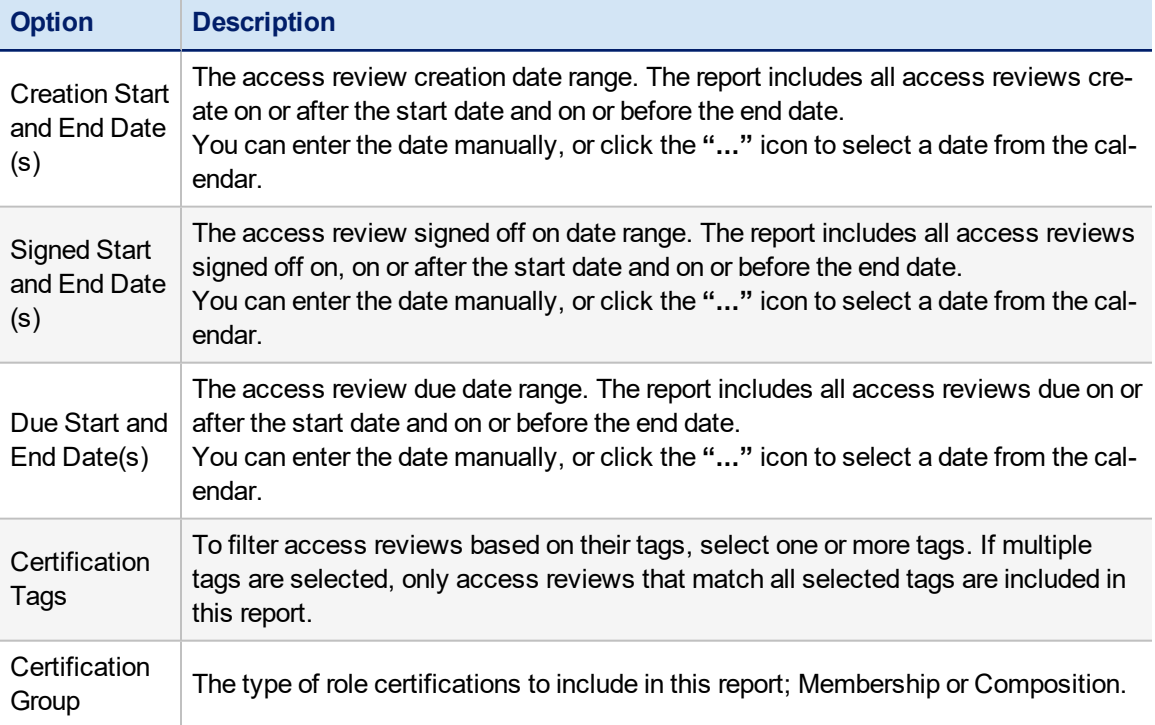

## **Account Group Reports**

- Account Group [Members](#page-72-0) Report
- Account Group [Membership](#page-73-0) Totals Report

## <span id="page-72-0"></span>*Account Group Members Report*

The Account Group Members Report includes information about all the members of all the account groups and application objects.

This report includes information in the detailed results format that can be exported to a .csv file and used as spreadsheets.

The Account Group Members Report consists of the following sections:

- Standard Properties
- Report Options
- Report Layout

All reports use a set of standard properties for basic information, such as naming and descriptions, and to set controls, such as scope and to required sign off.

You must enter the following before running this report:

- Name
- Application
- Member Options

For more information on Standard [Properties](#page-11-0), see Standard Report Properties

For more information on Report Layout, see Report [Layout](#page-12-0)

For step by step instruction on creating or editing a report, see [Working](#page-55-0) With Reports

#### **Report Options**

The following criteria determines what information is included in this report. You can use any combination of options to build a report.

Selecting NO options from a list indicates that ALL options in the list are included in the report.

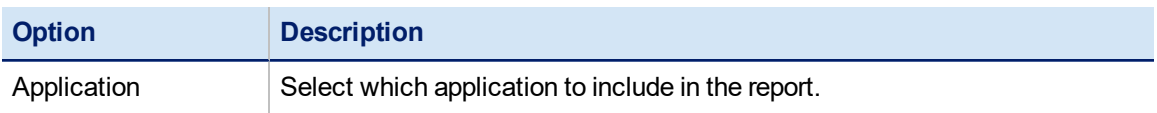

## <span id="page-73-0"></span>*Account Group Membership Totals Report*

The Account Group Membership report includes information about all account groups and application object types in your system and their members.

This report includes information in the detailed results format that can be exported to a .csv file and used as spreadsheets.

The Account Group Membership Report consists of the following sections:

- Standard Properties
- Report Options
- Report Layout

All reports use a set of standard properties for basic information, such as naming and descriptions, and to set controls, such as scope and to required sign off.

You must enter the following before running this report:

- Name
- Application
- Member Options

For more information on Standard Properties, see Standard Report [Properties](#page-11-0)

For more information on Report Layout, see Report [Layout](#page-12-0)

For step by step instruction on creating or editing a report, see [Working](#page-55-0) With Reports

#### **Report Option**

The following criteria determines what information is included in this report. You can use any combination of options to build a report.

Selecting NO options from a list indicates that ALL options in the list are included in the report.

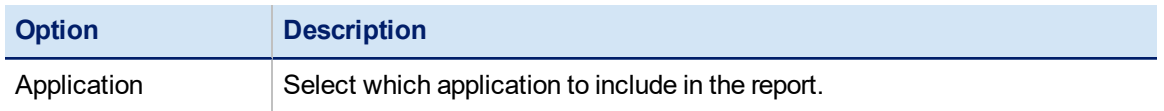

## **Activity Reports: User Activity Detailed Report**

The User Activity Detailed Report includes information on all activity on the applications monitored by IdentityIQ according to the criteria specified.

This report includes information in the detailed results format that can be exported to a .csv file and used as spreadsheets.

The User Activity Report consists of the following sections:

- Standard Properties
- Additional Identity Properties
- Report Layout

All reports use a set of standard properties for basic information, such as naming and descriptions, and to set controls, such as scope and to required sign off.

You must enter the following before running this report:

• Name

For more information on Standard [Properties](#page-11-0), see Standard Report Properties

For more information on Report Layout, see Report [Layout](#page-12-0)

For step by step instruction on creating or editing a report, see [Working](#page-55-0) With Reports

### *Additional Identity Properties*

The following criteria determines what information is included in this report. You can use any combination of options to build a report.

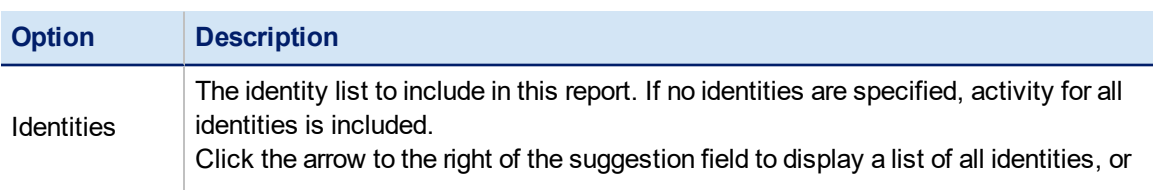

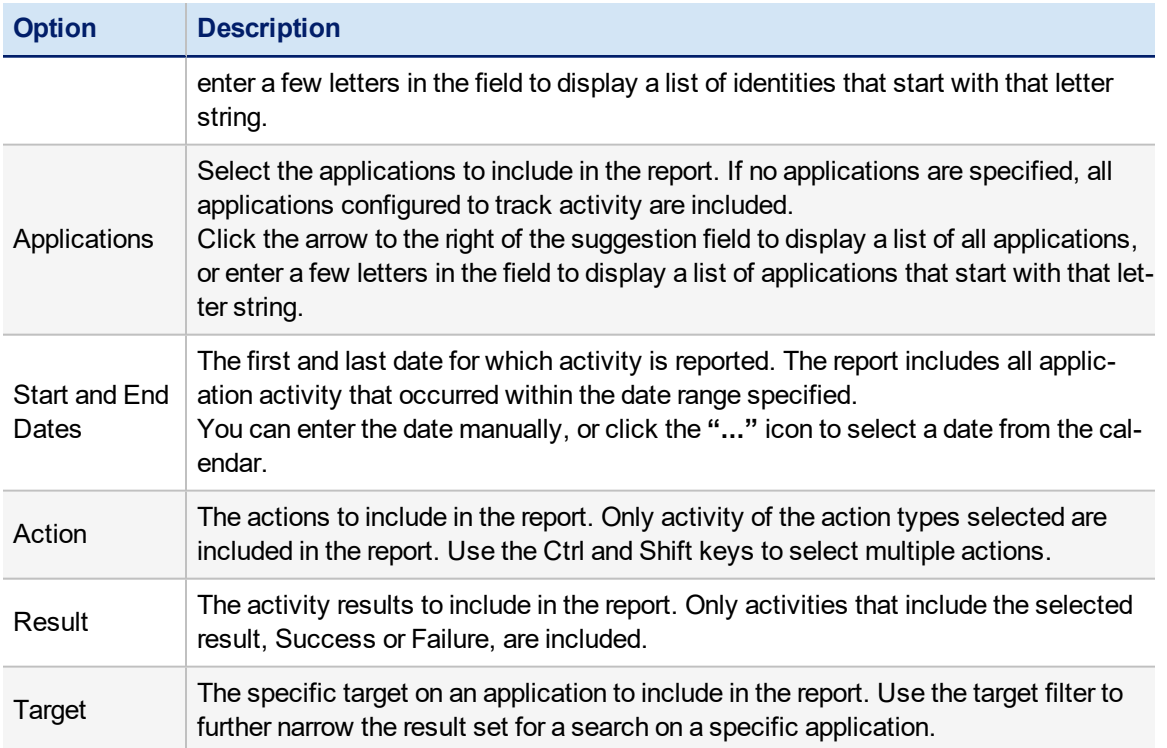

# **Access Review Decision Report**

The Access Review Decision Report includes information about the decisions made by certifiers for all items in nonarchived access reviews that match the report criteria.

This report is an archive-type report. Archive reports include end-of-period and task information that is formatted for easy dissemination of key audit information.Due to the large amount of data that is generated, the best option is to export the report results to a .pdf file.

All reports use a set of standard properties for basic information, such as naming and descriptions, and to set controls, such as scope and to required sign off.

You must enter the following before running this report:

• Name

For more information on Standard [Properties](#page-11-0), see Standard Report Properties

For more information on Report Layout, see Report [Layout](#page-12-0)

For step by step instruction on creating or editing a report, see [Working](#page-55-0) With Reports

## **Report Criteria**

The following criteria determines what information is included in this report.You can use any combination of options to build a report.

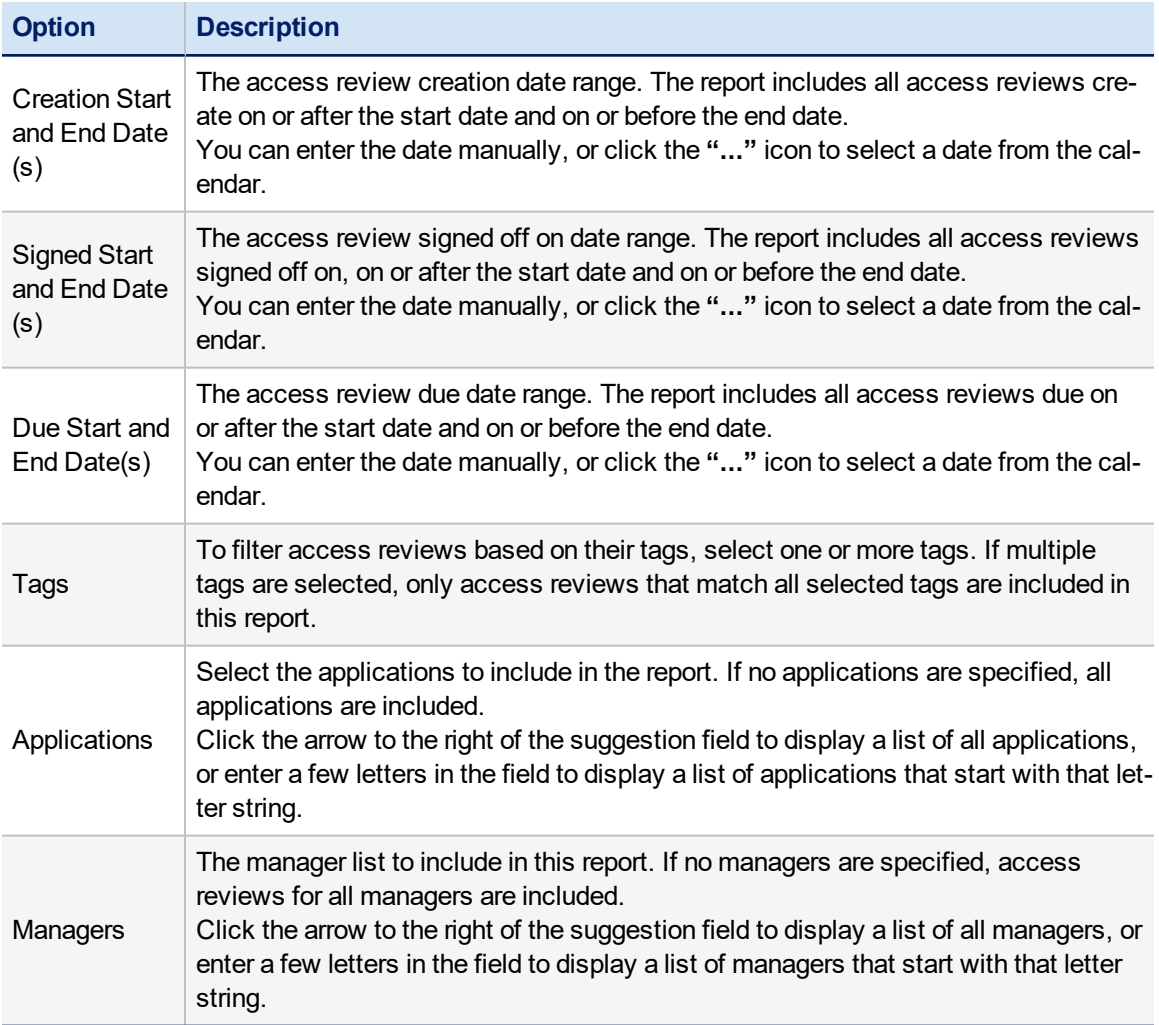

# **Administration Reports**

- [Capabilities](#page-76-0) to Identities Report
- [Connectivity](#page-77-0) Information Report
- **Detailed [Provisioning](#page-78-0) Transaction Object Report**
- [Environment](#page-80-0) Information Report
- Identity to [Capabilities](#page-80-1) Report
- [Mitigation](#page-81-0) Report
- **[Provisioning](#page-82-0) Transaction Object Report**
- [Revocation](#page-83-0) Live Report
- Work Item [Archive](#page-85-0) Report

## <span id="page-76-0"></span>**Capabilities to Identities Report**

The Capabilities to Identities Report displays a list of the identities assigned to each capability defined in your enterprise.

This report includes information in the detailed results format that can be exported to a .csv file and used as spreadsheets.

The Capabilities to Identities Report consists of the following sections:

- Standard Properties
- Capability Properties
- Report Layout

All reports use a set of standard properties for basic information, such as naming and descriptions, and to set controls, such as scope and to required sign off.

You must enter the following before running this report:

• Name

For more information on Standard [Properties](#page-11-0), see Standard Report Properties

For more information on Report Layout, see Report [Layout](#page-12-0)

For step by step instruction on creating or editing a report, see [Working](#page-55-0) With Reports

## *Capabilities Properties*

The following criteria determines what information is included in this report. You can use any combination of options to build a report.

Selecting NO options from a list indicates that ALL options in the list are included in the report.

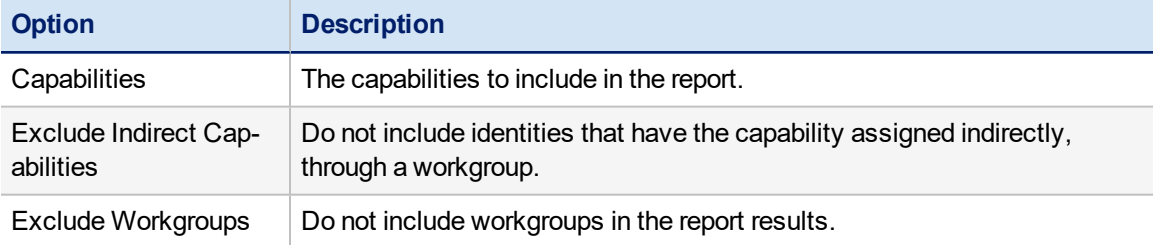

### <span id="page-77-0"></span>**Connectivity Information Report**

The Connectivity Information Report displays all of the information collected about application configurations and statistics that match the specified criteria.

This report collects the following information:

- Application configuration attributes and schema from Application xml.
- Last aggregation run time for all type of aggregations such as, Account aggregation, Group aggregation, and Delta aggregation.
- Average time taken for all type of aggregations.
- Schedule frequency for all type of aggregations.
- Provisioning operations statistics such as, number of create, update, and change password.
- Total accounts and groups.
- Maximum and average entitlements per account.
- Maximum and average members per group.

Remove sensitive data before exporting.

This report includes information in the detailed results format that can be exported to a .csv file and used as spreadsheets.

The Connectivity Information Report consists of the following sections:

- Standard Properties
- Application Filter
- Attributes Filter
- Report Layout

All reports use a set of standard properties for basic information, such as naming and descriptions, and to set controls, such as scope and to required sign off.

You must enter the following before running this report:

• Name

For more information on Standard [Properties](#page-11-0), see Standard Report Properties

For more information on Report Layout, see Report [Layout](#page-12-0)

For step by step instruction on creating or editing a report, see [Working](#page-55-0) With Reports

## *Application Filter*

Specify applications to exclude from this report. You can exclude applications by type or name. For excluded application, only statistical information is collected. Application configuration details are ignored for excluded applications.

## *Attribute Filter*

Specify attributes to exclude from this report. The values of the application attributes displayed in the list are not included in the report.

## <span id="page-78-0"></span>**Detailed Provisioning Transaction Object Report**

The Detailed Provisioning Transaction Object Report displays all of the information for all of the provisioning transactions in the system that match the specified criteria.

This report includes information in the detailed results format that can be exported to a .csv file and used as spreadsheets.

The Detailed Provisioning Transaction Object Report consists of the following sections:

- Standard Properties
- Provisioning Transaction Properties
- Report Layout

All reports use a set of standard properties for basic information, such as naming and descriptions, and to set controls, such as scope and to required sign off.

You must enter the following before running this report:

• Name

For more information on Standard Properties, see Standard Report [Properties](#page-11-0)

For more information on Report Layout, see Report [Layout](#page-12-0)

For step by step instruction on creating or editing a report, see [Working](#page-55-0) With Reports

# *Provisioning Transaction Properties*

The following criteria determines what information is included in this report. You can use any combination of options to build a report.

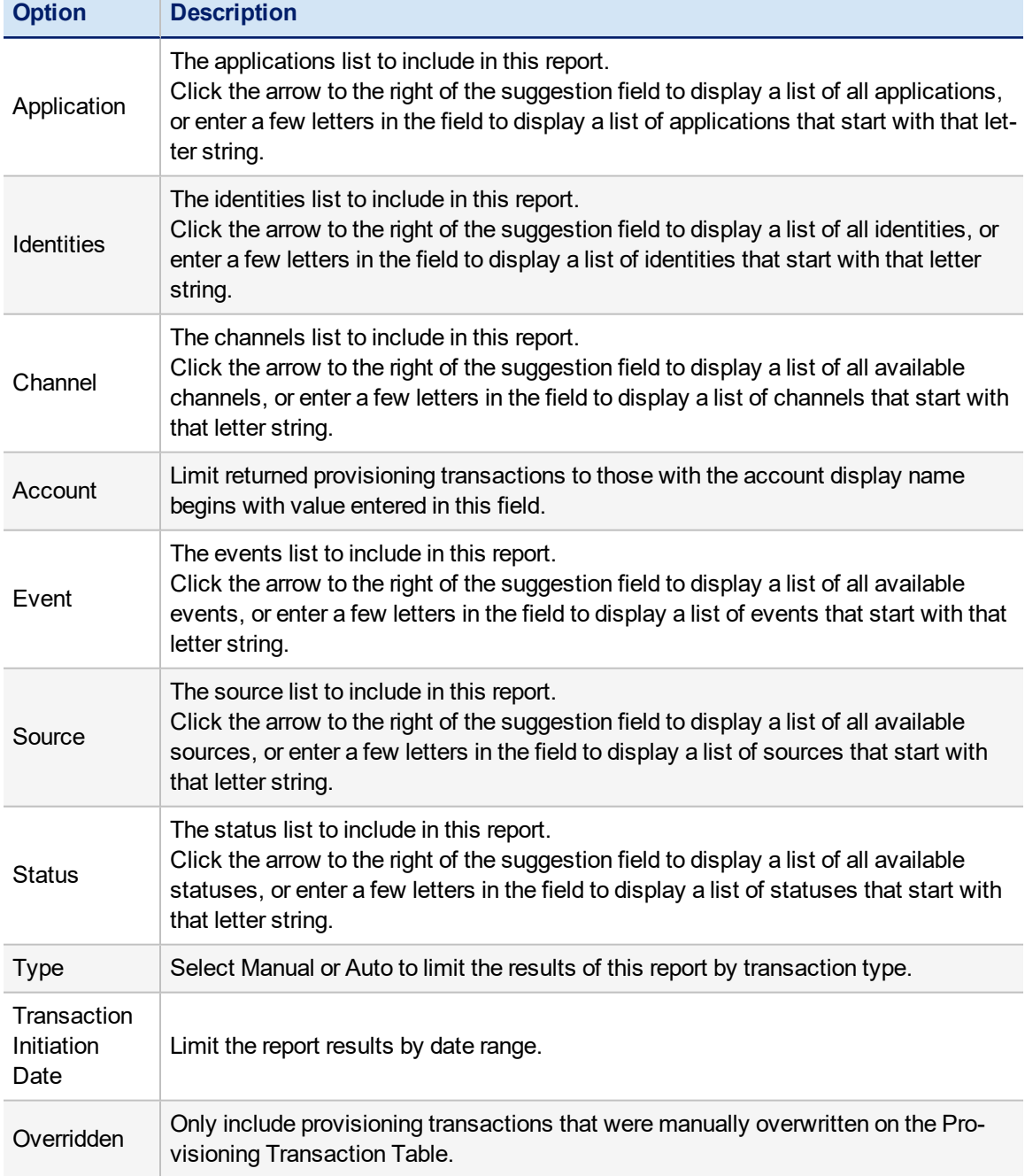

## <span id="page-80-0"></span>**Environment Information Report**

The Environment Information Report displays information about user activity on each application in detailed format (statistics about IdentityIQ environment).

The Environment Information Report consists of the following sections:

- Standard Properties
- Report Layout

All reports use a set of standard properties for basic information, such as naming and descriptions, and to set controls, such as scope and to required sign off.

You must enter the following before running this report:

• Name

For more information on Standard [Properties](#page-11-0), see Standard Report Properties

For more information on Report Layout, see Report [Layout](#page-12-0)

<span id="page-80-1"></span>For step by step instruction on creating or editing a report, see [Working](#page-55-0) With Reports

## **Identity to Capabilities Report**

The Identity to Capabilities Report displays a list of the capabilities assigned to each identity in your enterprise.

This report includes information in the detailed results format that can be exported to a .csv file and used as spreadsheets.

The Capabilities to Identities Report consists of the following sections:

- Standard Properties
- Capability Properties
- Report Layout

All reports use a set of standard properties for basic information, such as naming and descriptions, and to set controls, such as scope and to required sign off.

You must enter the following before running this report:

• Name

For more information on Standard [Properties](#page-11-0), see Standard Report Properties

For more information on Report Layout, see Report [Layout](#page-12-0)

For step by step instruction on creating or editing a report, see [Working](#page-55-0) With Reports

### *Identity Properties*

The following criteria determines what information is included in this report. You can use any combination of options to build a report.

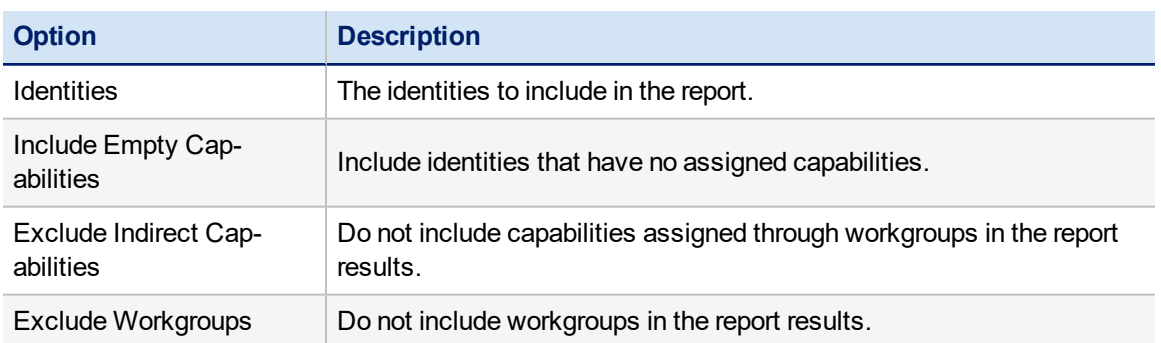

# <span id="page-81-0"></span>**Mitigation Report**

The Mitigation Report includes information on all mitigations in the system that match the specified criteria.

This report includes information in the detailed results format that can be exported to a .csv file and used as spreadsheets.

The Mitigation Report consists of the following sections:

- Standard Properties
- Mitigation Properties
- Report Layout

All reports use a set of standard properties for basic information, such as naming and descriptions, and to set controls, such as scope and to required sign off.

You must enter the following before running this report:

• Name

For more information on Standard Properties, see Standard Report [Properties](#page-11-0)

For more information on Report Layout, see Report [Layout](#page-12-0)

For step by step instruction on creating or editing a report, see [Working](#page-55-0) With Reports

## *Mitigation Properties*

The following criteria determines what information is included in this report. You can use any combination of options to build a report.

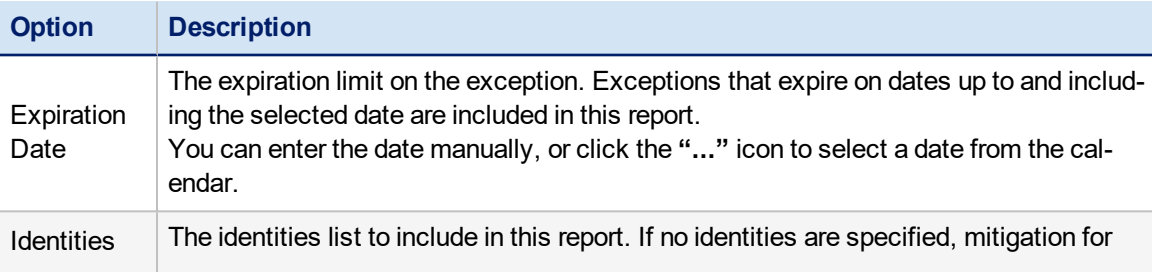

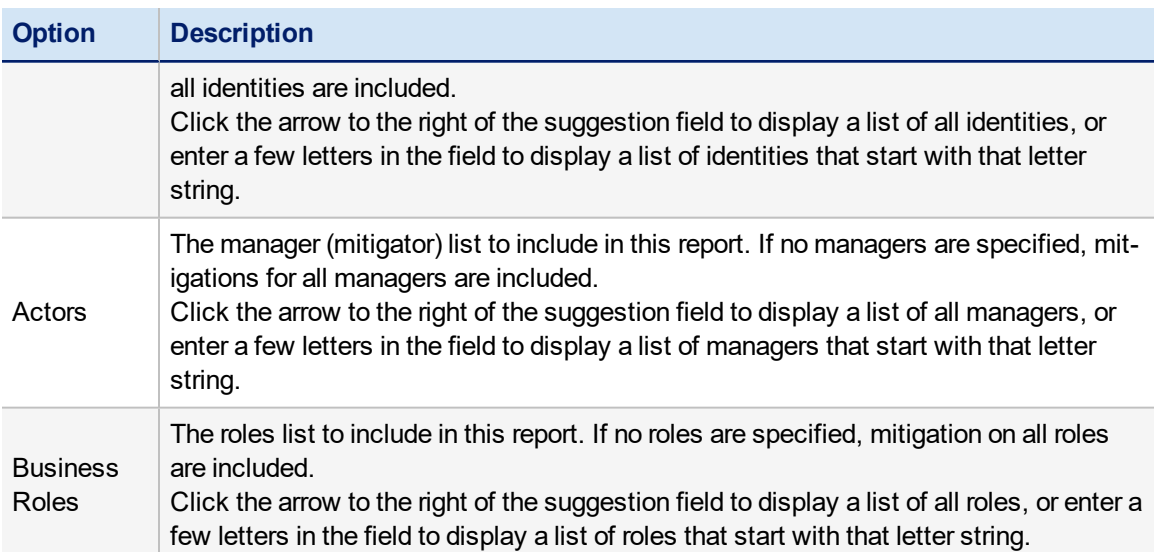

# <span id="page-82-0"></span>**Provisioning Transaction Object Report**

The Provisioning Transaction Object Report displays all of the provisioning transactions in the system that match the specified criteria.

The Provisioning Transaction Object Report consists of the following sections:

- Standard Properties
- Provisioning Transaction Properties
- Report Layout

All reports use a set of standard properties for basic information, such as naming and descriptions, and to set controls, such as scope and to required sign off.

You must enter the following before running this report:

• Name

For more information on Standard [Properties](#page-11-0), see Standard Report Properties

For more information on Report Layout, see Report [Layout](#page-12-0)

For step by step instruction on creating or editing a report, see [Working](#page-55-0) With Reports

### *Provisioning Transaction Properties*

The following criteria determines what information is included in this report. You can use any combination of options to build a report.

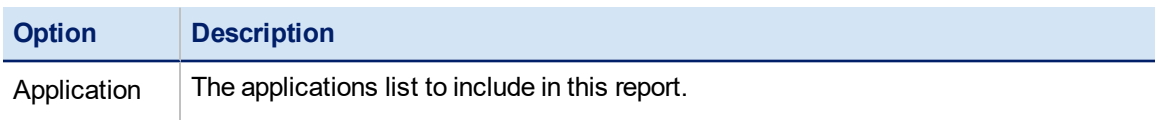

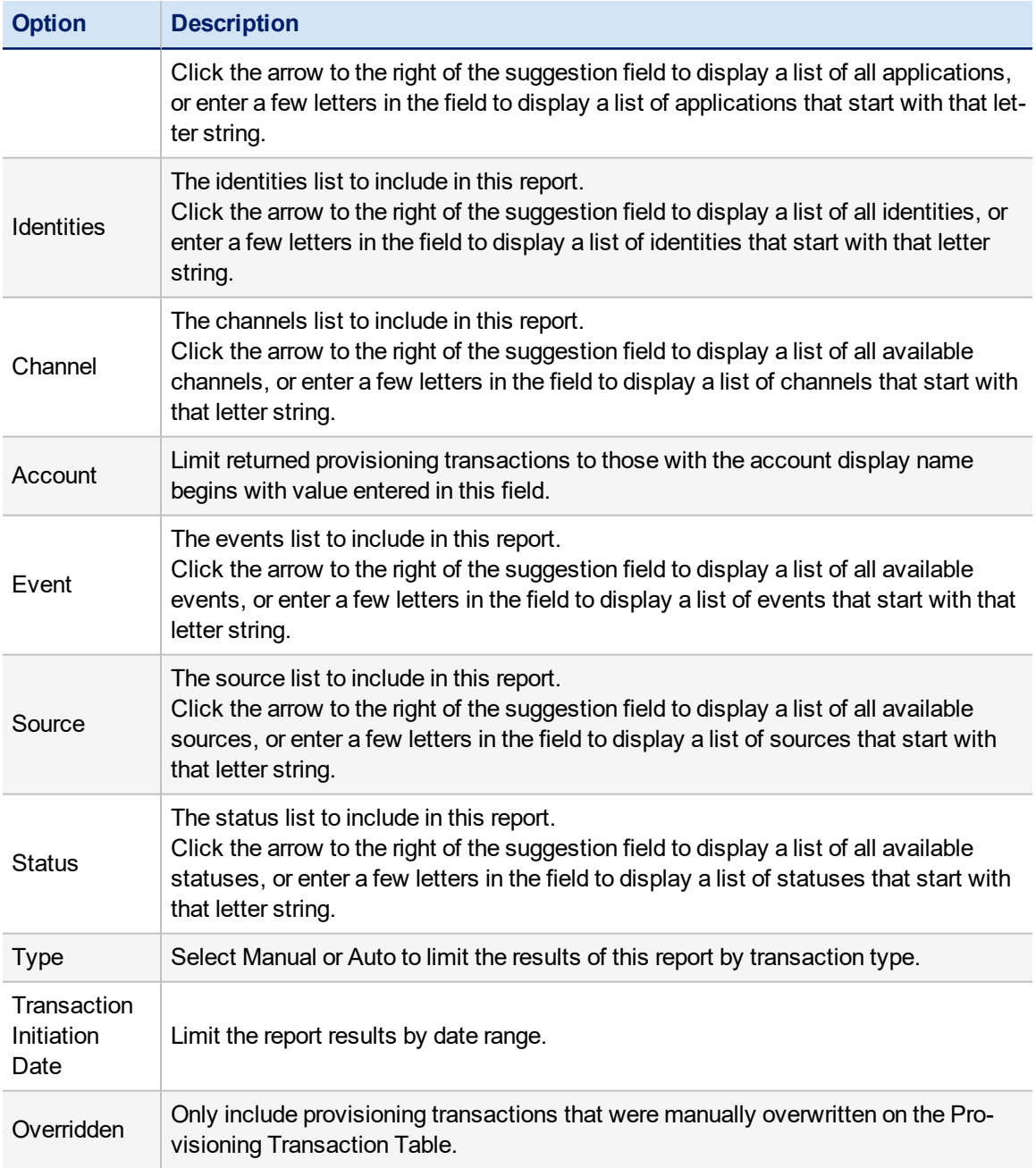

## <span id="page-83-0"></span>**Revocation Live Report**

The Revocation Live Report includes information on all revocations in the system that match the specified criteria.

This report includes information in the detailed results format that can be exported to a .csv file and used as spreadsheets.

The Revocation Live Report consists of the following sections:

- Standard Properties
- Certification Item Properties
- Report Layout

You must enter the following before running this report:

• Name

For more information on Standard Properties, see Standard Report [Properties](#page-11-0)

For more information on Report Layout, see Report [Layout](#page-12-0)

For step by step instruction on creating or editing a report, see [Working](#page-55-0) With Reports

## *Certification Items Properties*

The following criteria determines what information is included in this report. You can use any combination of options to build a report.

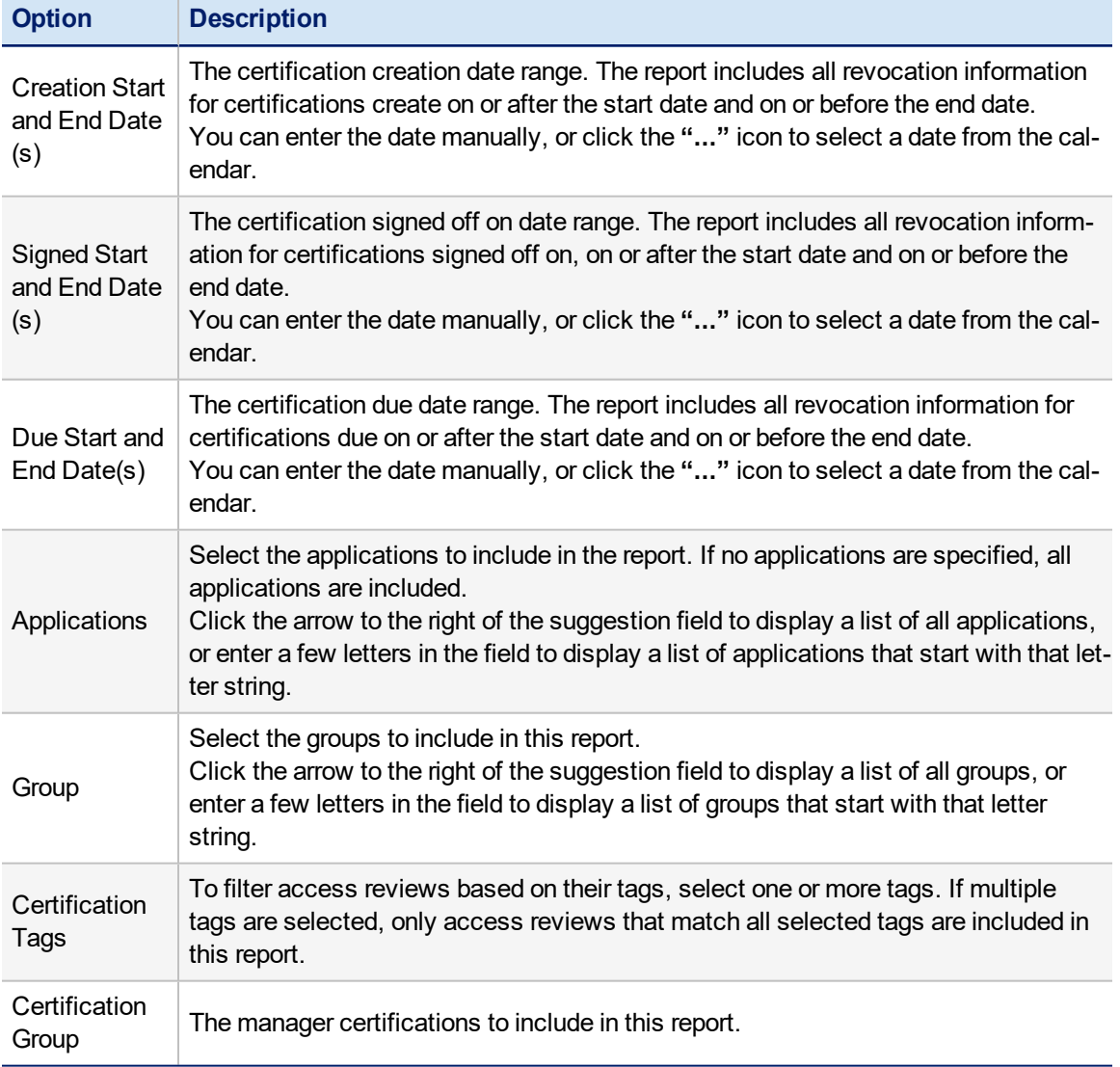

# <span id="page-85-0"></span>**Work Item Archive Report**

The Work Item Archive Report includes information on all work items in the system that match the specified criteria.

This report includes information in the detailed results format that can be exported to a .csv file and used as spreadsheets.

The Work Item Archive Report consists of the following sections:

- Standard Properties
- Work Item Properties
- Report Layout

All reports use a set of standard properties for basic information, such as naming and descriptions, and to set controls, such as scope and to required sign off.

You must enter the following before running this report:

• Name

For more information on Standard [Properties](#page-11-0), see Standard Report Properties

For more information on Report Layout, see Report [Layout](#page-12-0)

For step by step instruction on creating or editing a report, see [Working](#page-55-0) With Reports

# *Work Item Properties*

The following criteria determines what information is included in this report. You can use any combination of options to build a report.

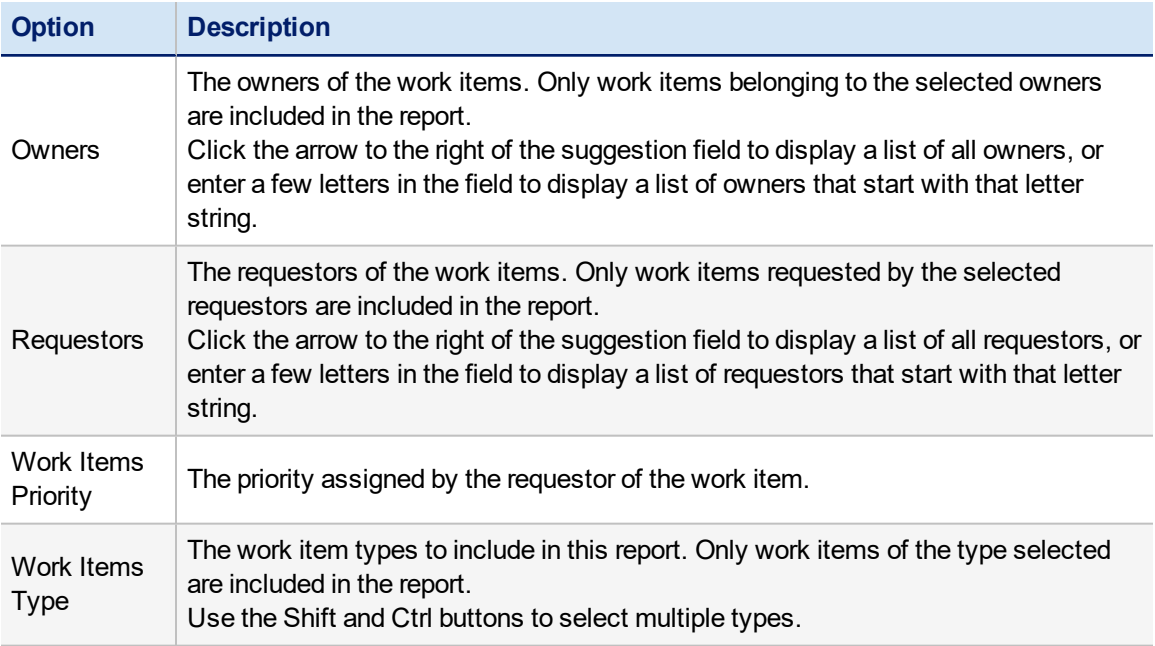

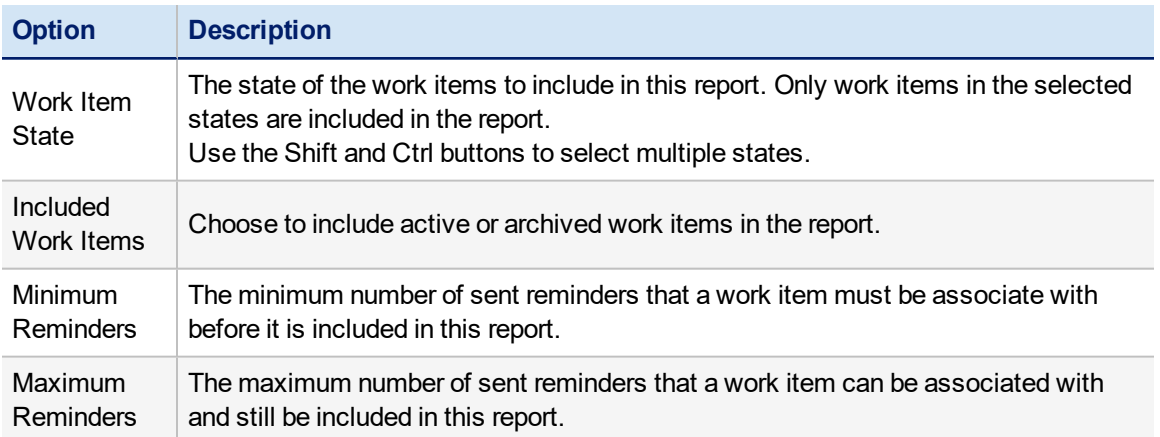

# **Application Status Report**

The Application Status Report includes information in detail format for applications that IdentityIQ monitors.

This report includes information in the detailed results format that can be exported to Microsoft Excel and used as spreadsheets.

The Application Status Report consists of the following sections:

- Standard Properties
- Report Options
- Report Layout

All reports use a set of standard properties for basic information, such as naming and descriptions, and to set controls, such as scope and to required sign off.

You must assign a name before running this report:

- For more information on Standard [Properties](#page-11-0), see Standard Report Properties
- For more information on Report [Layout](#page-12-0), see Report Layout
- For step by step instruction on creating or editing a report, see [Working](#page-55-0) With Reports

## **Report Options**

The following criteria determines what information is included in this report. You can use any combination of options to build a report.

• Applications

Select the applications to include in the report. Click the arrow to the right of the suggestion field to display a list of all applications, or enter a few letters in the field to display a list of applications that start with that letter string.

Selecting NO options from a list indicates that ALL options in the list are included in the report.

## **Report Data**

The Application Status Report displays the following data:

- Application
- Number of Accounts
- Last Aggregation
- Oldest Refresh Time
- Newest Refresh Time
- Total Assignments
- Unique Entitlements

# **Configured Resource Reports**

- **Configured [Applications](#page-87-0) Archive Report**
- Configured [Applications](#page-88-0) Detail Report
- **Delimited File [Application](#page-89-0) Status Report**

# <span id="page-87-0"></span>**Configured Applications Archive Report**

The Configured Applications Archive report includes information about all of the applications that match the specified criteria.

This report is an archive-type report. Archive reports include end-of-period and task information that is formatted for easy dissemination of key audit information.Due to the large amount of data that is generated, the best option is to export the report results to a .pdf file.

All reports use a set of standard properties for basic information, such as naming and descriptions, and to set controls, such as scope and to required sign off.

You must enter the following before running this report:

• Name

For more information on Standard [Properties](#page-11-0), see Standard Report Properties

For more information on Report Layout, see Report [Layout](#page-12-0)

For step by step instruction on creating or editing a report, see [Working](#page-55-0) With Reports

# *Application Properties*

The following criteria determines what information is included in this report. You can use any combination of options to build a report.

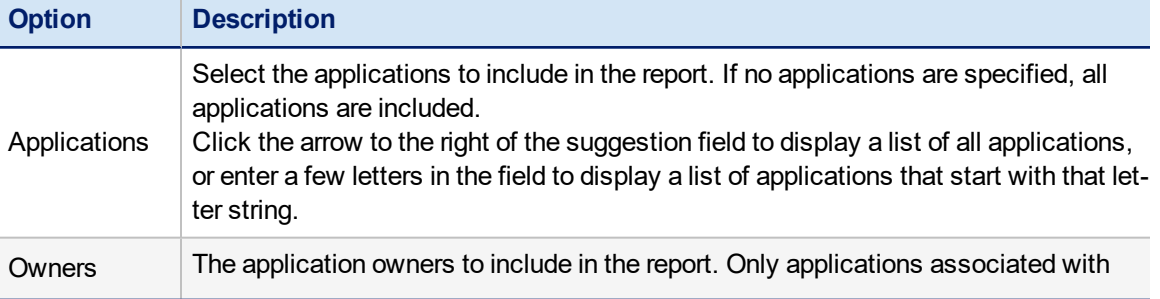

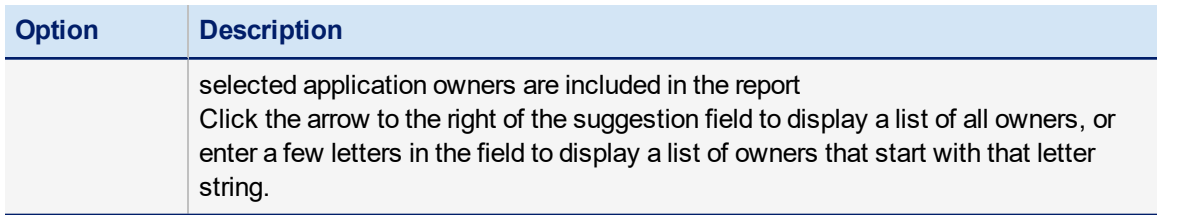

## <span id="page-88-0"></span>**Configured Applications Detail Report**

The Configured Applications Detail report includes information about all of the applications that match the specified criteria.

This report includes information in the detailed results format that can be exported to a .csv file and used as spreadsheets.

The Configured Applications Detail Report consists of the following sections:

- Standard Properties
- Application Properties
- Report Layout

All reports use a set of standard properties for basic information, such as naming and descriptions, and to set controls, such as scope and to required sign off.

You must enter the following before running this report:

• Name

For more information on Standard [Properties](#page-11-0), see Standard Report Properties

For more information on Report Layout, see Report [Layout](#page-12-0)

For step by step instruction on creating or editing a report, see [Working](#page-55-0) With Reports

## *Application Properties*

The following criteria determines what information is included in this report. You can use any combination of options to build a report.

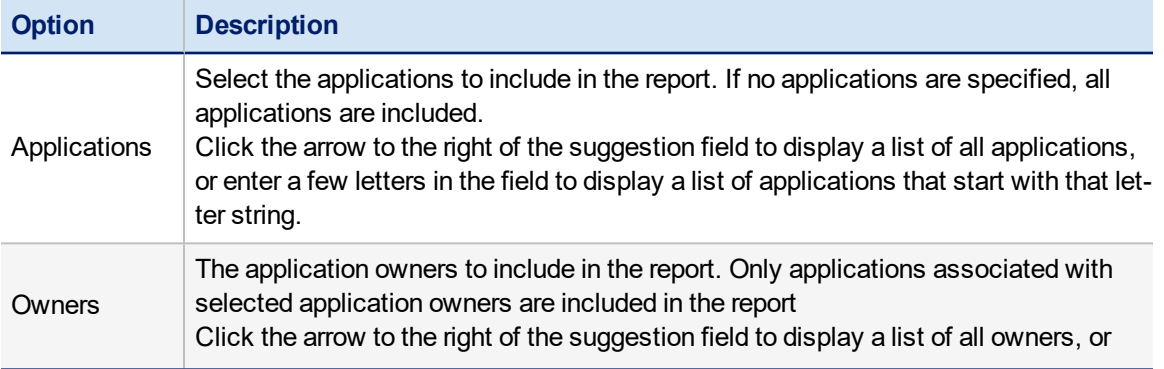

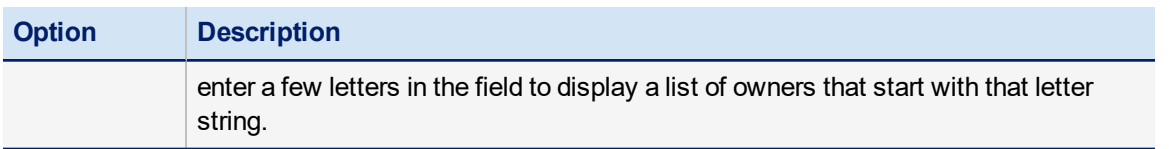

## <span id="page-89-0"></span>**Delimited File Application Status Report**

The Delimited File Application Status Report includes information about applications that are of type Delimited File Parsing Connector and that also have local file types. For example, applications that use delimited files, but are acquired through a proxy such as ftp are not shown in the report.

This report includes a Refresh Date indicating the date on which the last application aggregation was begun. The report does not include information on the end date of that aggregation or if it was successful. Therefore this report should not be used as an indicator of application aggregation success.

This report includes information in the detailed results format that can be exported to a .csv file and used as spreadsheets.

The Delimited File Application Status Report consists of the following sections:

- Standard Properties
- Delimited File Properties
- Report Layout

All reports use a set of standard properties for basic information, such as naming and descriptions, and to set controls, such as scope and to required sign off.

You must enter the following before running this report:

• Name

For more information on Standard [Properties](#page-11-0), see Standard Report Properties

For more information on Report Layout, see Report [Layout](#page-12-0)

For step by step instruction on creating or editing a report, see [Working](#page-55-0) With Reports

### *Delimited File Properties*

The following criteria determines what information is included in this report. You can use any combination of options to build a report.

Selecting NO options from a list indicates that ALL options in the list are included in the report.

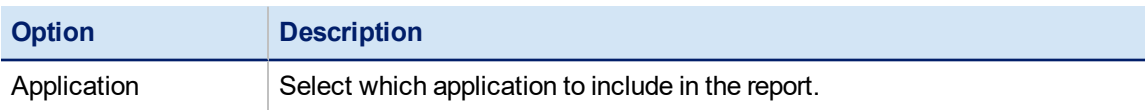

# **Identity and User Reports**

- Account [Attributes](#page-90-0) Live Report
- [Application](#page-92-0) Account Summary Report
- [Application](#page-93-0) Account by Attribute Report
- Identity [Effective](#page-94-0) Access Live Report
- Identity [Entitlements](#page-97-0) Detail Report
- **.** Identity [Forwarding](#page-98-0) Report
- Identity Status [Summary](#page-101-0) Report
- [Privileged](#page-101-1) User Access Report
- [Uncorrelated](#page-105-0) Accounts Report
- User Account [Attributes](#page-106-0) Report
- **.** User Account [Authentication](#page-106-1) Question Status Report
- **.** User [Details](#page-109-0) Report
- Users by [Application](#page-112-0) Report

## <span id="page-90-0"></span>**Account Attributes Live Report**

The Account Attributes Live Report includes a detailed view of each identity and the entitlements that they are assigned. The report searches the identity cubes to extract the desired information.

This report includes information in the detailed results format that can be exported to a .csv file and used as spreadsheets.

The Account Attributes Live Report consists of the following sections:

- Standard Properties
- Identity Attributes
- Identity Properties
- Report Layout

Based on how IdentityIQ was set up for your enterprise, other attributes may be available. Extended attributes may include items such as region, location, department, and other attributes specific to your deployment.

All reports use a set of standard properties for basic information, such as naming and descriptions, and to set controls, such as scope and to required sign off.

You must enter the following before running this report:

<sup>l</sup> Name

For more information on Standard Properties, see Standard Report [Properties](#page-11-0)

For more information on Report Layout, see Report [Layout](#page-12-0)

For step by step instruction on creating or editing a report, see [Working](#page-55-0) With Reports

## *Identity Attributes*

The following criteria determines what information is included in this report. You can use any combination of options to build a report.

Selecting NO options from a list indicates that ALL options in the list are included in the report.

Use the Shift and Crtl keys to select multiple items from lists.

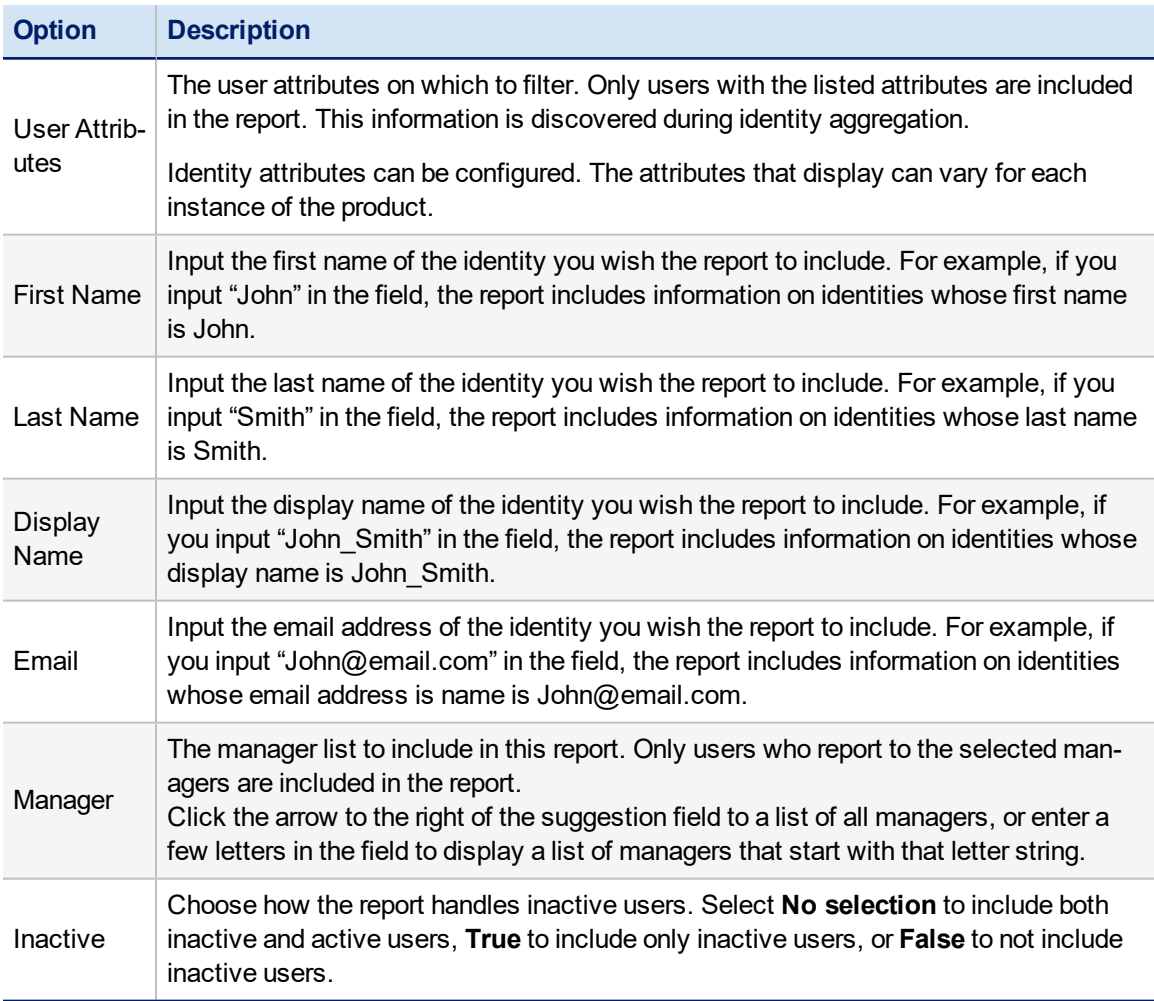

# *Identity Properties*

The following criteria determines what information is included in this report. You can use any combination of options to build a report.

Selecting NO options from a list indicates that ALL options in the list are included in the report.

Use the Shift and Crtl keys to select multiple items from lists.

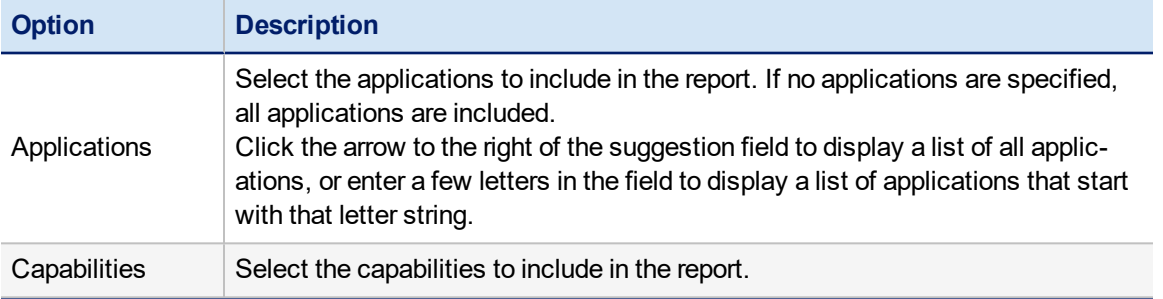

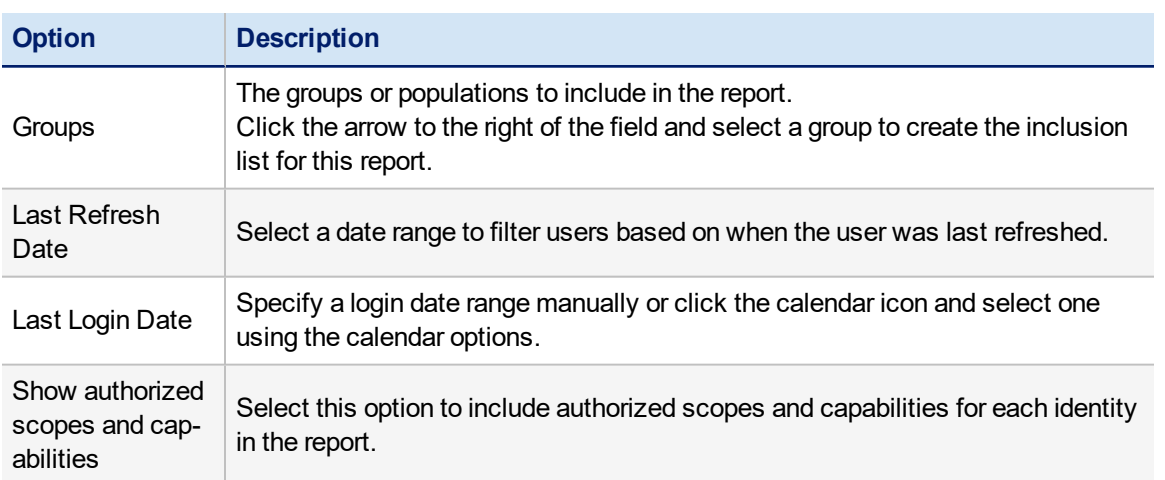

# <span id="page-92-0"></span>**Application Account Summary Report**

The Application Account Summary Report includes a summary of all accounts on each application.

This report includes information in the detailed results format that can be exported to a .csv file and used as spreadsheets.

The Application Account Summary Report consists of the following sections:

- Standard Properties
- Report Options
- Report Layout

All reports use a set of standard properties for basic information, such as naming and descriptions, and to set controls, such as scope and to required sign off.

You must enter the following before running this report:

• Name

For more information on Standard Properties, see Standard Report [Properties](#page-11-0)

For more information on Report Layout, see Report [Layout](#page-12-0)

For step by step instruction on creating or editing a report, see [Working](#page-55-0) With Reports

## *Report Options*

The following criteria determines what information is included in this report.

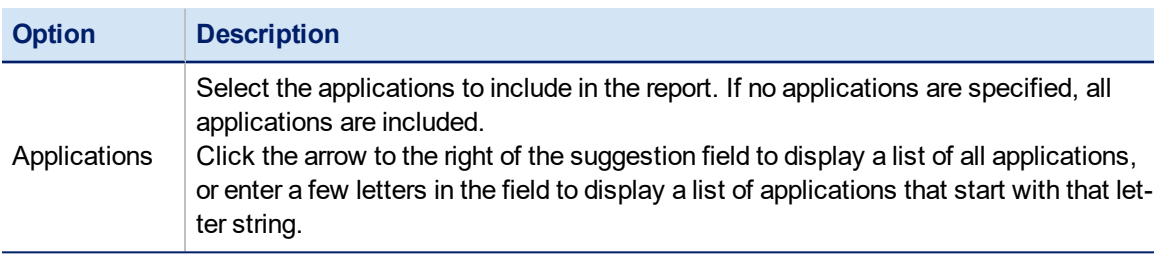

Selecting NO options from a list indicates that ALL options in the list are included in the report.

Use the Shift and Crtl keys to select multiple items from lists.

## <span id="page-93-0"></span>**Application Account by Attribute Report**

The Application Account by Attribute Report includes information on accounts that are on extended account attributes.

This report includes information in the detailed results format that can be exported to a .csv file and used as spreadsheets.

The Application Account by Attribute Report consists of the following sections:

- Standard Properties
- Account Properties
- Report Layout

All reports use a set of standard properties for basic information, such as naming and descriptions, and to set controls, such as scope and to required sign off.

You must enter the following before running this report:

• Name

For more information on Standard Properties, see Standard Report [Properties](#page-11-0)

For more information on Report Layout, see Report [Layout](#page-12-0)

For step by step instruction on creating or editing a report, see [Working](#page-55-0) With Reports

## *Account Properties*

The following criteria determines what information is included in this report. You can use any combination of options to build a report.

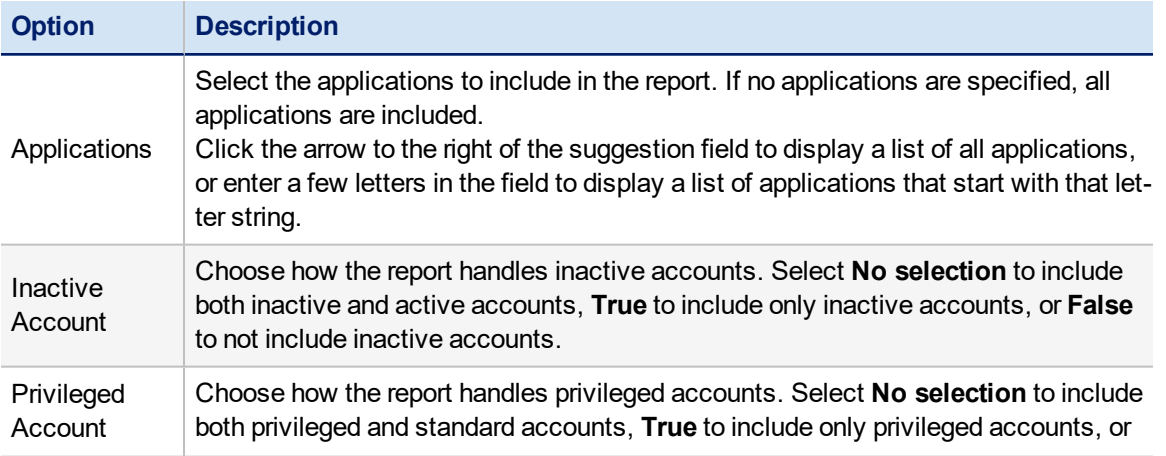

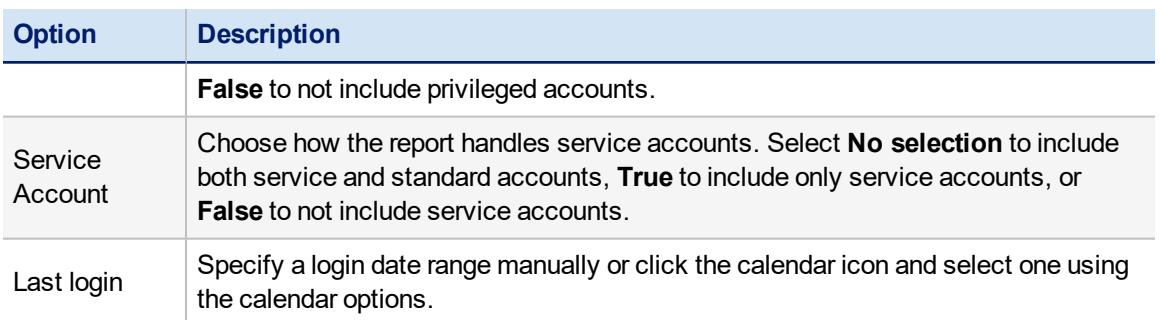

## <span id="page-94-0"></span>**Identity Effective Access Live Report**

The Identity Effective Access Live Report includes a high-level view of all entitlements a user has and how the user received those entitlements.

This report includes information in the detailed results format that can be exported to a .csv file and used as spreadsheets.

The Identity Effective Access Live Report consists of the following sections:

- Standard Properties
- Identity Attributes
- Identity Extended Attributes
- Additional Identity Properties
- Report Layout

All reports use a set of standard properties for basic information, such as naming and descriptions, and to set controls, such as scope and to required sign off.

You must enter the following before running this report:

• Name

For more information on Standard Properties, see Standard Report [Properties](#page-11-0)

For more information on Report Layout, see Report [Layout](#page-12-0)

For step by step instruction on creating or editing a report, see [Working](#page-55-0) With Reports

## *Identity Attributes*

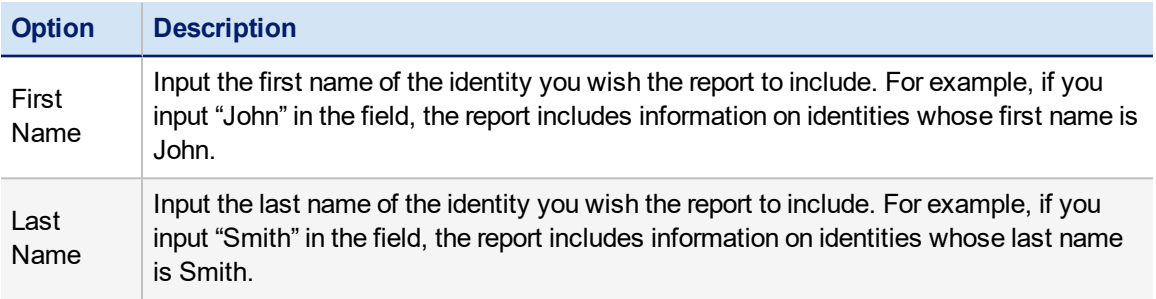

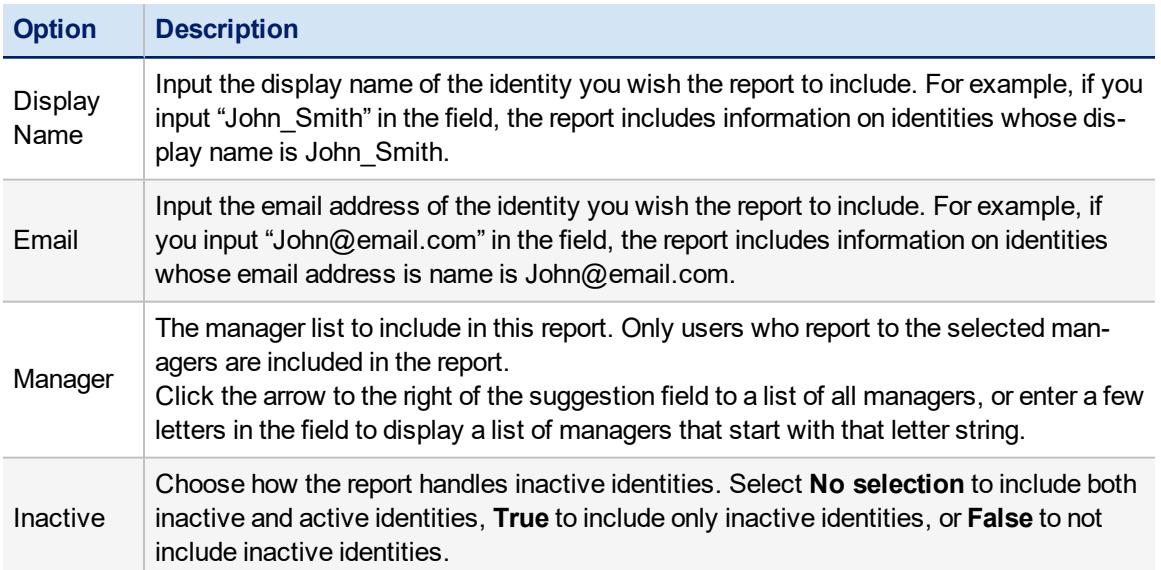

# *Identity Extended Attributes*

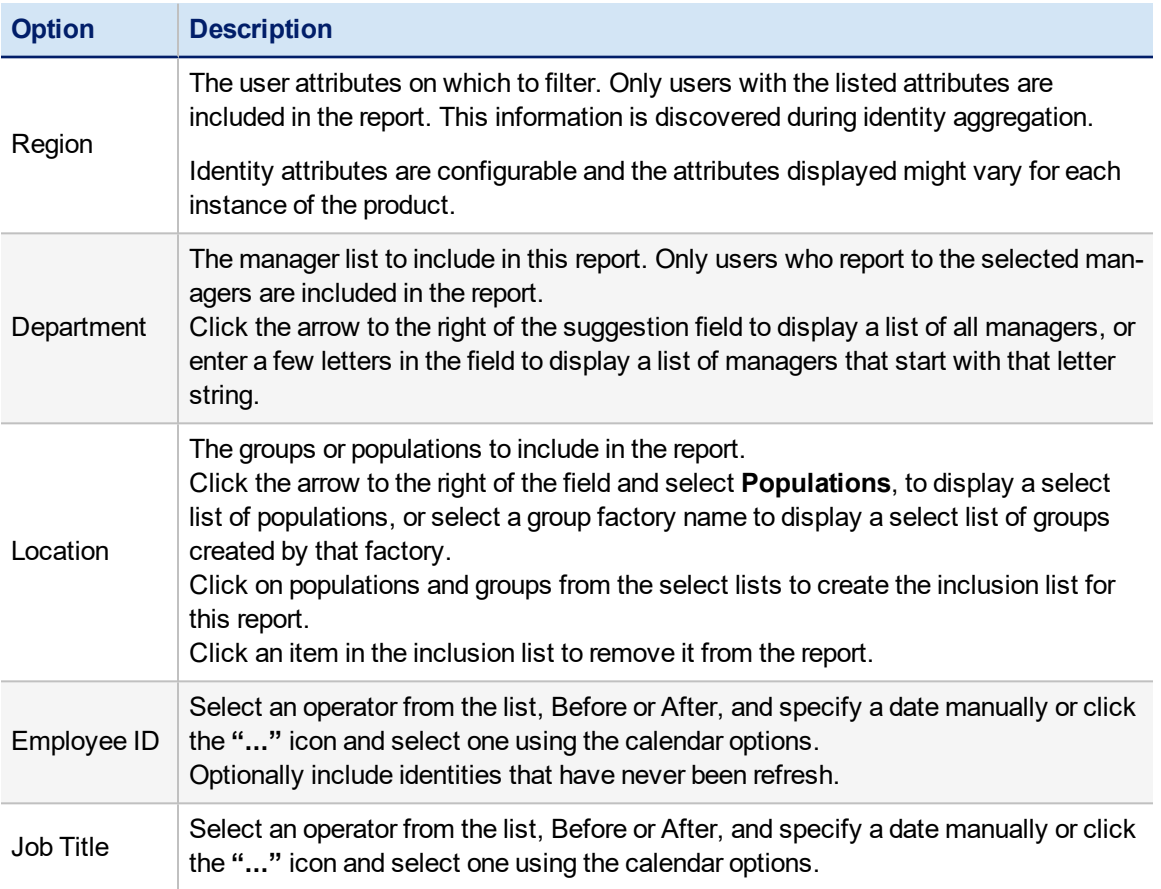

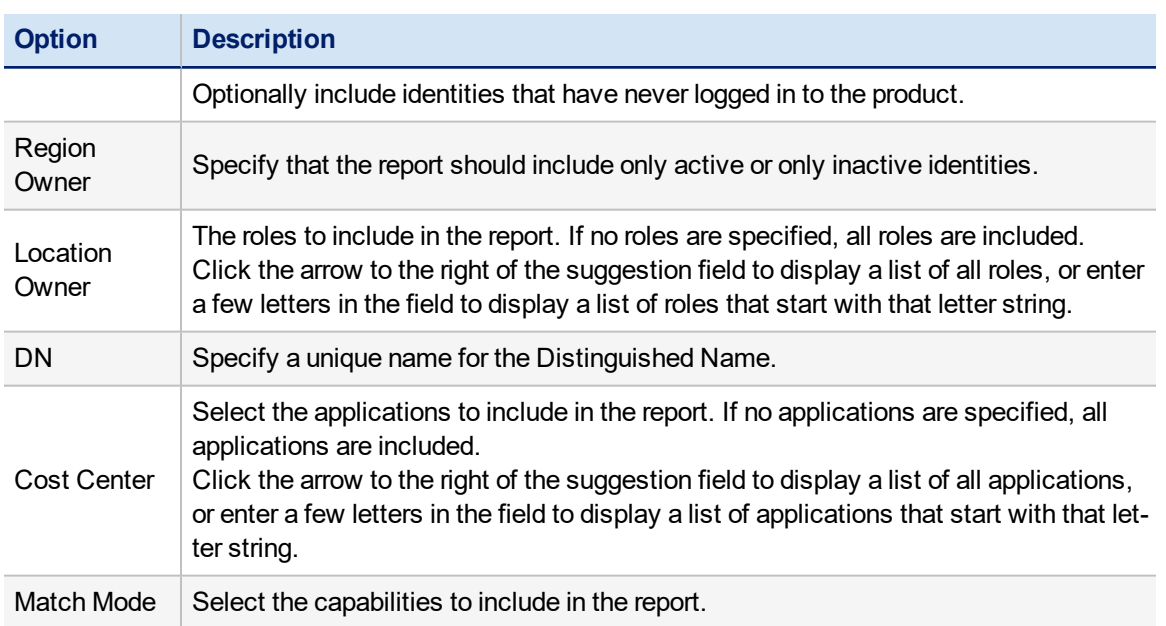

# *Additional Identity Properties*

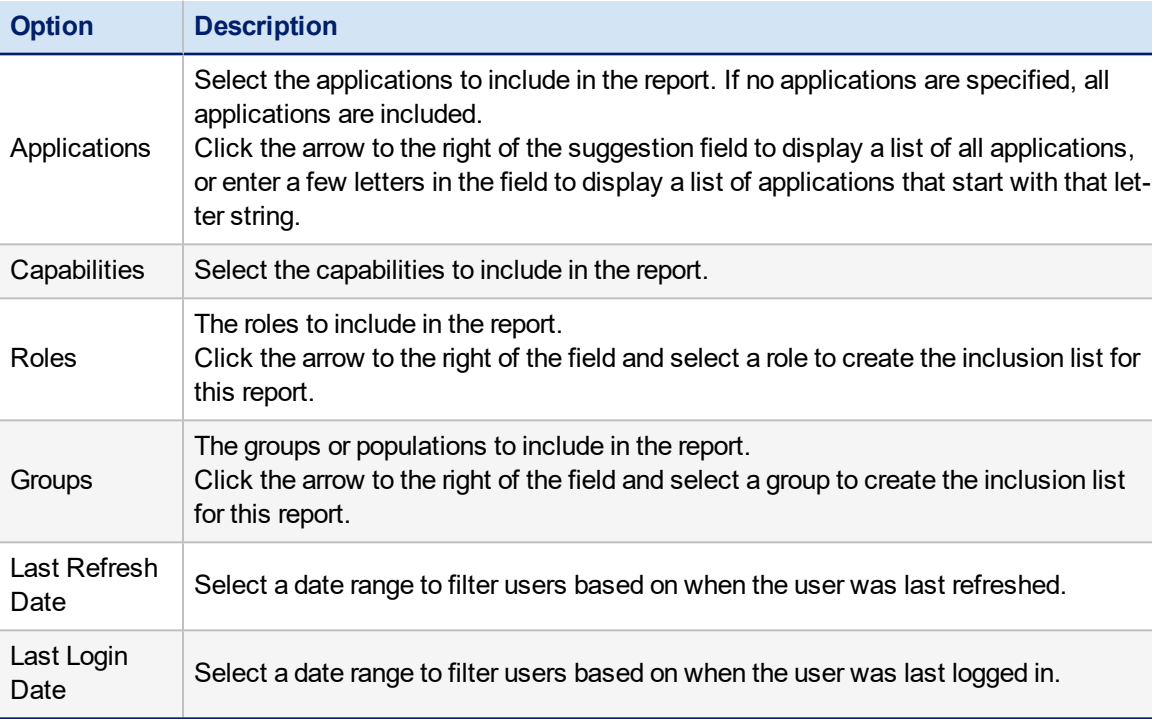

## <span id="page-97-0"></span>**Identity Entitlements Detail Report**

Including classifications in the Identity Entitlements Detail Report can impact performance. By default, classifications are included in this report, but you can remove them in the Report Layout dialog.

The Identity Entitlements Detail Report includes information on user and their associated attributes. The report searches the identity cubes to extract the desired information.

This report includes information in the detailed results format that can be exported to a .csv file and used as spreadsheets.

The Identity Entitlements Detail Report consists of the following sections:

- Standard Properties
- Identity Entitlements Detail Report Arguments
- Report Layout

All reports use a set of standard properties for basic information, such as naming and descriptions, and to set controls, such as scope and to required sign off.

You must enter the following before running this report:

• Name

For more information on Standard [Properties](#page-11-0), see Standard Report Properties

For more information on Report Layout, see Report [Layout](#page-12-0)

For step by step instruction on creating or editing a report, see [Working](#page-55-0) With Reports

### *Identity Entitlements Report Arguments*

The following criteria determines what information is included in this report. You can use any combination of options to build a report.

Selecting NO options from a list indicates that ALL options in the list are included in the report.

Use the Shift and Crtl keys to select multiple items from lists.

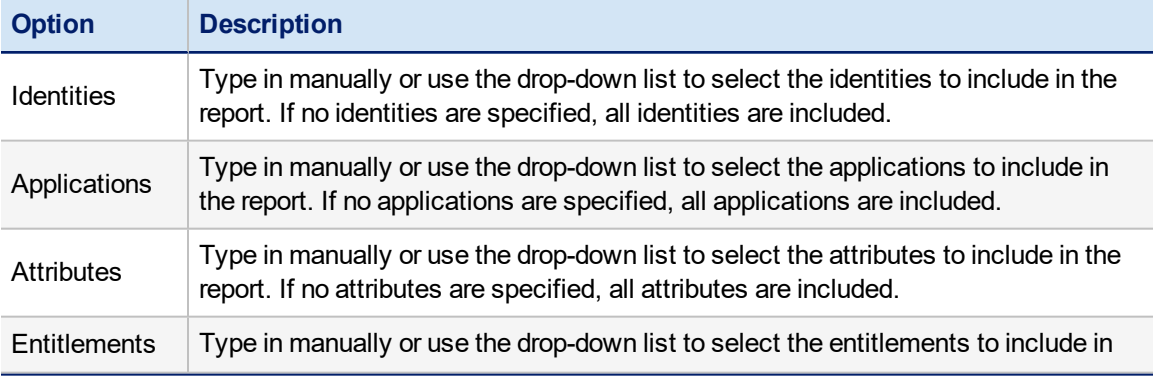

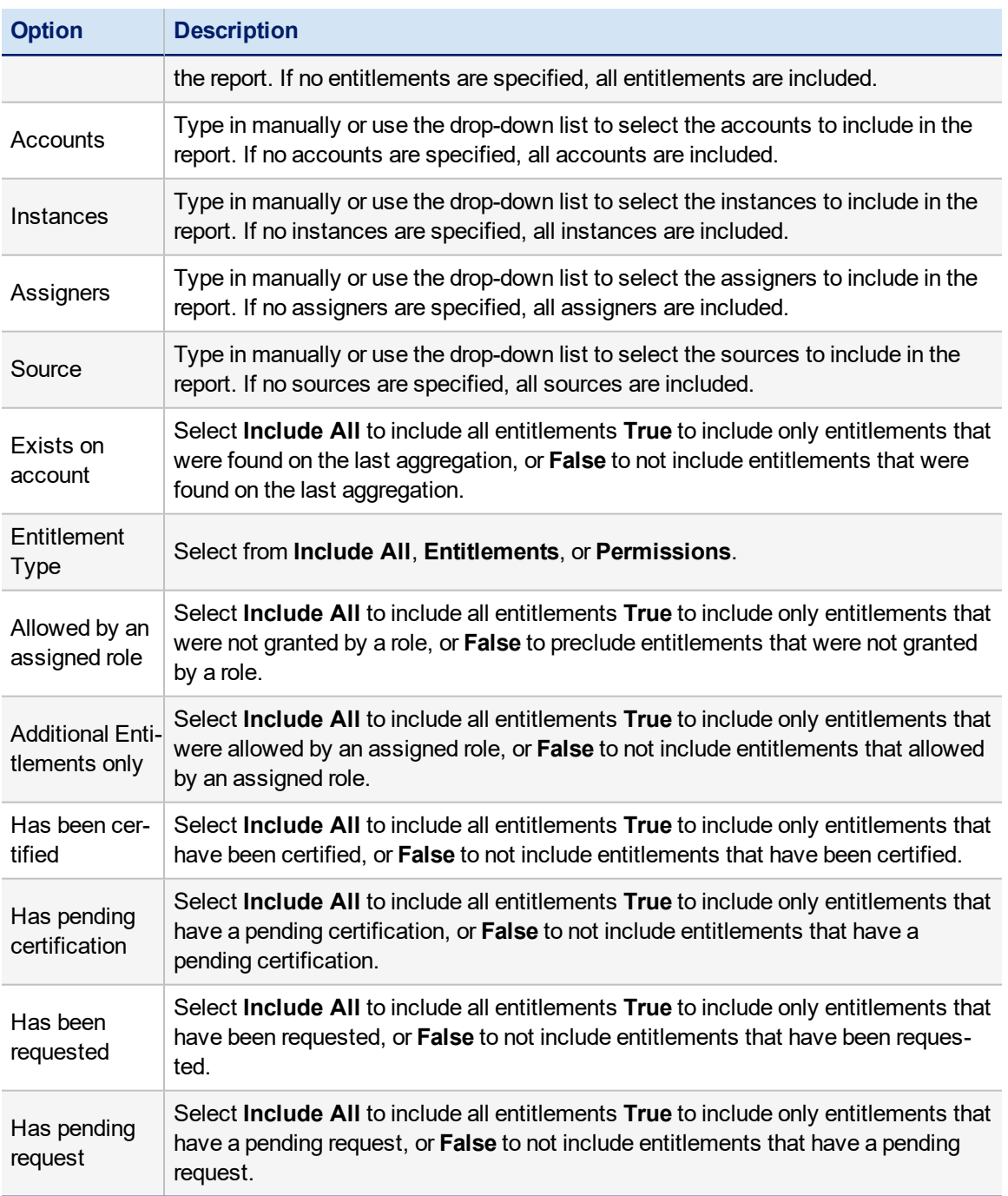

# <span id="page-98-0"></span>**Identity Forwarding Report**

The Identity Forwarding Report includes forwarding information for users who are configured for forwarding. The report searches the identity cubes to extract the desired information, including the start and end dates of the forwarding period.

This report includes information in the detailed results format that can be exported to a .csv file and used as spreadsheets.

The Identity Forwarding Report consists of the following sections:

- Standard Properties
- Identity Attributes
- Identity Extended Attributes
- Additional Identity Properties
- Report Layout

All reports use a set of standard properties for basic information, such as naming and descriptions, and to set controls, such as scope and to required sign off.

You must enter the following before running this report:

• Name

For more information on Standard Properties, see Standard Report [Properties](#page-11-0)

For more information on Report Layout, see Report [Layout](#page-12-0)

For step by step instruction on creating or editing a report, see [Working](#page-55-0) With Reports

### *Identity Attributes*

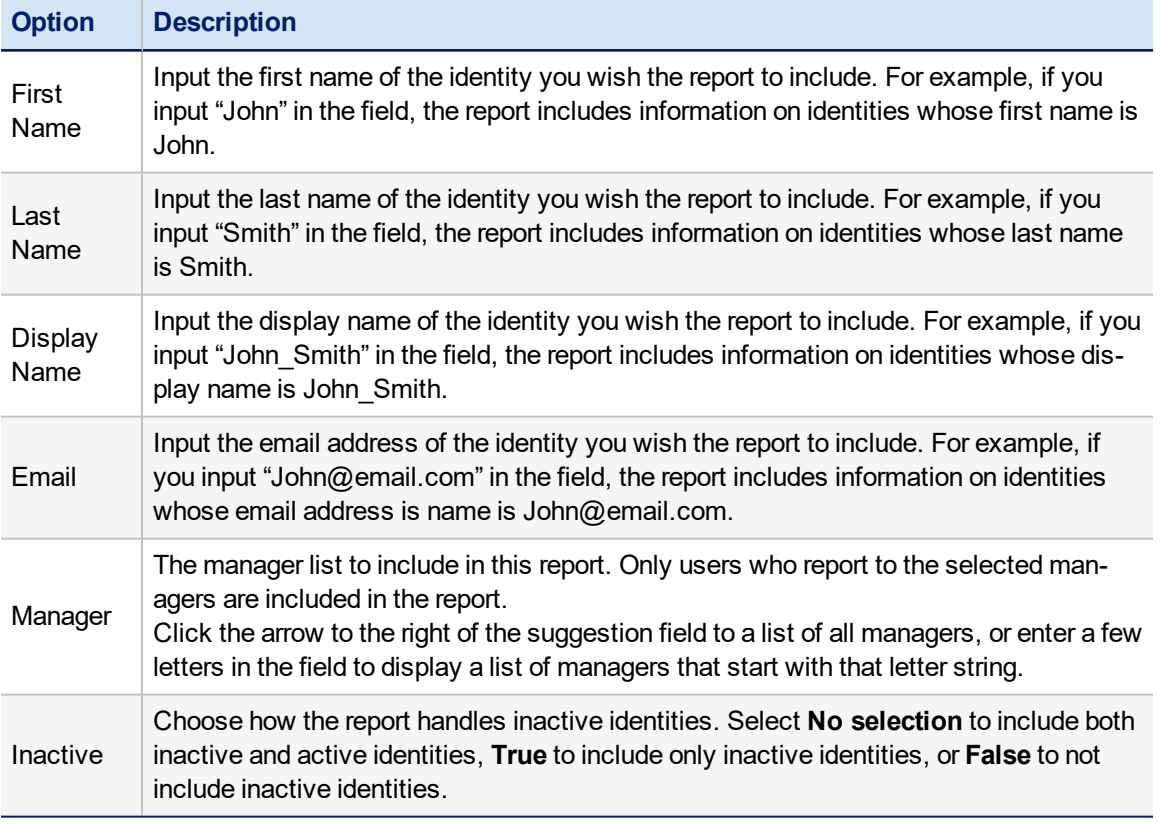

# *Identity Extended Attributes*

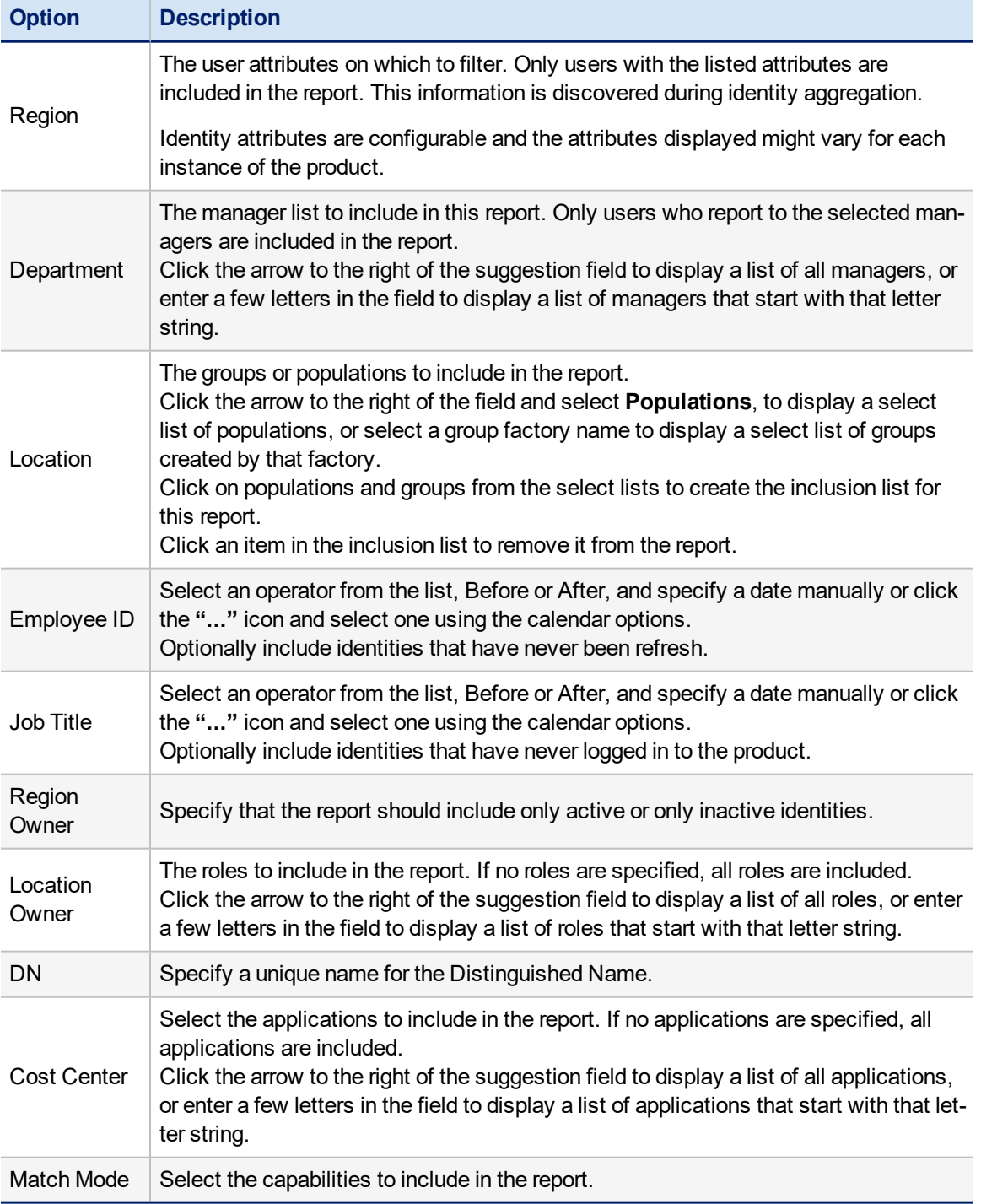

# *Additional Identity Properties*

The following criteria determines what information is included in this report. You can use any combination of options to build a report.

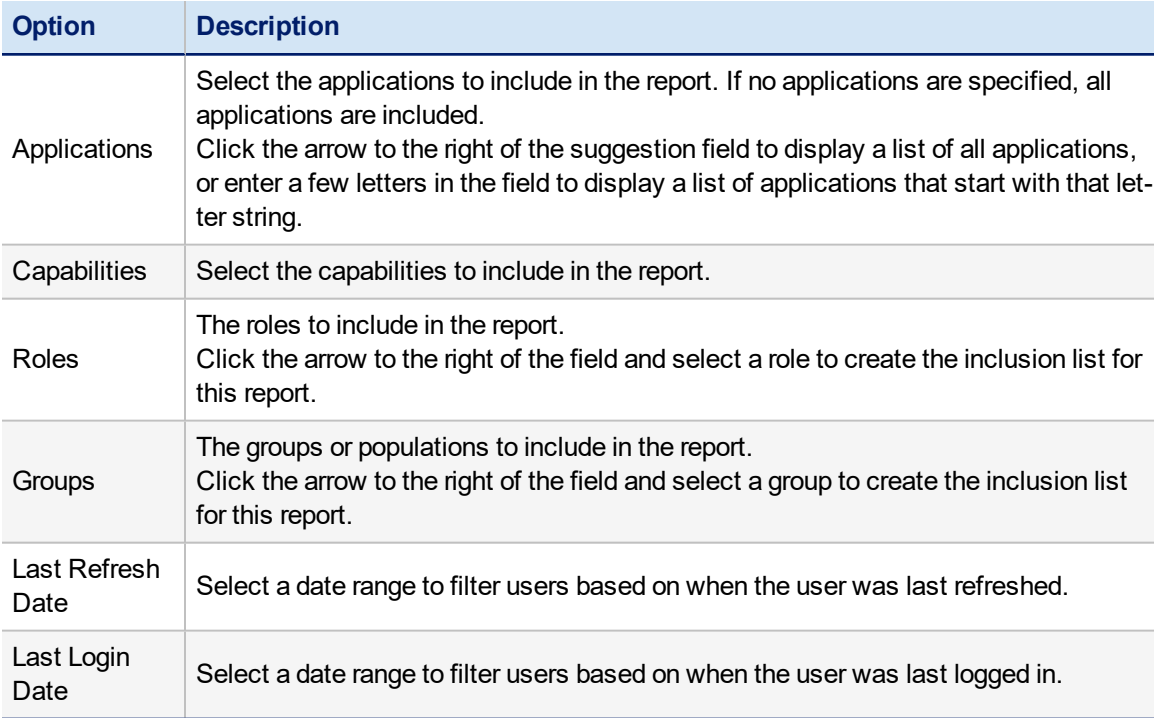

## <span id="page-101-0"></span>**Identity Status Summary Report**

The Identity Status Summary Report includes summarized information on active, inactive and total identities detected by IdentityIQ.

This report includes information in the detailed results format that can be exported to a .csv file and used as spreadsheets.

All reports use a set of standard properties for basic information, such as naming and descriptions, and to set controls, such as scope and to required sign off.

You must enter the following before running this report:

• Name

For more information on Standard Properties, see Standard Report [Properties](#page-11-0)

For more information on Report Layout, see Report [Layout](#page-12-0)

<span id="page-101-1"></span>For step by step instruction on creating or editing a report, see [Working](#page-55-0) With Reports

## **Privileged User Access Report**

The Privileged User Access Report includes detailed information on the privileged users detected by IdentityIQ.

This report includes information in the detailed results format that can be exported to a .csv file and used as spreadsheets.

The Privileged User Access Report consists of the following sections:

- Standard Properties
- Privileged Account Attributes
- Account Applications
- Identity Attributes
- Identity Extended Attributes
- Report Layout

All reports use a set of standard properties for basic information, such as naming and descriptions, and to set controls, such as scope and to required sign off.

You must enter the following before running this report:

- Name
- At least one Privileged Account Attribute

For more information on Standard [Properties](#page-11-0), see Standard Report Properties

For more information on Report Layout, see Report [Layout](#page-12-0)

For step by step instruction on creating or editing a report, see [Working](#page-55-0) With Reports

## *Privileged Attributes*

The following criteria determines what information is included in this report. You can use any combination of options to build a report.

Selecting NO options from a list indicates that ALL options in the list are included in the report.

Use the Shift and Crtl keys to select multiple items from lists.

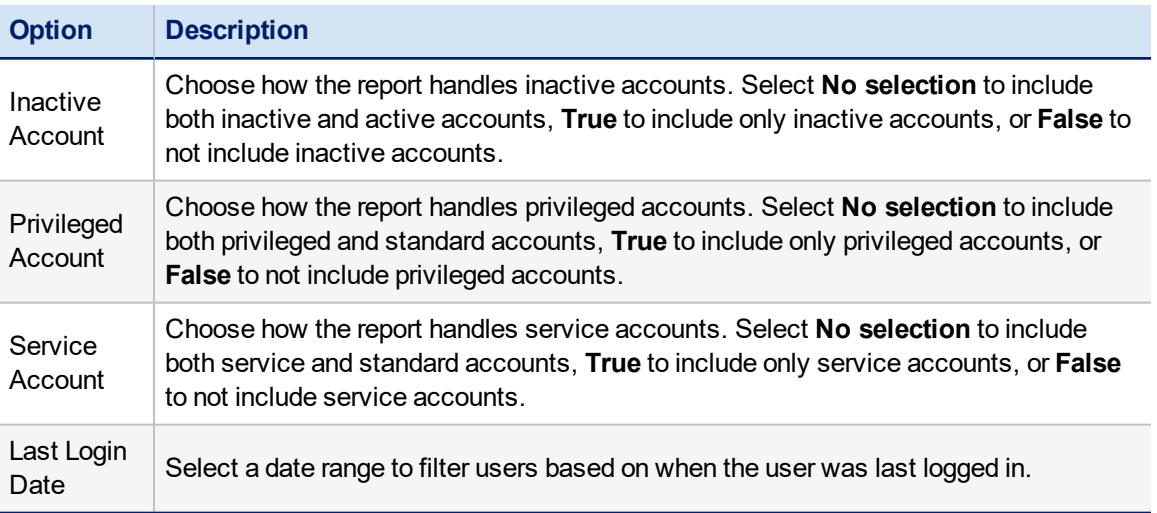

# *Account Applications*

The following criteria determines what information is included in this report. You can use any combination of options to build a report.

Selecting NO options from a list indicates that ALL options in the list are included in the report.

Use the Shift and Crtl keys to select multiple items from lists.

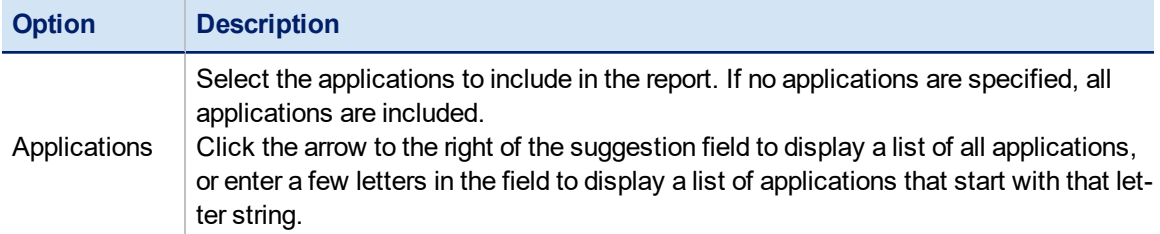

### *Identity Attributes*

The following criteria determines what information is included in this report. You can use any combination of options to build a report.

Selecting NO options from a list indicates that ALL options in the list are included in the report.

Use the Shift and Crtl keys to select multiple items from lists.

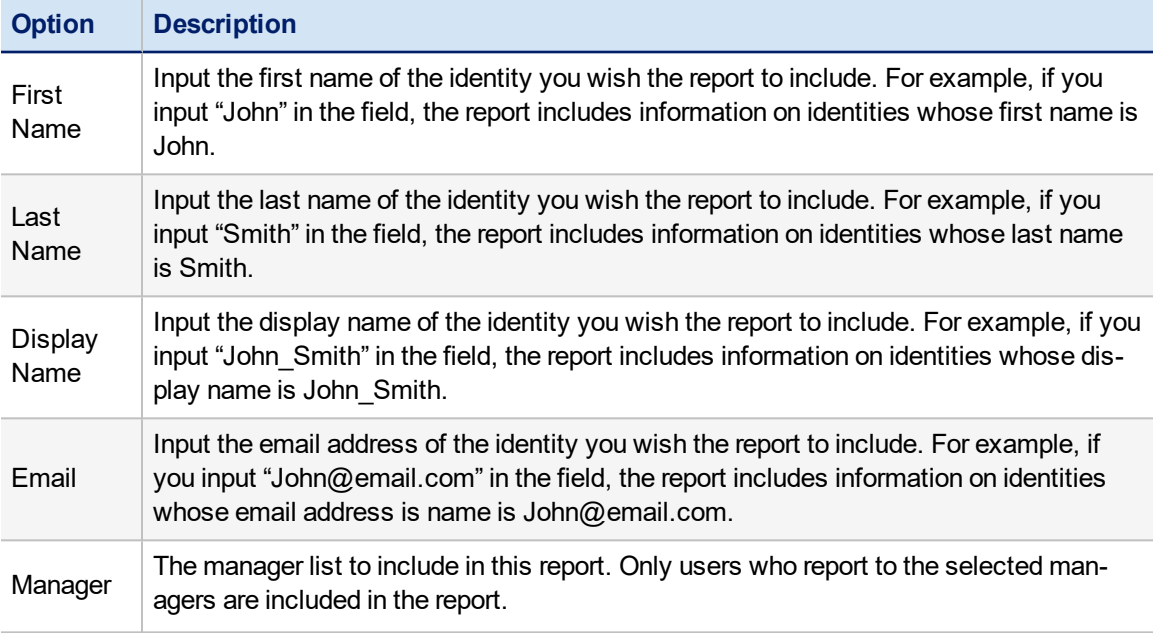

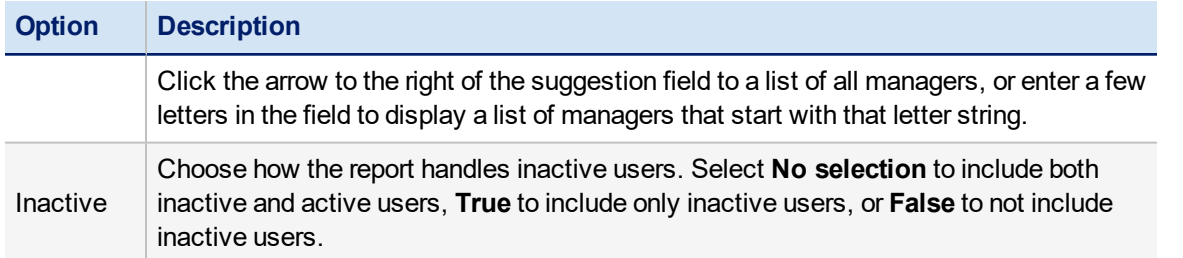

# *Identity Extended Attributes*

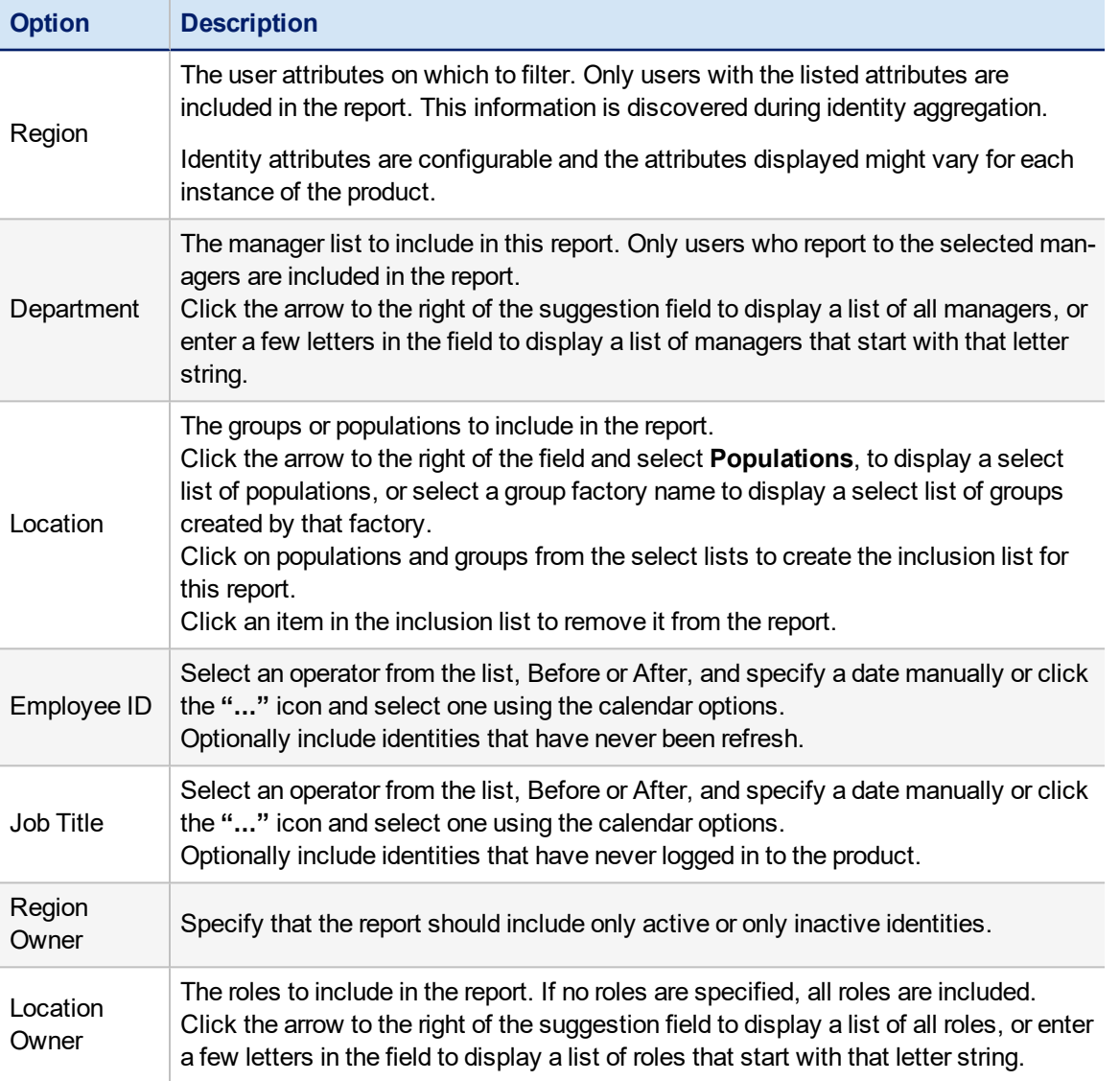

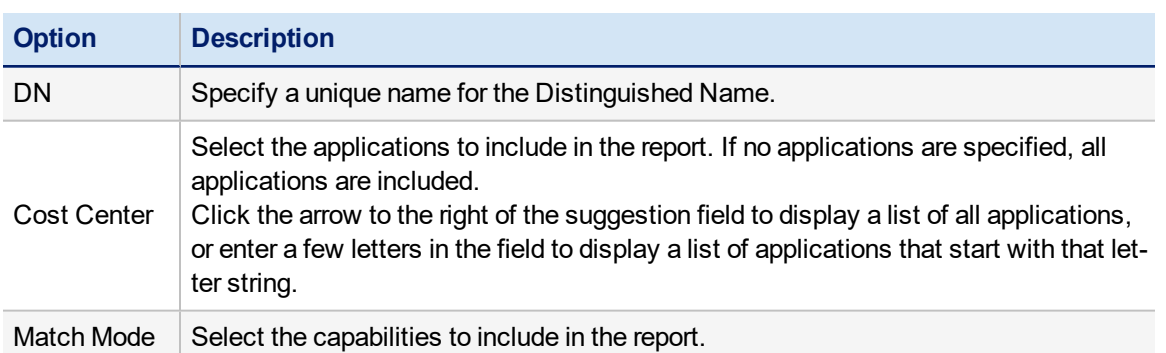

## <span id="page-105-0"></span>**Uncorrelated Accounts Report**

The Uncorrelated Accounts Report includes information on all uncorrelated accounts that match the criteria specified.

This report includes information in the detailed results format that can be exported to a .csv file and used as spreadsheets.

The Uncorrelated Accounts Report consists of the following sections:

- Standard Properties
- Uncorrelated Accounts Parameters
- Report Layout

All reports use a set of standard properties for basic information, such as naming and descriptions, and to set controls, such as scope and to required sign off.

You must enter the following before running this report:

• Name

For more information on Standard [Properties](#page-11-0), see Standard Report Properties

For more information on Report Layout, see Report [Layout](#page-12-0)

For step by step instruction on creating or editing a report, see [Working](#page-55-0) With Reports

### *Uncorrelated Accounts Parameters*

The following criteria determines what information is included in this report. You can use any combination of options to build a report.

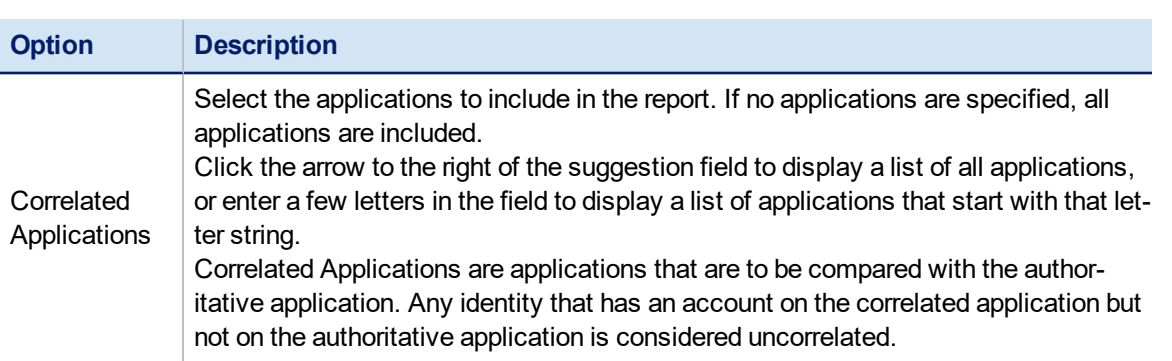

# <span id="page-106-0"></span>**User Account Attributes Report**

The User Account Attributes Report includes information on attributes for a given account on each application that match the criteria specified.

This report includes information in the detailed results format that can be exported to a .csv file and used as spreadsheets.

The User Account Attributes Report consists of the following sections:

- Standard Properties
- Account Properties
- Report Layout

All reports use a set of standard properties for basic information, such as naming and descriptions, and to set controls, such as scope and to required sign off.

You must enter the following before running this report:

• Name

For more information on Standard [Properties](#page-11-0), see Standard Report Properties

For more information on Report Layout, see Report [Layout](#page-12-0)

For step by step instruction on creating or editing a report, see [Working](#page-55-0) With Reports

## *Account Properties*

The following criteria determines what information is included in this report. You can use any combination of options to build a report.

Selecting NO options from a list indicates that ALL options in the list are included in the report.

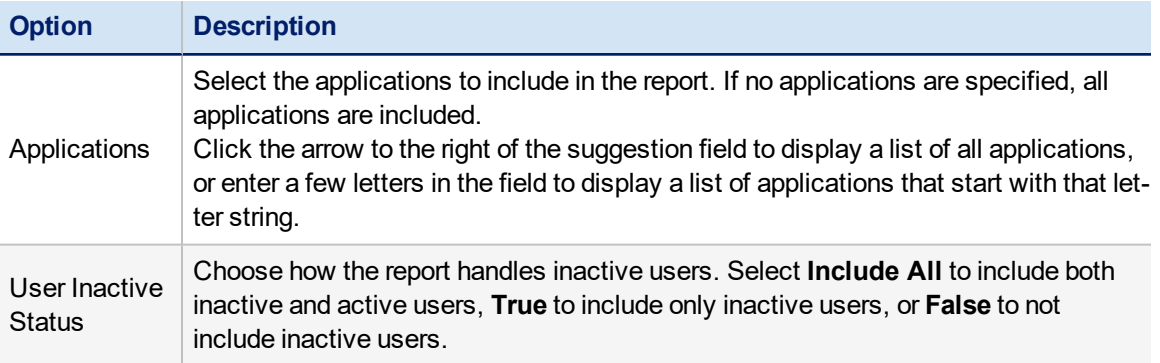

### <span id="page-106-1"></span>**User Account Authentication Question Status Report**

The Account Authentication Question Status Report includes information about users with insufficient challenge questions.

This report includes information in the detailed results format that can be exported to a .csv file and used as spreadsheets.

The Account Authentication Question Status Report consists of the following sections:

- Standard Properties
- Identity Attributes
- Identity Extended Attributes
- Additional Identity Details
- Report Layout

All reports use a set of standard properties for basic information, such as naming and descriptions, and to set controls, such as scope and to required sign off.

You must enter the following before running this report:

• Name

For more information on Standard [Properties](#page-11-0), see Standard Report Properties

For more information on Report [Layout](#page-12-0), see Report Layout

For step by step instruction on creating or editing a report, see [Working](#page-55-0) With Reports

### *Identity Attributes*

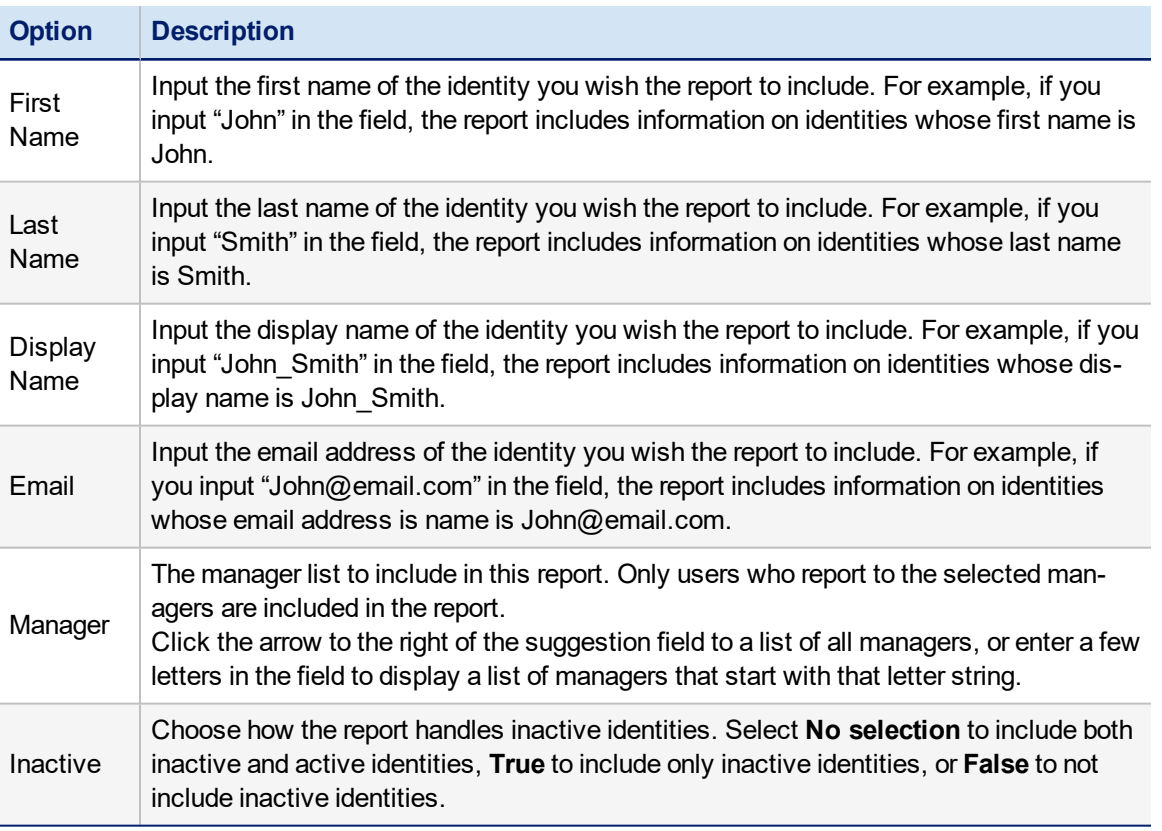
# *Identity Extended Attributes*

The following criteria determines what information is included in this report. You can use any combination of options to build a report.

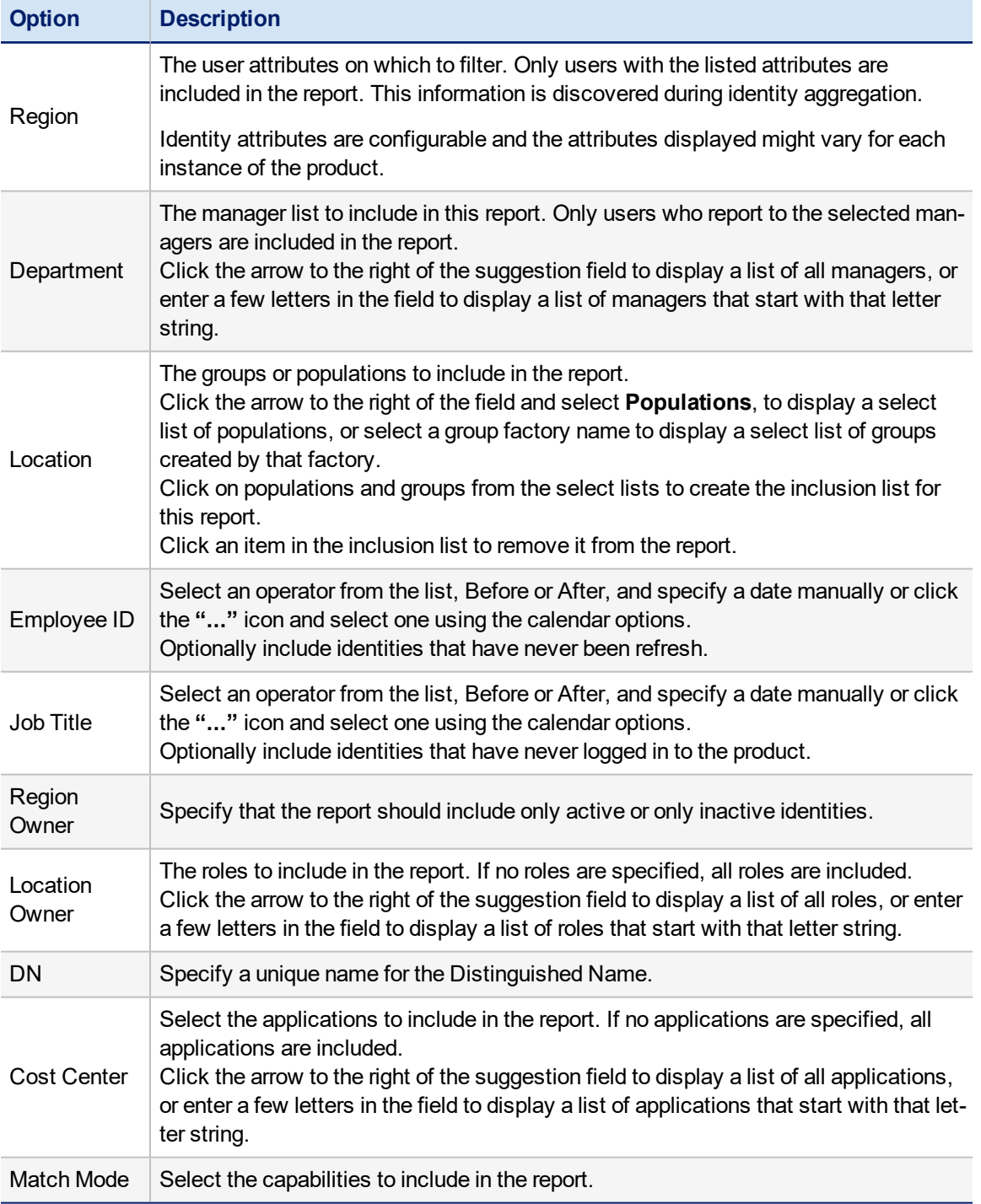

## *Additional Identity Details*

The following criteria determines what information is included in this report. You can use any combination of options to build a report.

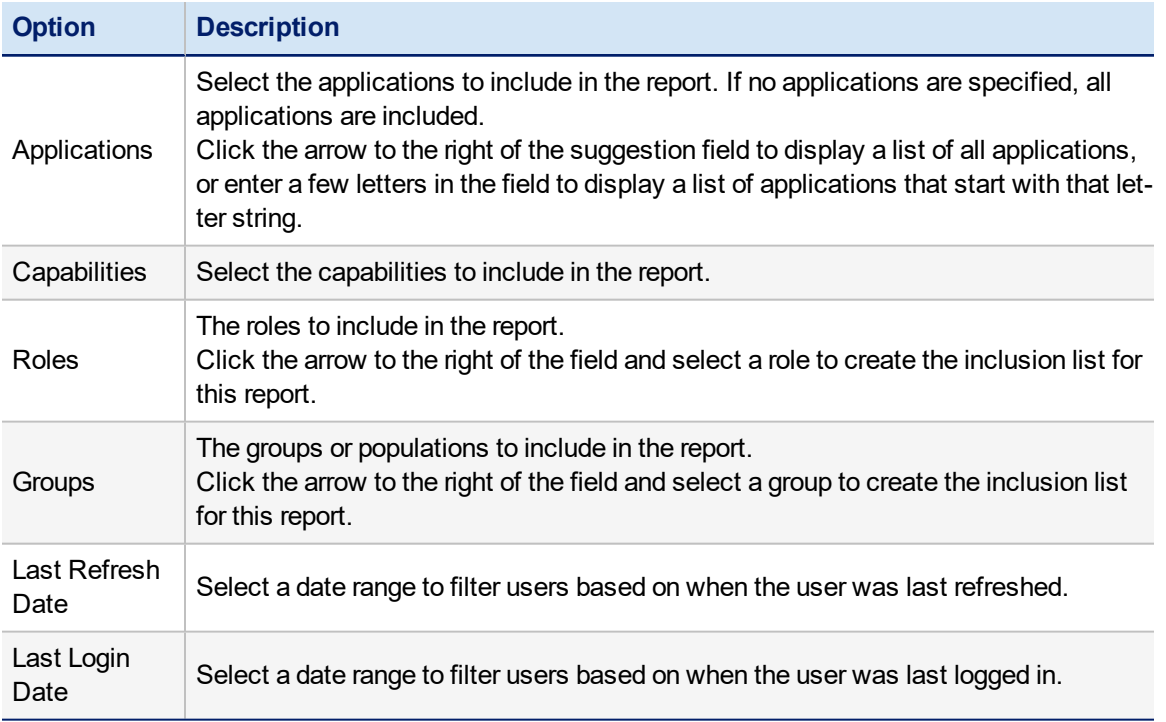

### **User Details Report**

The User Details Report includes information on user and their associated attributes. The report searches the identity cubes to extract the desired information.

This report includes information in the detailed results format that can be exported to a .csv file and used as spreadsheets.

The User Details Report consists of the following sections:

- Standard Properties
- Identity Attributes
- Identity Extended Attributes
- Additional Identity Properties
- Report Layout

All reports use a set of standard properties for basic information, such as naming and descriptions, and to set controls, such as scope and to required sign off.

You must enter the following before running this report:

• Name

For more information on Standard Properties, see Standard Report [Properties](#page-11-0)

For more information on Report Layout, see Report [Layout](#page-12-0)

For step by step instruction on creating or editing a report, see [Working](#page-55-0) With Reports

### *Identity Attributes*

The following criteria determines what information is included in this report. You can use any combination of options to build a report.

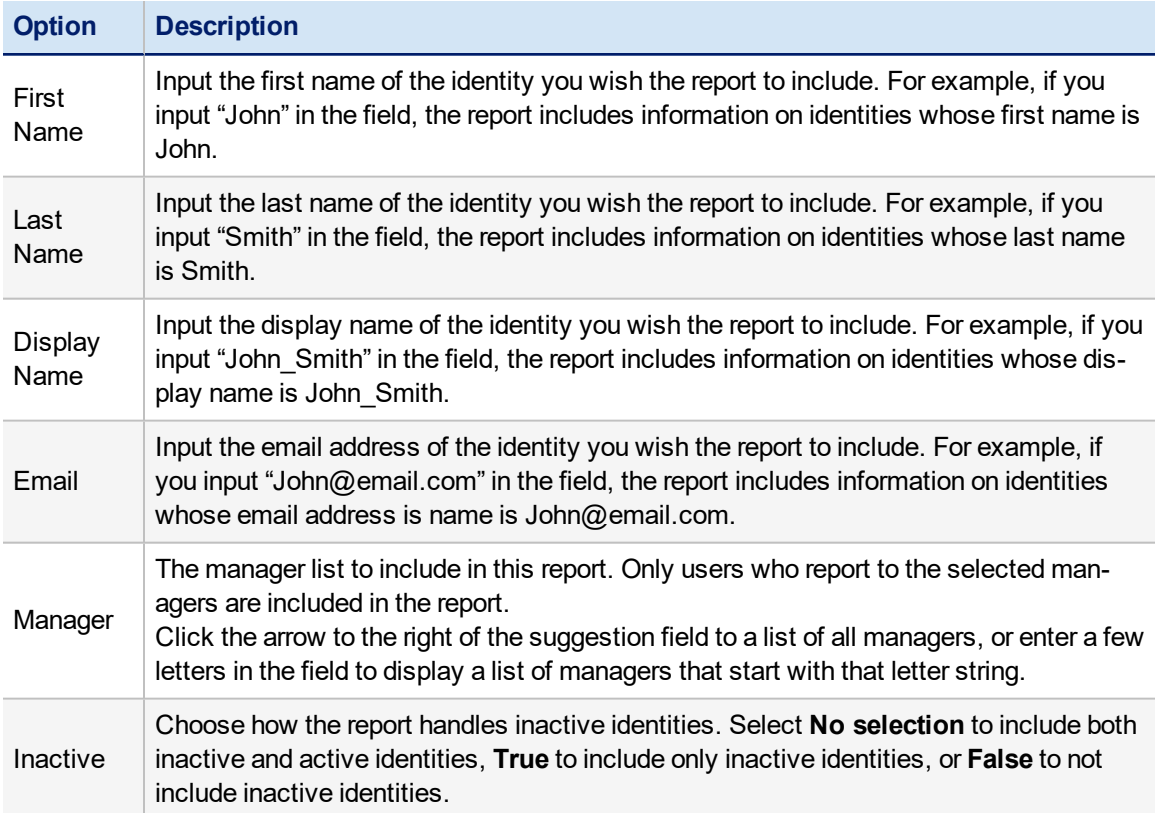

### *Identity Extended Attributes*

The following criteria determines what information is included in this report. You can use any combination of options to build a report.

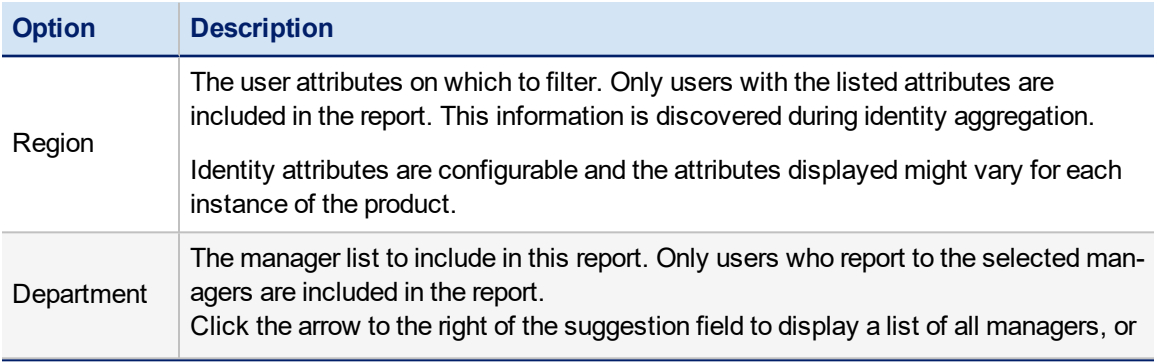

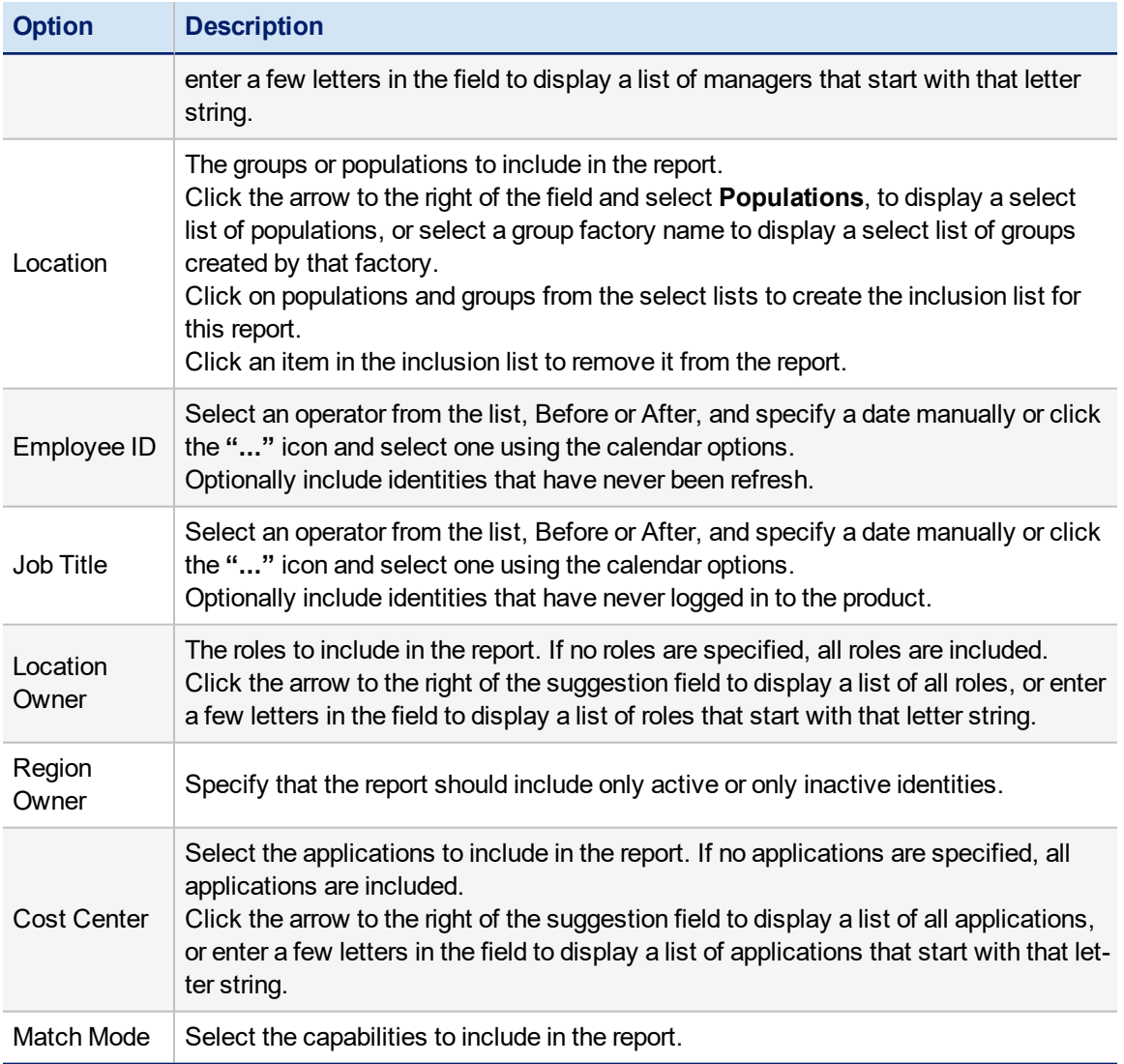

# *Additional Identity Properties*

The following criteria determines what information is included in this report. You can use any combination of options to build a report.

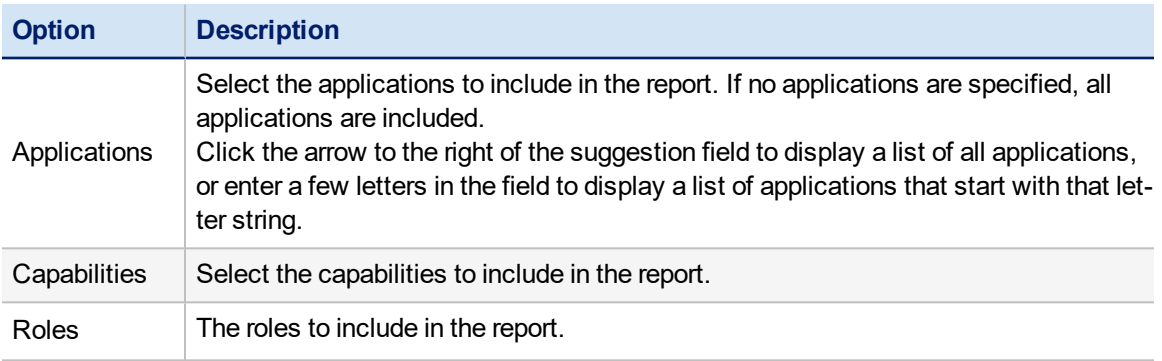

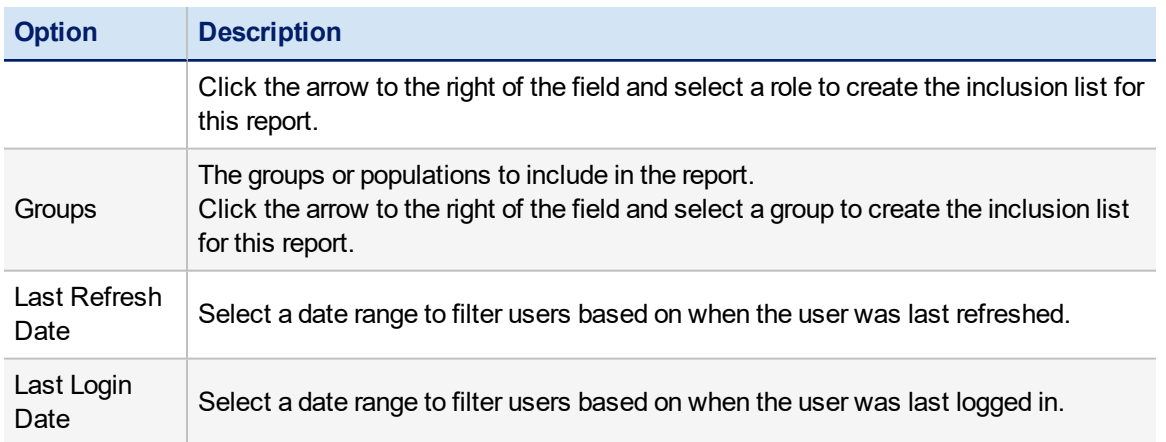

### **Users by Application Report**

The Users by Application Detail Report includes a list of all users that have accounts on the specified applications.

This report includes information in the detailed results format that can be exported to a .csv file and used as spreadsheets.

The Users by Application Detail Report consists of the following sections:

- Standard Properties
- Report Options
- Report Layout

All reports use a set of standard properties for basic information, such as naming and descriptions, and to set controls, such as scope and to required sign off.

You must enter the following before running this report:

• Name

For more information on Standard Properties, see Standard Report [Properties](#page-11-0)

For more information on Report Layout, see Report [Layout](#page-12-0)

For step by step instruction on creating or editing a report, see [Working](#page-55-0) With Reports

### *Report Options*

The following criteria determines what information is included in this report. You can use any combination of options to build a report.

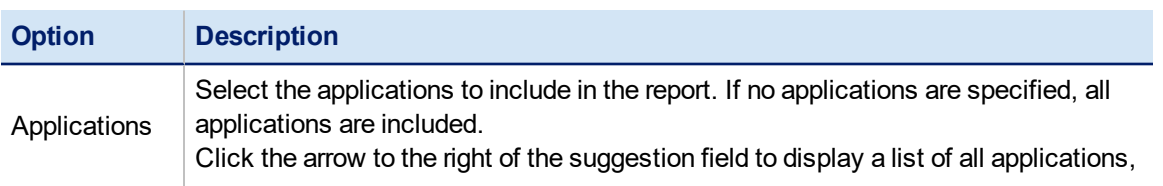

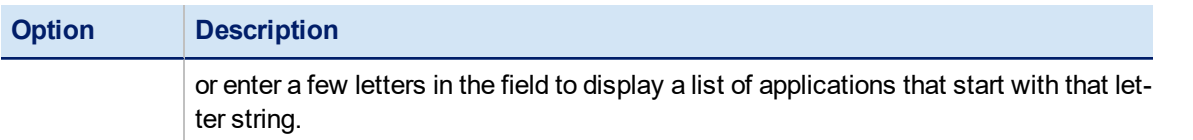

# **Policy Violation Report**

The Policy Violation Report includes policy violations and the information associated with them. Policy violations are defined for your enterprise during configuration.

This report includes information in the detailed results format that can be exported to a .csv file and used as spreadsheets.

The Policy Violation Report consists of the following sections:

- Standard Properties
- Policy Violation Properties
- Report Layout

All reports use a set of standard properties for basic information, such as naming and descriptions, and to set controls, such as scope and to required sign off.

You must enter the following before running this report:

• Name

For more information on Standard [Properties](#page-11-0), see Standard Report Properties

For more information on Report Layout, see Report [Layout](#page-12-0)

For step by step instruction on creating or editing a report, see [Working](#page-55-0) With Reports

### **Policy Violation Properties**

The following criteria determines what information is included in this report. You can use any combination of options to build a report.

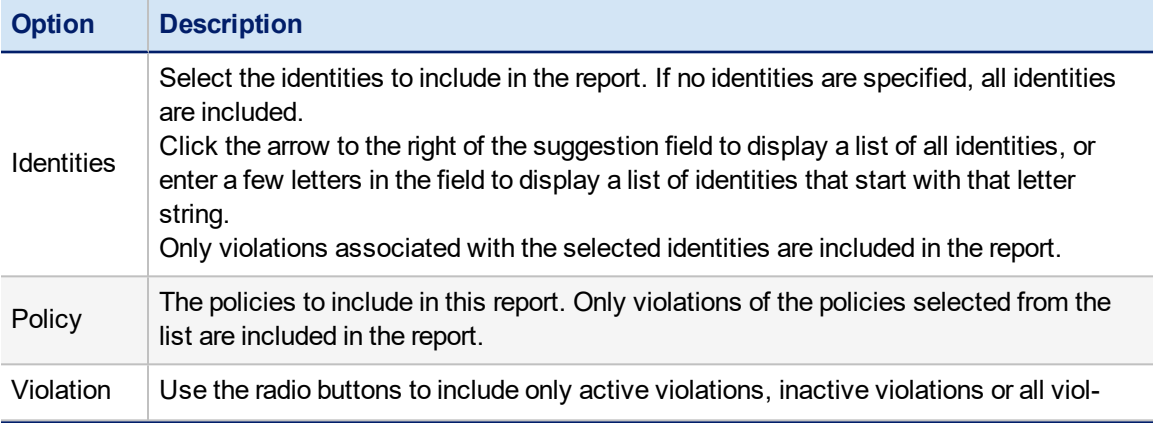

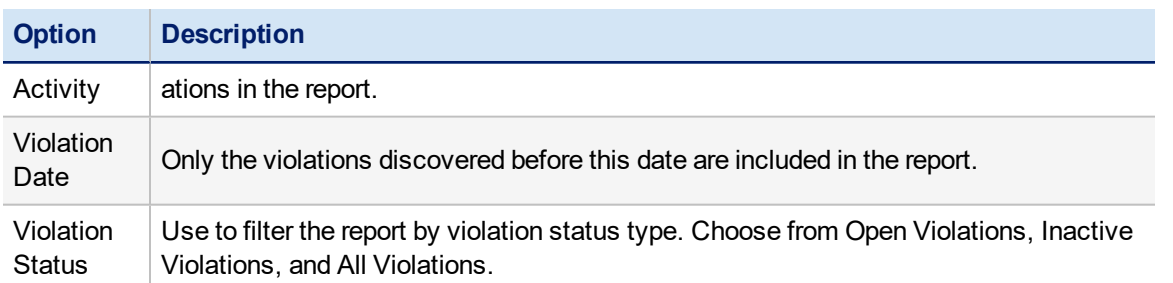

# **Risk Reports**

- **[Applications](#page-114-0) Risk Live Report**
- **[Identity](#page-115-0) Risk Live Report**
- **Risky [Accounts](#page-118-0) Report**

### <span id="page-114-0"></span>**Applications Risk Live Report**

The Application Risk Live Report includes summary information on the risk associated with each application that matches the specified criteria and the accounts that contribute to that risk.

Summary reports include mainly charts, graphs and summary statistics that highlight status of different areas within IdentityIQ. These reports cannot be exported to the CSV format.

The Application Risk Live Report consists of the following sections:

- Standard Properties
- Report Options
- Report Layout

All reports use a set of standard properties for basic information, such as naming and descriptions, and to set controls, such as scope and to required sign off.

You must enter the following before running this report:

<sup>l</sup> Name

For more information on Standard [Properties](#page-11-0), see Standard Report Properties

For more information on Report Layout, see Report [Layout](#page-12-0)

For step by step instruction on creating or editing a report, see [Working](#page-55-0) With Reports

### *Report Options*

The following criteria determines what information is included in this report. You can use any combination of options to build a report.

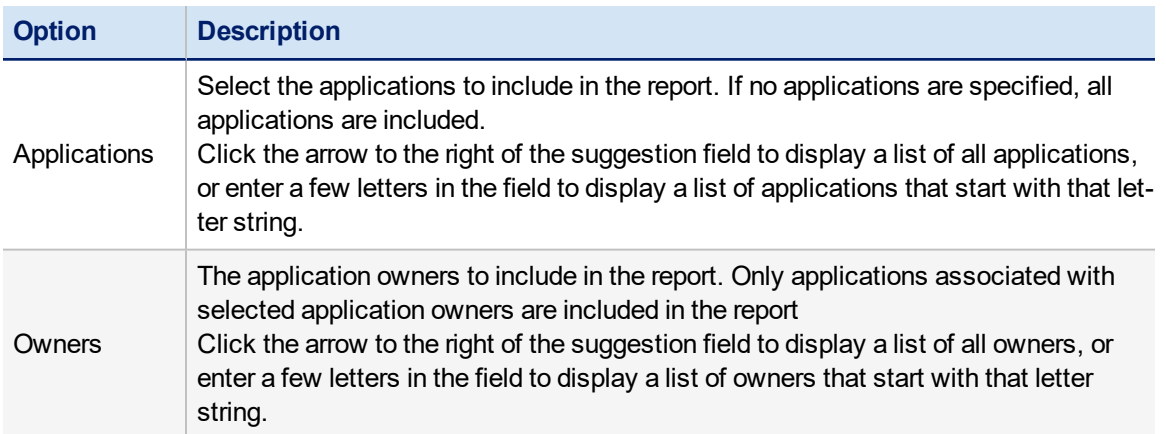

### <span id="page-115-0"></span>**Identity Risk Live Report**

The Identity Risk Live Report includes information on the risk associated with each identity that matches the specified criteria.

This report includes information in the detailed results format that can be exported to a .csv file and used as spreadsheets.

The Identity Risk Live Report consists of the following sections:

- Standard Properties
- Identity Attributes
- Identity Extended Attributes
- Additional Identity Details
- Report Layout

All reports use a set of standard properties for basic information, such as naming and descriptions, and to set controls, such as scope and to required sign off.

You must enter the following before running this report:

• Name

For more information on Standard Properties, see Standard Report [Properties](#page-11-0)

For more information on Report Layout, see Report [Layout](#page-12-0)

For step by step instruction on creating or editing a report, see [Working](#page-55-0) With Reports

#### *Identity Attributes*

The following criteria determines what information is included in this report. You can use any combination of options to build a report.

Selecting NO options from a list indicates that ALL options in the list are included in the report.

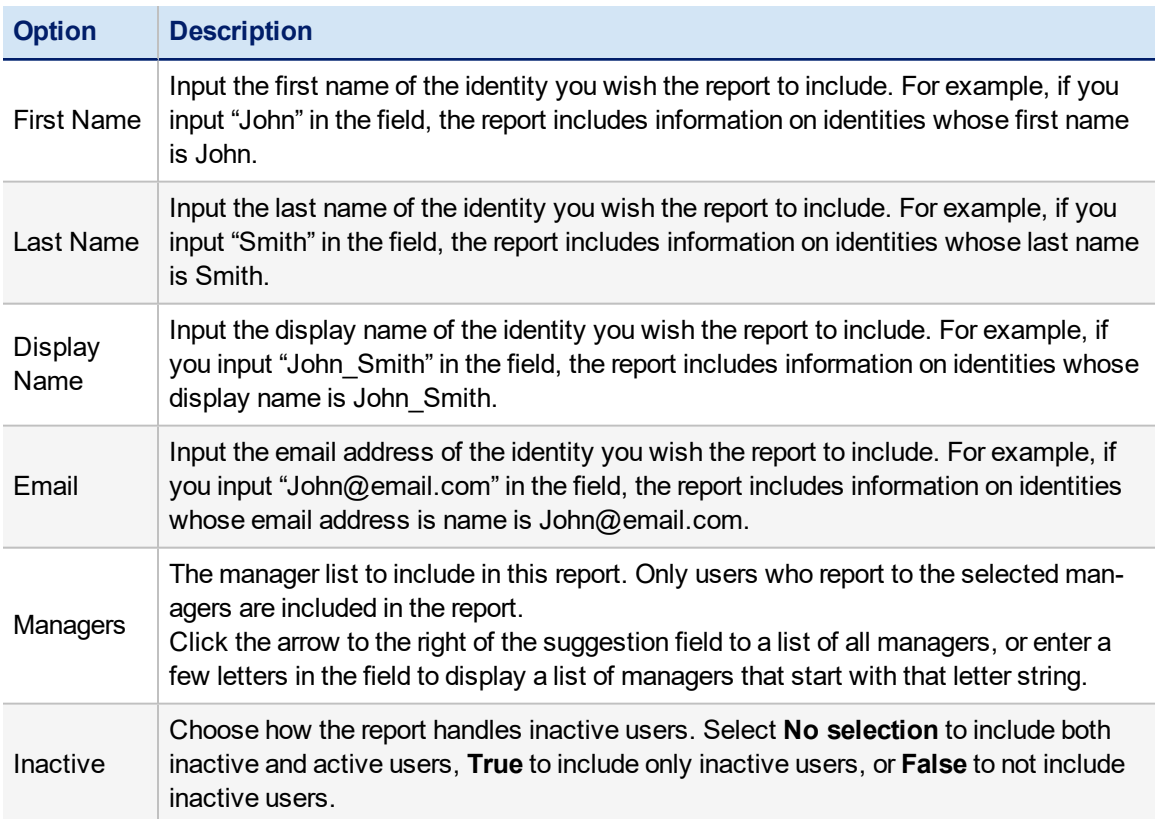

#### *Identity Extended Attributes*

The following criteria determines what information is included in this report. You can use any combination of options to build a report.

Selecting NO options from a list indicates that ALL options in the list are included in the report.

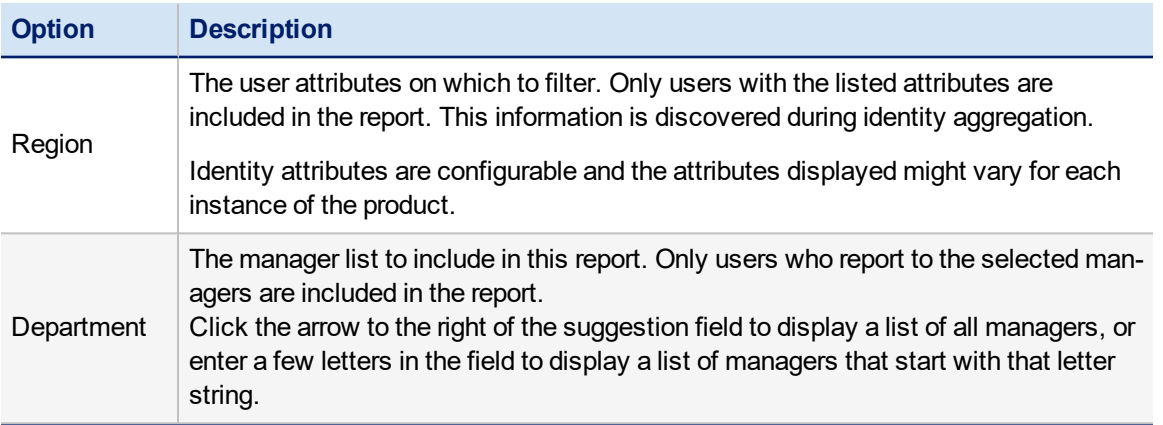

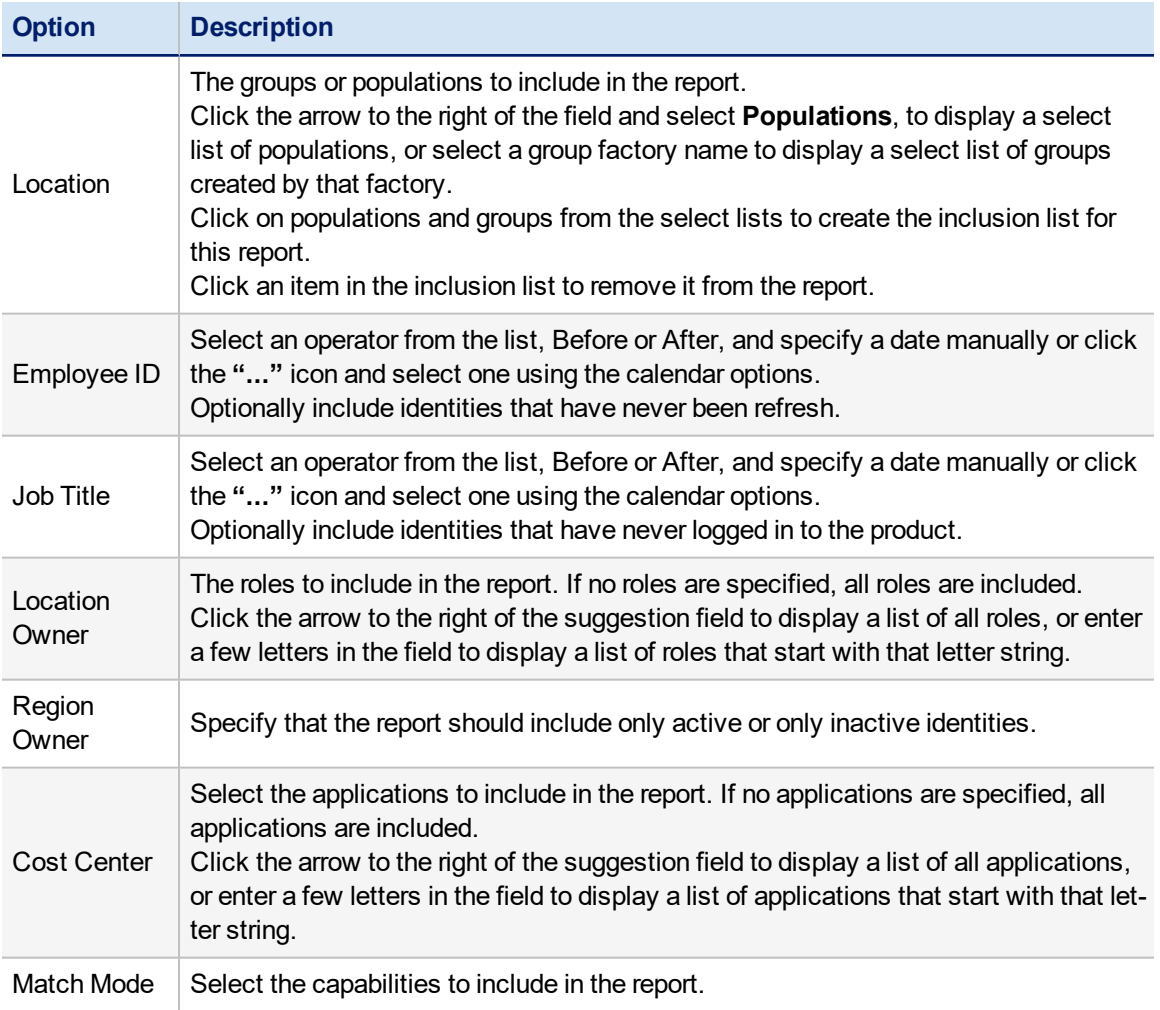

# *Additional Identity Details*

The following criteria determines what information is included in this report. You can use any combination of options to build a report.

Selecting NO options from a list indicates that ALL options in the list are included in the report.

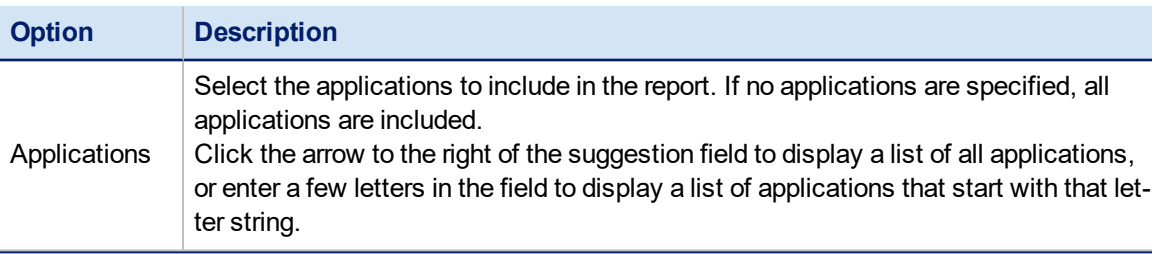

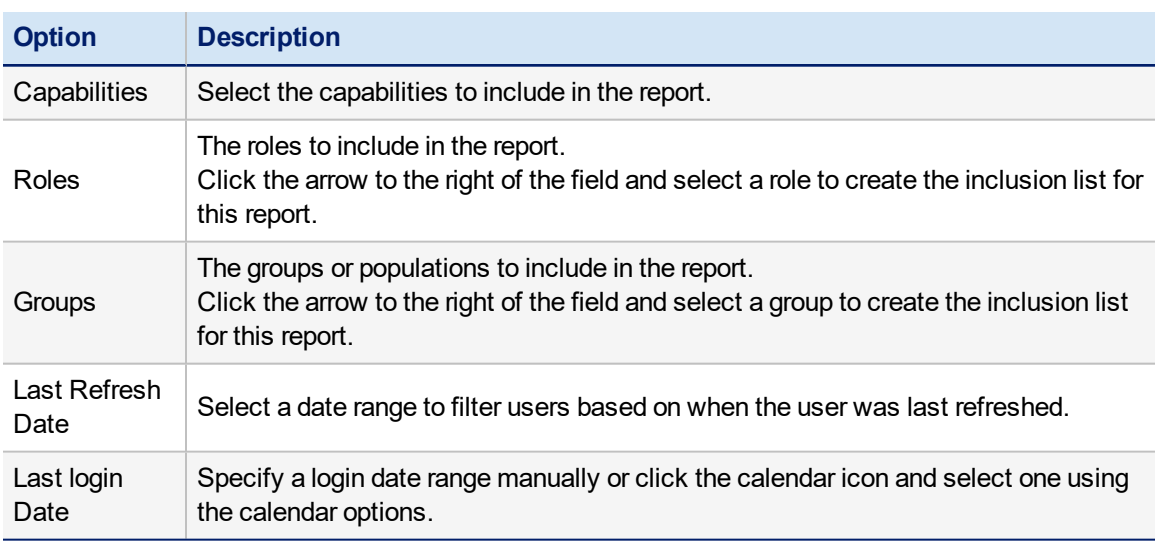

## <span id="page-118-0"></span>**Risky Accounts Report**

The Risky Accounts Report includes information on risky accounts in your enterprise and the reasons associated with their risk.

Summary reports include mainly charts, graphs and summary statistics that highlight status of different areas within IdentityIQ. These reports cannot be exported to the CSV format.

The Risky Accounts Report consists of the following sections:

- Standard Properties
- Report Options
- Report Layout

All reports use a set of standard properties for basic information, such as naming and descriptions, and to set controls, such as scope and to required sign off.

You must enter the following before running this report:

• Name

For more information on Standard Properties, see Standard Report [Properties](#page-11-0)

For more information on Report Layout, see Report [Layout](#page-12-0)

For step by step instruction on creating or editing a report, see [Working](#page-55-0) With Reports

### *Report Options*

The following criteria determines what information is included in this report. You can use any combination of options to build a report.

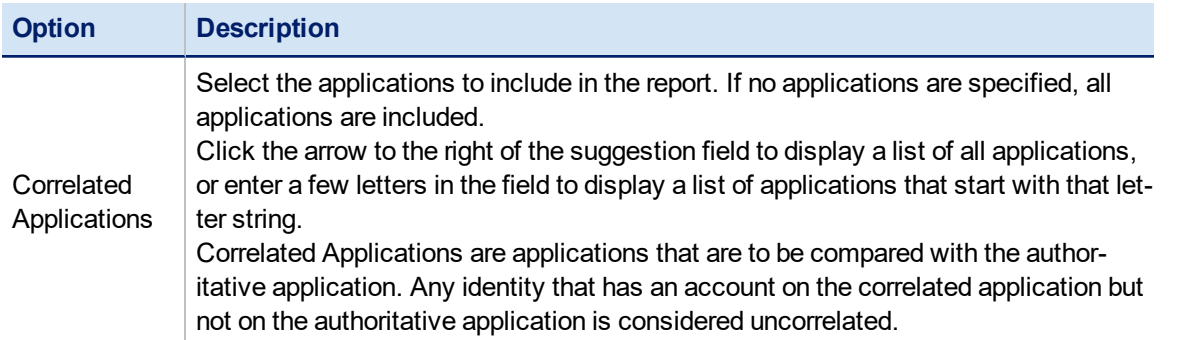

# **Role Management Reports**

Role analytics are an important part of the overall role life-cycle management. Role analytics provide role managers the ability to be proactive in their approach to monitoring and improving the role model within your organization. Role modeling is an iterative and constant process. As your business needs change, security features improve, and new applications and user are added to your enterprise, your role model will have to change accommodate them. Use role analytics to keep up with those changing needs and adjust your model as needed.

- [Identity](#page-119-0) Roles Report
- Role [Archive](#page-122-0) Report
- Role [Change](#page-123-0) History Report
- Role [Details](#page-124-0) Report
- Role [Members](#page-125-0) Report
- Role Profiles [Composition](#page-126-0) Report
- Roles by [Application](#page-128-0) Report

#### <span id="page-119-0"></span>**Identity Roles Report**

The Identity Roles Report includes information on each role assigned to the identities specified by the report criteria.

This report includes information in the detailed results format that can be exported to a .csv file and used as spreadsheets.

The Identity Roles Report consists of the following sections:

- Standard Properties
- Identity Attributes
- Identity Extended Attributes
- Additional Identity Properties
- Report Layout

All reports use a set of standard properties for basic information, such as naming and descriptions, and to set controls, such as scope and to required sign off.

You must enter the following before running this report:

. Name

For more information on Standard Properties, see Standard Report [Properties](#page-11-0)

For more information on Report Layout, see Report [Layout](#page-12-0)

For step by step instruction on creating or editing a report, see [Working](#page-55-0) With Reports

#### *Identity Attributes*

The following criteria determines what information is included in this report. You can use any combination of options to build a report.

Selecting NO options from a list indicates that ALL options in the list are included in the report.

Use the Shift and Crtl keys to select multiple items from lists.

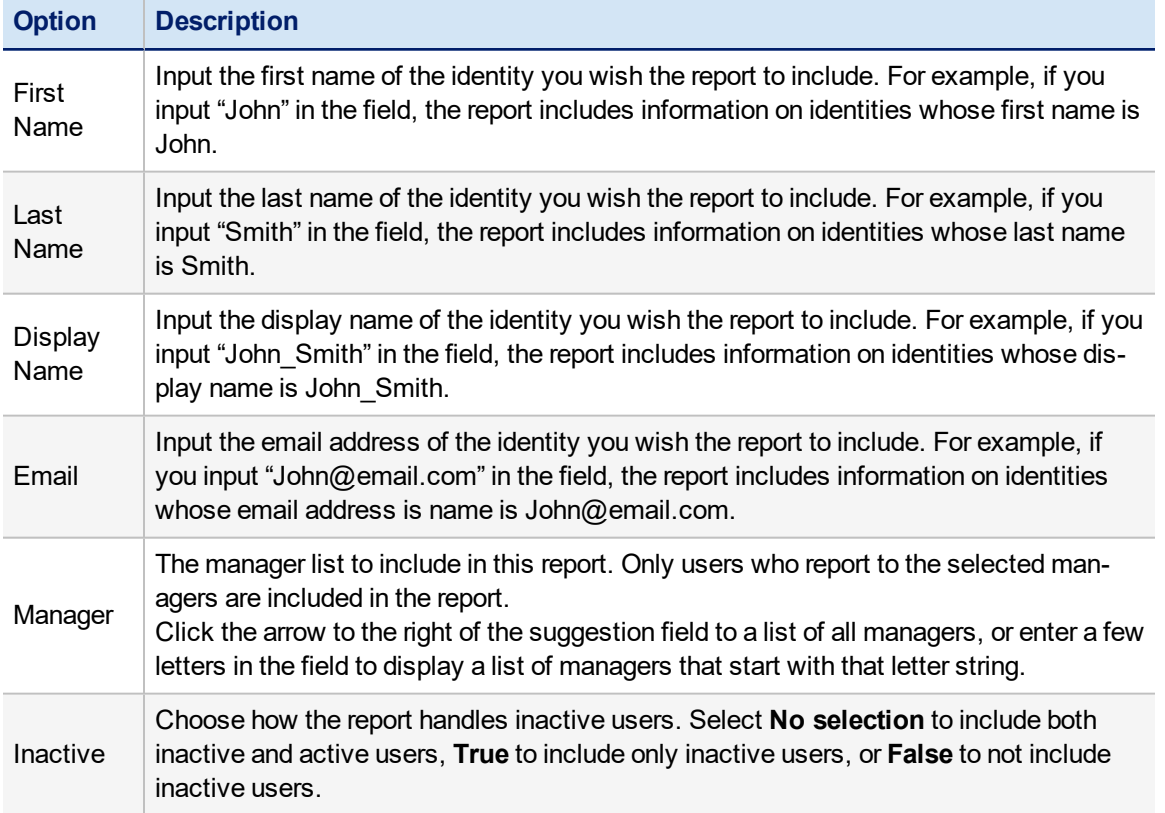

#### *Identity Extended Attributes*

The following criteria determines what information is included in this report. You can use any combination of options to build a report.

Selecting NO options from a list indicates that ALL options in the list are included in the report.

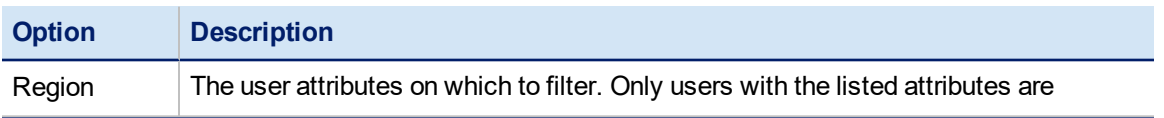

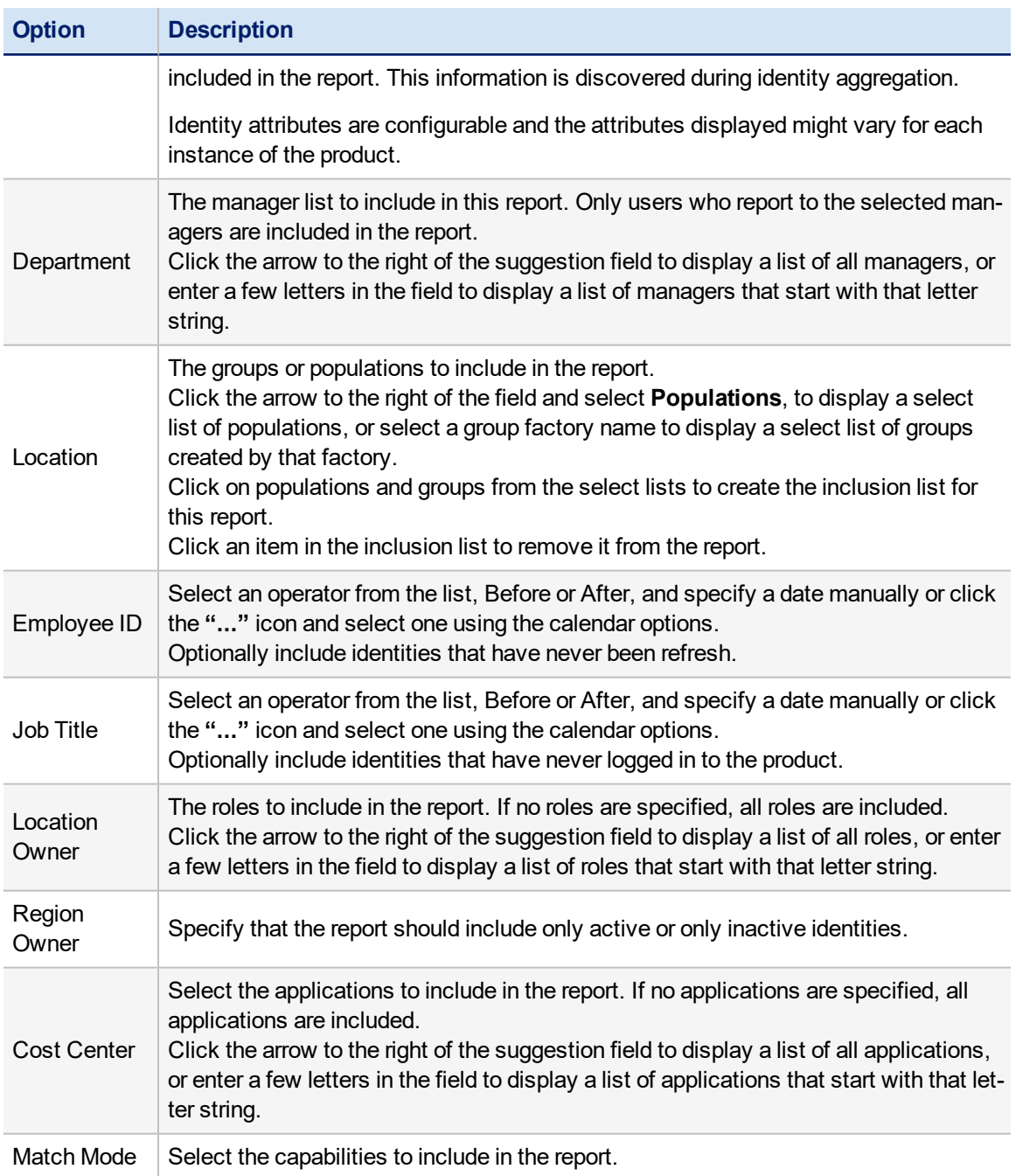

# *Additional Identity Properties*

The following criteria determines what information is included in this report. You can use any combination of options to build a report.

Selecting NO options from a list indicates that ALL options in the list are included in the report.

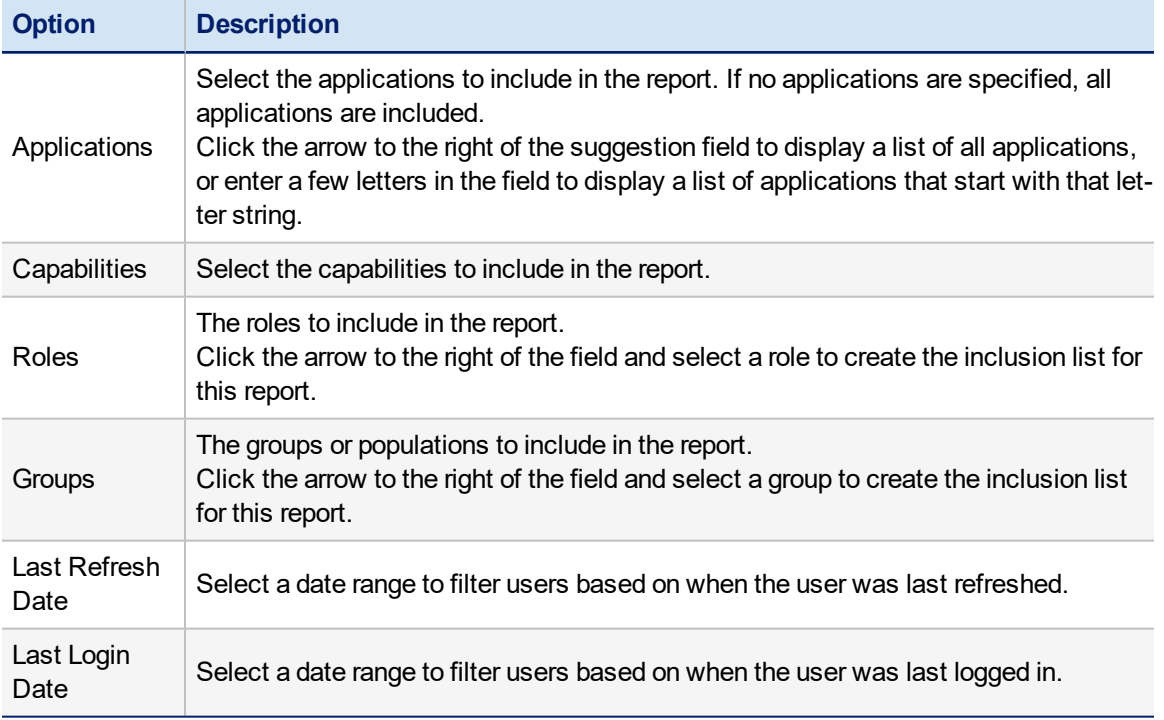

## <span id="page-122-0"></span>**Role Archive Report**

The Role Archive Report includes information on each role configure in IdentityIQ that matches the specified criteria.

This report is an archive-type report. Archive reports include end-of-period and task information that is formatted for easy dissemination of key audit information.Due to the large amount of data that is generated, the best option is to export the report results to a .pdf file.

The Role Archive Report consists of the following sections:

- Standard Properties
- Role Report Options
- Report Layout

All reports use a set of standard properties for basic information, such as naming and descriptions, and to set controls, such as scope and to required sign off.

You must enter the following before running this report:

<sup>l</sup> Name

For more information on Standard Properties, see Standard Report [Properties](#page-11-0)

For more information on Report Layout, see Report [Layout](#page-12-0)

For step by step instruction on creating or editing a report, see [Working](#page-55-0) With Reports

## *Role Report Options*

The following criteria determines what information is included in this report. You can use any combination of options to build a report.

Selecting NO options from a list indicates that ALL options in the list are included in the report.

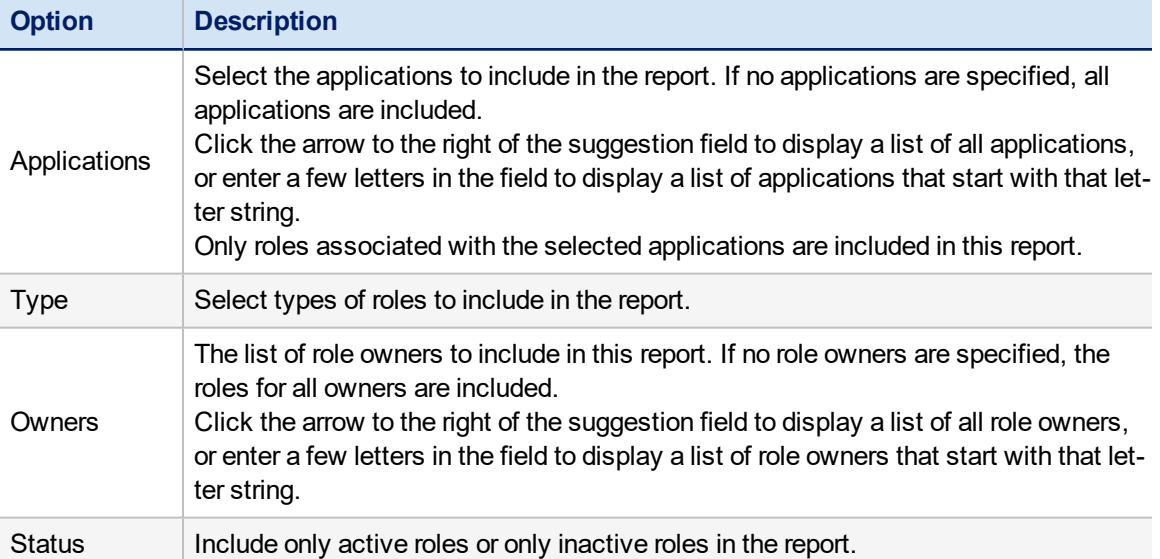

# <span id="page-123-0"></span>**Role Change History Report**

The Role Change History Report includes detailed information on roles that have recently been changed.

This report includes information in the detailed results format that can be exported to a .csv file and used as spreadsheets.

The Role Change History Report consists of the following sections:

- Standard Properties
- Role Properties
- Report Layout

All reports use a set of standard properties for basic information, such as naming and descriptions, and to set controls, such as scope and to required sign off.

You must enter the following before running this report:

. Name

For more information on Standard [Properties](#page-11-0), see Standard Report Properties

For more information on Report Layout, see Report [Layout](#page-12-0)

For step by step instruction on creating or editing a report, see [Working](#page-55-0) With Reports

## *Role Properties*

The following criteria determines what information is included in this report. You can use any combination of options to build a report.

Selecting NO options from a list indicates that ALL options in the list are included in the report.

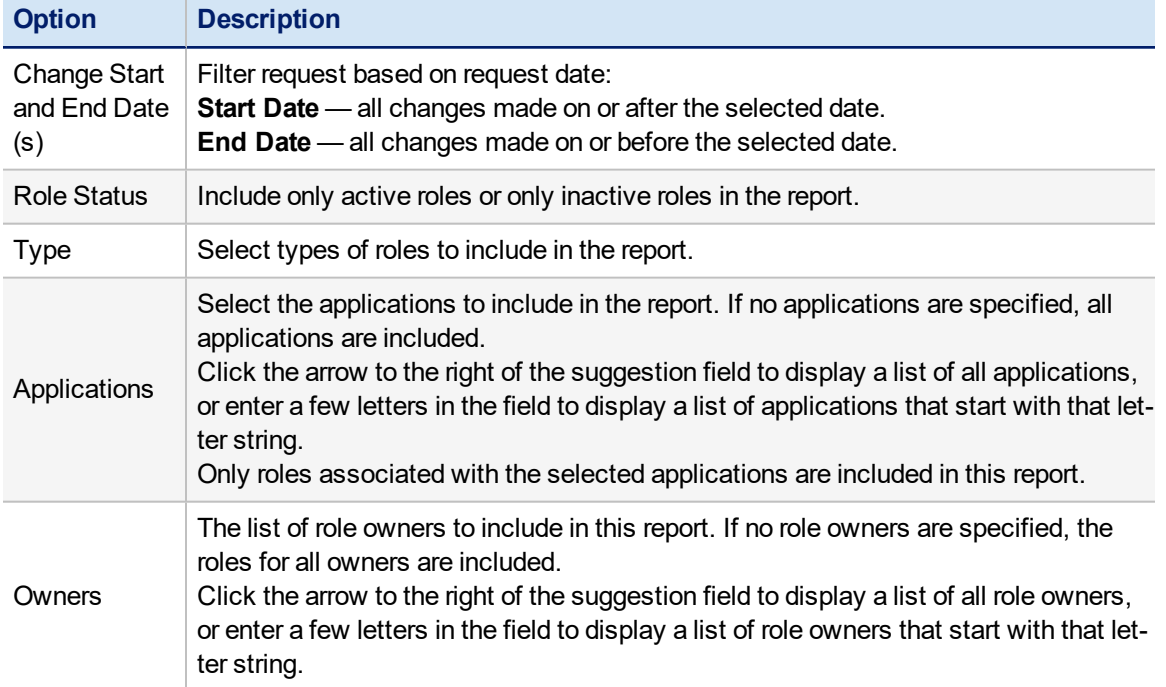

### <span id="page-124-0"></span>**Role Details Report**

The Role Details Report includes information on each role configured in IdentityIQ that matches the specified criteria.

This report includes information in the detailed results format that can be exported to a .csv file and used as spreadsheets.

The Role Details Report consists of the following sections:

- Standard Properties
- Role Properties
- Report Layout

All reports use a set of standard properties for basic information, such as naming and descriptions, and to set controls, such as scope and to required sign off.

You must enter the following before running this report:

• Name

For more information on Standard [Properties](#page-11-0), see Standard Report Properties

For more information on Report Layout, see Report [Layout](#page-12-0)

For step by step instruction on creating or editing a report, see [Working](#page-55-0) With Reports

## *Report Criteria*

The following criteria determines what information is included in this report. You can use any combination of options to build a report.

Selecting NO options from a list indicates that ALL options in the list are included in the report.

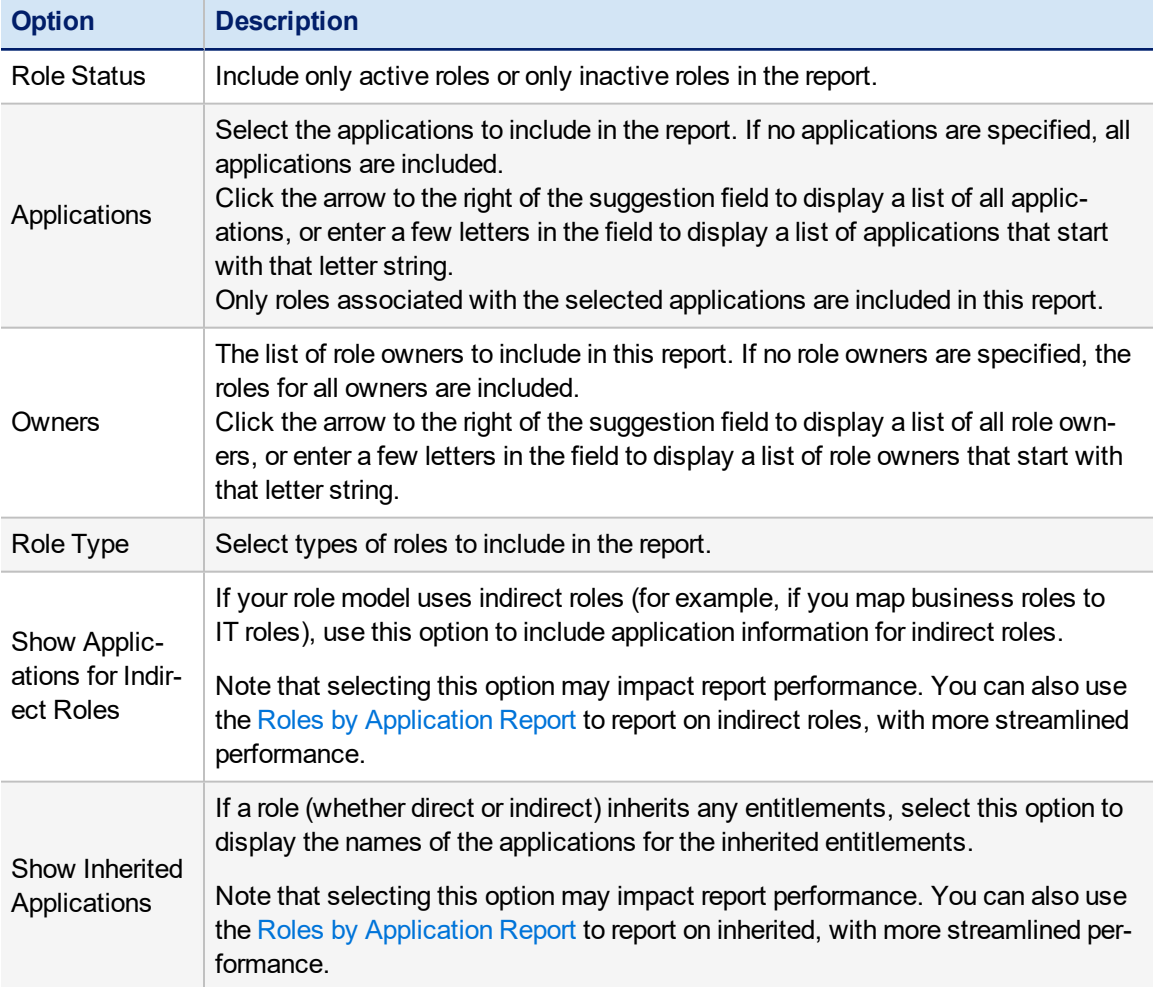

### <span id="page-125-0"></span>**Role Members Report**

The Role Members Report includes information on the members of each role that match the specified criteria.

This report includes information in the detailed results format that can be exported to a .csv file and used as spreadsheets.

The Role Members Report consists of the following sections:

- Standard Properties
- Role Options

• Report Layout

All reports use a set of standard properties for basic information, such as naming and descriptions, and to set controls, such as scope and to required sign off.

You must enter the following before running this report:

• Name

For more information on Standard [Properties](#page-11-0), see Standard Report Properties

For more information on Report Layout, see Report [Layout](#page-12-0)

For step by step instruction on creating or editing a report, see [Working](#page-55-0) With Reports

### *Report Criteria*

The following criteria determines what information is included in this report. You can use any combination of options to build a report.

Selecting NO options from a list indicates that ALL options in the list are included in the report.

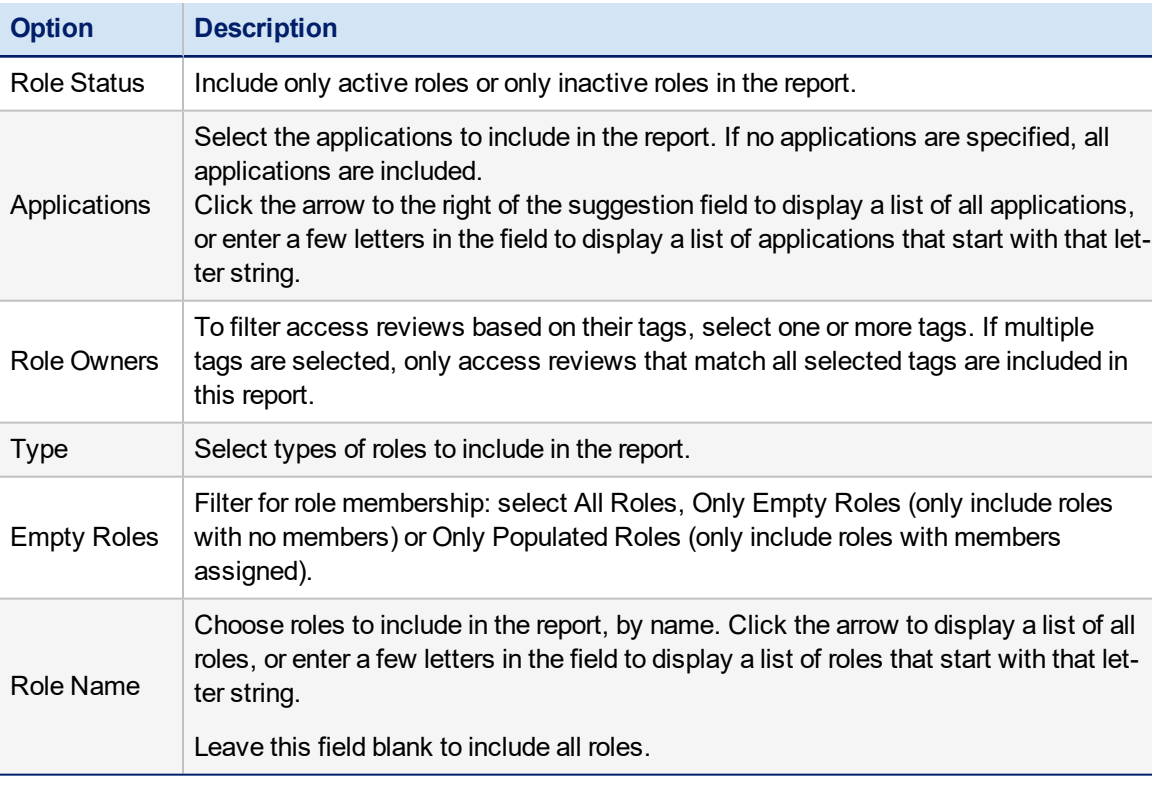

### <span id="page-126-0"></span>**Role Profiles Composition Report**

The Role Profiles Composition Report returns information on the entitlements that comprise each role that matches the specified criteria.

This report returns information in the detailed results format that can be exported to a .csv file and used as spreadsheets.

The Role Profiles Composition Report consists of the following sections:

- Standard Properties
- Role Properties
- Report Layout

All reports use a set of standard properties for basic information, such as naming and descriptions, and to set controls, such as scope and to required sign off.

You must enter the following before running this report:

• Name

For more information on Standard [Properties](#page-11-0), see Standard Report Properties

For more information on Report Layout, see Report [Layout](#page-12-0)

For step by step instruction on creating or editing a report, see [Working](#page-55-0) With Reports

#### *Role Properties*

The following criteria determines what information is included in this report. You can use any combination of options to build a report.

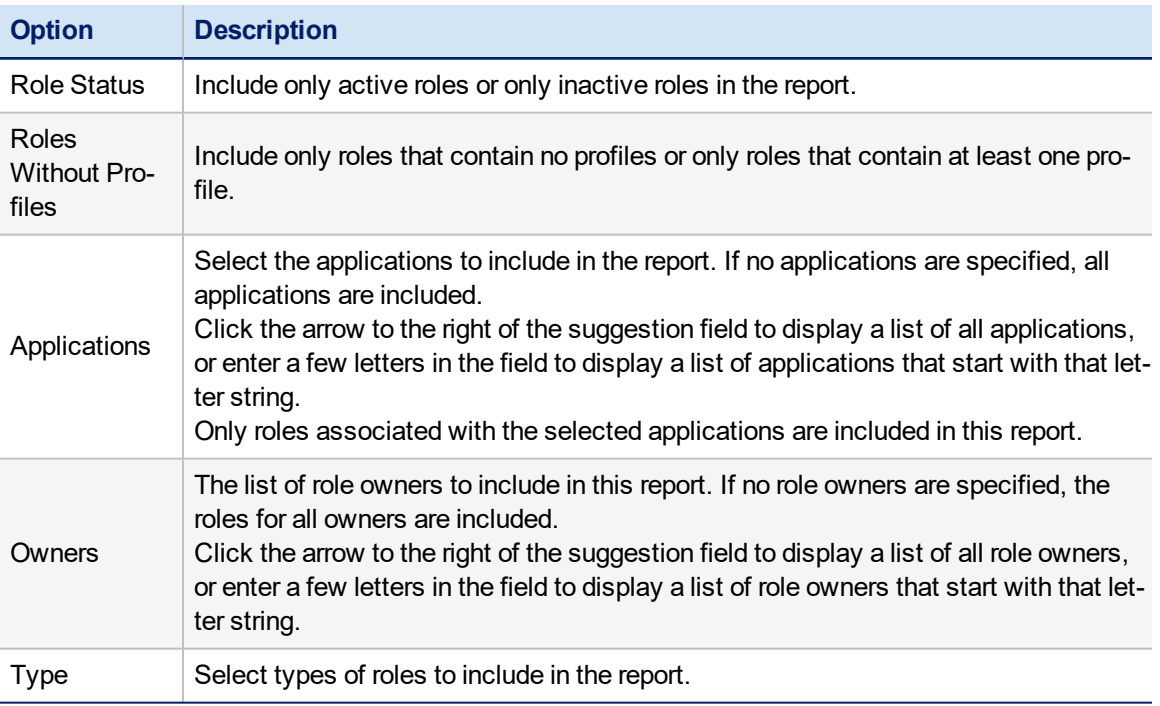

# <span id="page-128-0"></span>**Roles by Application Report**

The Roles by Application Report shows role relationships for all applications. You can run this report on all applications, or on selected applications.

The Roles by Application Report includes the following sections:

- Standard Properties
- Role Properties
- Report Layout

All reports use a set of standard properties for basic information, such as naming and descriptions, and to set controls, such as scope and to required sign off.

You must enter the following before running this report:

• Name

For more information on Standard [Properties](#page-11-0), see Standard Report Properties

For more information on Report Layout, see Report [Layout](#page-12-0)

For step by step instruction on creating or editing a report, see [Working](#page-55-0) With Reports

## *Report Criteria*

The following criteria determines what information is included in this report.

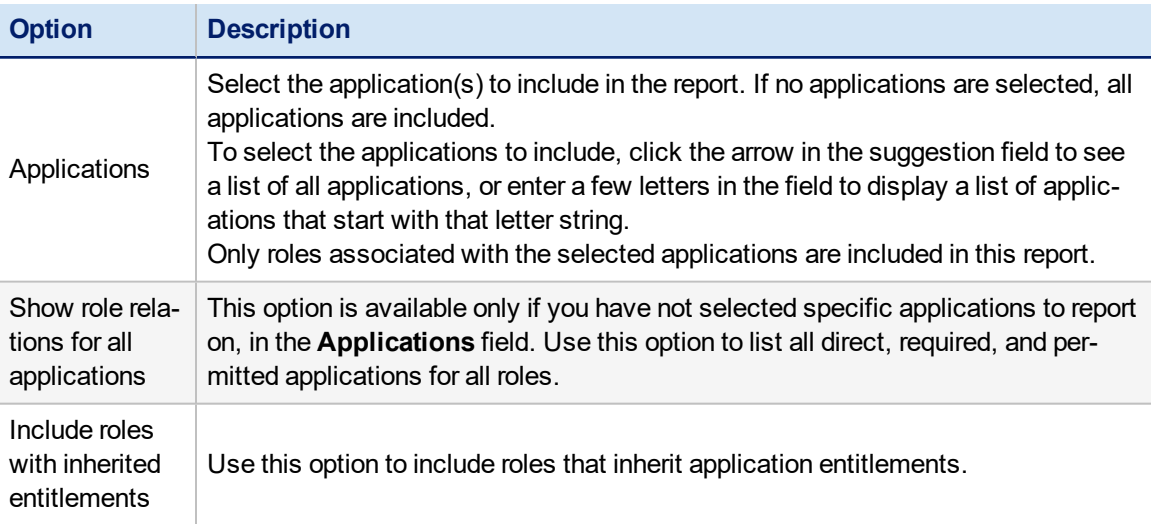